# datamax4G

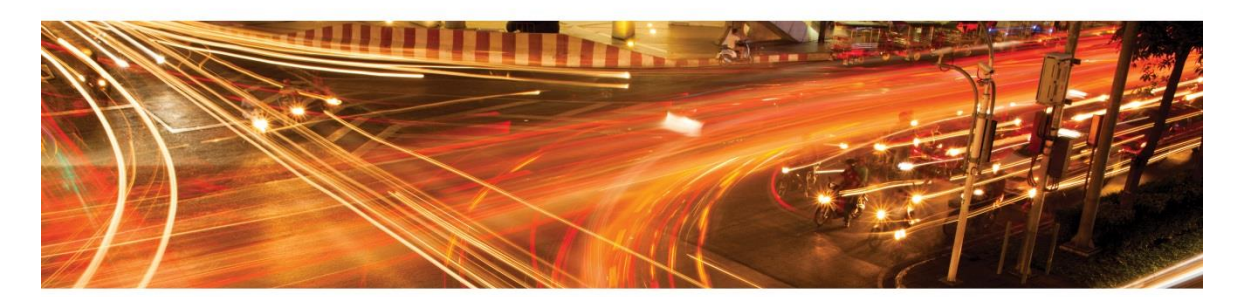

# Datamax 4G (MA100-1010-4G) LTE 4-Port Ethernet Router with GPS, RS232 & Wi-Fi **User Manual**

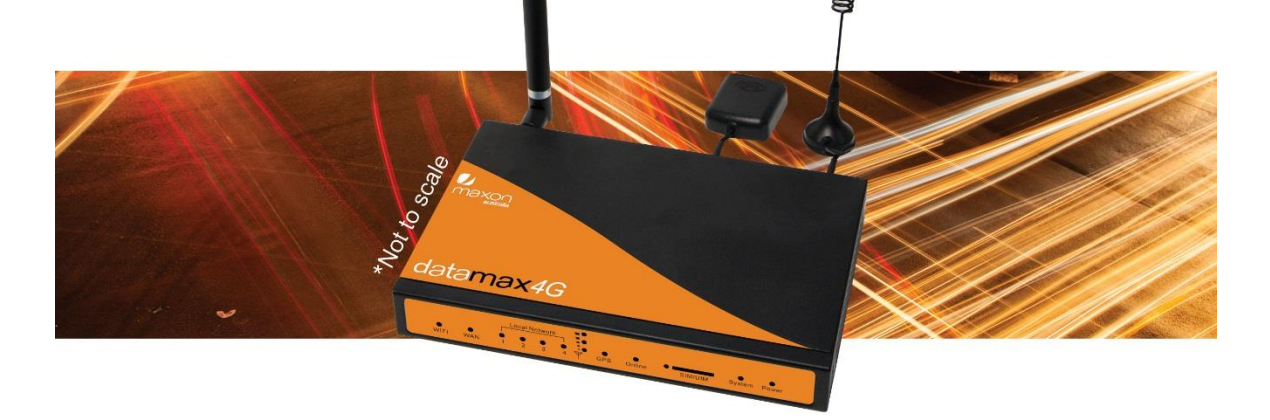

This document is the sole and exclusive property of Maxon Australia. Not to be distributed or divulged without prior written agreement.

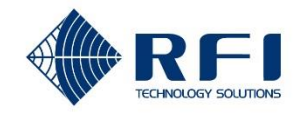

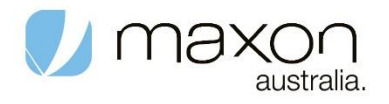

# **Table of Contents**

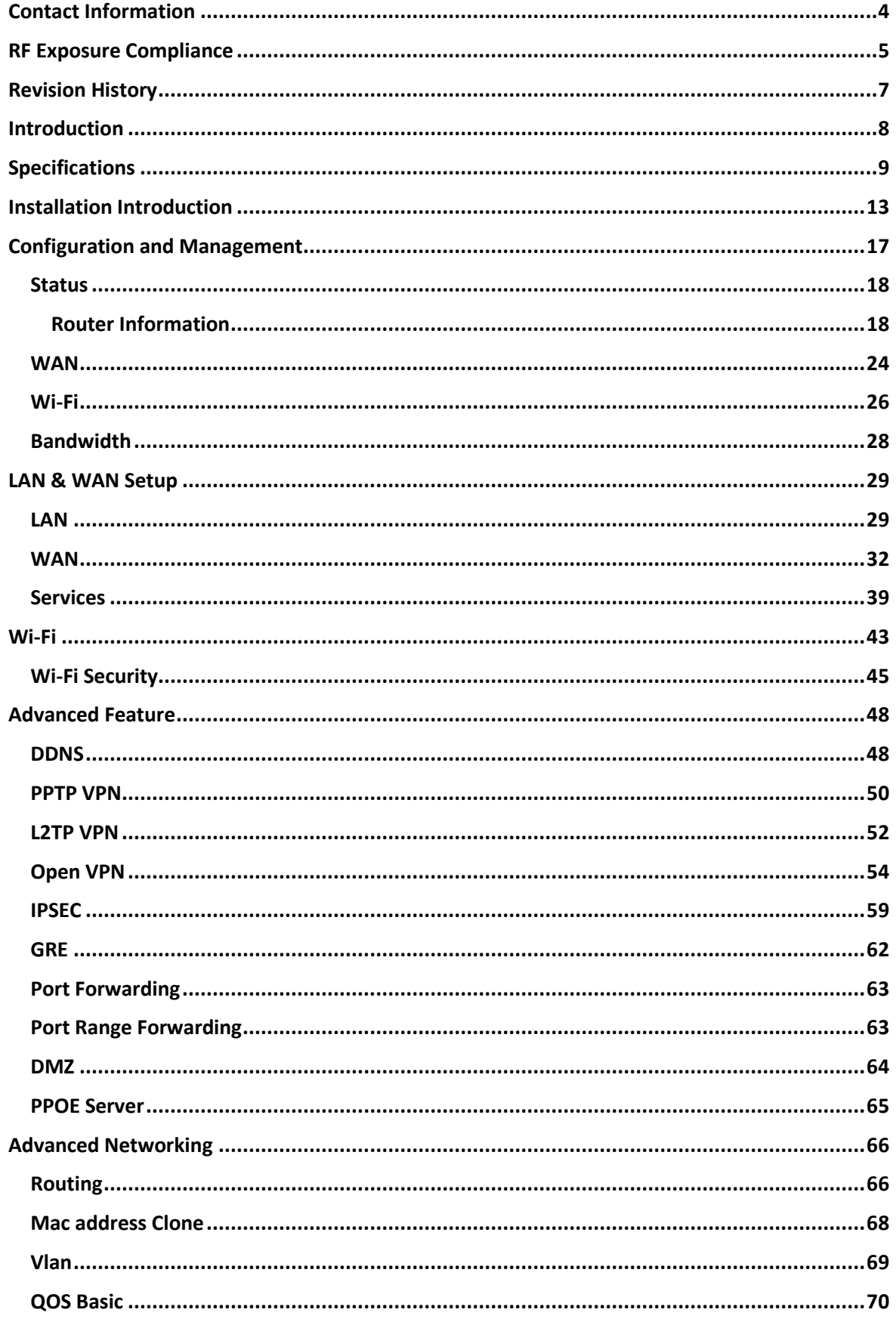

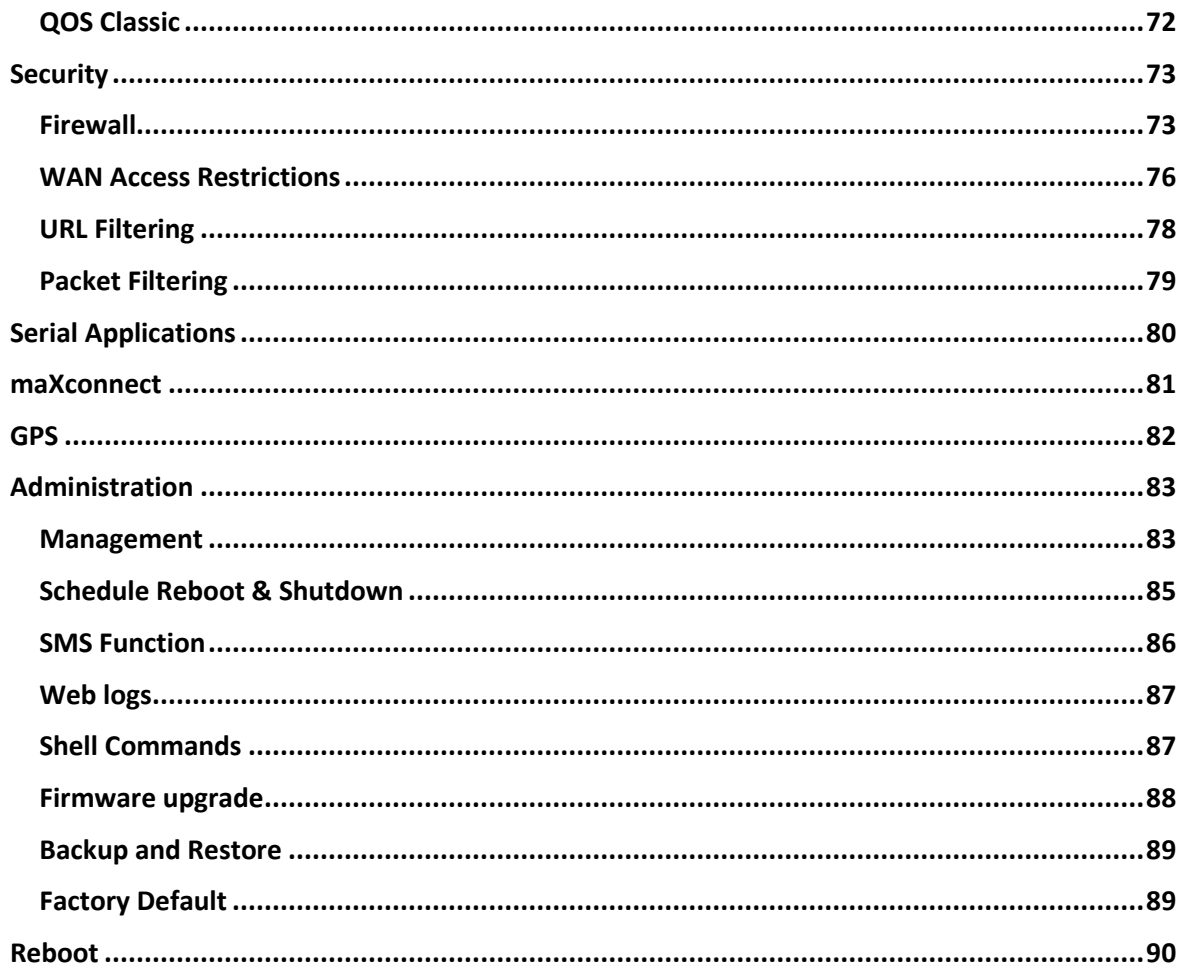

# <span id="page-3-0"></span>Contact Information

In keeping with Maxon's dedicated customer support policy, we encourage you to contact us.

# Technical:

Hours of Operation: Monday to Thursday 8.30am to 5.00pm\* & Friday from 8:30am to 4:30pm Telephone: 1300000734 Facsimile: +61 2 96300844 Email: [support@maxon.com.au](mailto:support@maxon.com.au) \* Public holidays excluded

#### Sales:

Hours of Operation: Monday to Thursday 8.30am to 5.00pm\* & Friday from 8:30am to 4:30pm Telephone: 1300000734 Facsimile: +61 2 96300844 Email: [sales@maxon.com.au](mailto:sales@maxon.com.au) \* \* Public holidays excluded

Website: [www.maxon.com.au](http://www.maxon.com.au/)

# Address:

RF Industries 99 Station Road Seven Hills NSW 2147 Australia

# Postal Address:

RF Industries Locked Bag 2007 Seven Hills NSW 1730 Australia

# <span id="page-4-0"></span>RF Exposure Compliance

The use of this device in any other type of host configuration may not comply with the RF exposure requirements and should be avoided. During operation, a 20-cm separation distance should be maintained between the antenna, whether extended or retracted, and the user's/bystander's body (excluding hands, wrists, feet, and ankles) to ensure RF exposure compliance.

# Caution

Change or modification without the express consent of RF Industries voids the user's authority to use the equipment. These limits are designed to provide reasonable protection against harmful interference in an appropriate installation. The modem is a transmitting device with similar output power to a mobile phone. This equipment generates, uses, and can radiate radio frequency energy and, if not used in accordance with instructions, can cause harmful radiation to radio communication. Unauthorized antennas, modifications, or attachments could impair call quality, damage the device, or result in violation of RF exposure regulations.

However, there is no guarantee that interference will not occur in a installation. If the equipment does cause harmful interference in radio and television reception, which can be determined by turning the equipment on and off, the user is encouraged to try to correct the interference by one or more of the following measures:

- Re-orient or relocate the receiving radio or TV antenna
- Increase the separation distance between the equipment and the receiver
- Contact Maxon Australia Technical Support for assistance.

**Notes** The user is cautioned that changes or modifications not expressly approved by Maxon Australia could void the warrantee.

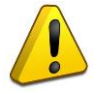

\* The product needs to be supplied by a limited power source or the power supply provided. Otherwise, safety will not be en sured

# **Potentially Unsafe Areas**

**Posted Facilities:** Turn off this device in any facility or area when posted notices require you to do so.

**Blasting Areas:** Turn off your device where blasting is in progress. Observe restrictions and follow any regulations or rules.

**Potentially Explosive Atmospheres:** Turn off your device when you are in any area with a potentially explosive atmosphere. Obey all signs and instructions. Sparks in such areas could cause an explosion or fire, resulting in bodily injury or death.

Areas with a potentially explosive atmosphere are often but not always clearly marked. They include:

- Fueling areas such as gas or petrol stations
- Below deck on boats
- Transfer or storage facilities for fuel or chemicals
- Vehicles using liquefied petroleum gas, such as propane or butane
- Areas when the air contains chemicals or particles such as grain, dust or metal powders
- Avoid using the modem in areas that emit electromagnetic waves or enclosed metallic structures e.g. lifts or any other area where you would normally be advised to turn off your engine

# <span id="page-6-0"></span>Revision History

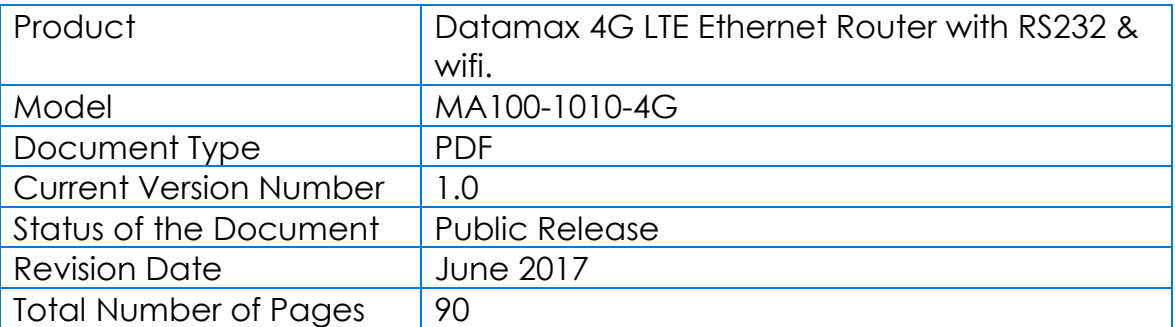

# - Revision History

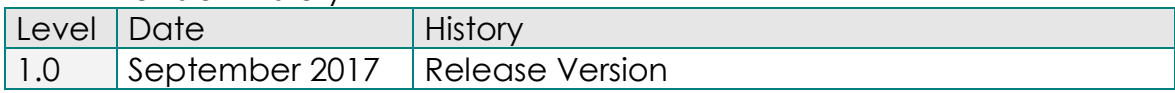

# <span id="page-7-0"></span>Introduction

MA100-1010-4G is LTE Ethernet router providing data communications via the public cellular network.

The MA100-1010-4G utilises an industrial 32-bit CPU with an embedded operating system. The device supports RS232 connection, four Ethernet ports and Wi-Fi that conveniently and transparently connect devices to a cellular network, allowing you to connect to your existing serial and Ethernet devices with minimal configuration.

The MA100-1010-4G has been widely used in M2M applications, such as intelligent transportation, smart grid, industrial automation and telemetry.

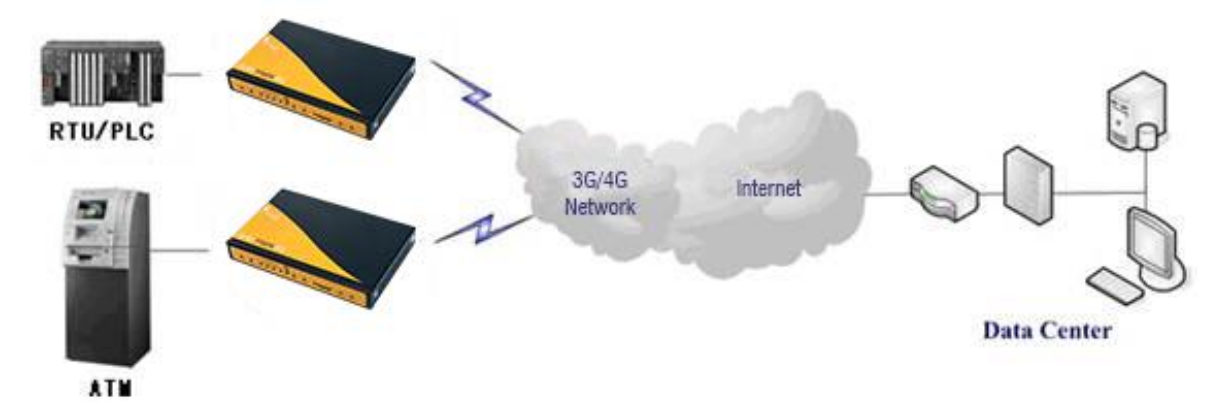

# **Features and Benefits**

# **Designed for Industrial Application**

- Industrial cellular module MC7430
- High-powered industrial 32bit CPU
- Industrial GPS module
- Supports low power consumption mode, including sleep mode.
- Metal housing.
- Voltage range: 5~36VDC
- Auto recovery functionality, including online detection, and auto redial.
- Ethernet port: 1.5KV magnetic isolation protection
- RS232: 15KV ESD protection
- SIM port: 15KV ESD protection
- Power port 2.5mm Barrel connector: reverse-voltage and overvoltage protection
- SMA antenna ports gender varies for different radios
- IP Stack Auto mode
- IP / web based user interface for remote management, maintenance and configuration.

#### **High-performance**

- FDD-LTE CAT6 Band 28 Supported
- Max.300 Mbps Download & Max. 50 Mbps Uplink
- 6 Band DC-HSPA+
- Supports multiple WAN access methods, including static IP, DHCP-4GPPPOE, 3G/HSPA/4G.
- Supports GPS function
- Supports double link backup between Cellular and Wired WAN (PPPOE, ADSL)
- Supports VPN client (PPTP, L2TP, OPENVPN, IPSEC and GRE)
- Supports VPN server (PPTP, L2TP, OPENVPN, IPSEC and GRE)
- Supports local and remote firmware upgrade, import and export config file.
- Supports Remote SMS
- Supports NTP, RTC embedded.
- Supports multiple DDNS provider services.
- Supports VLANs, MAC Address clone, PPPoE Server
- WIFI supports 802.11b/g/n and AP, client, Adhoc, Repeater, and Bridge modes.
- WIFI security options include WEP, WPA, WPA2 encryption, Supports RADIUS authentication and MAC address filter.
- Support DHCP server and client, firewall, NAT, DMZ host, URL block, QoS, traffic, statistics, and real-time link speed statistics etc.
- Full protocol support, such as TCP/IP, UDP, ICMP, SMTP, HTTP, POP3, OICQ, TELNET,), SNMP, , etc.
- Schedule Reboot, Schedule Online and Offline.

#### **Router chart**

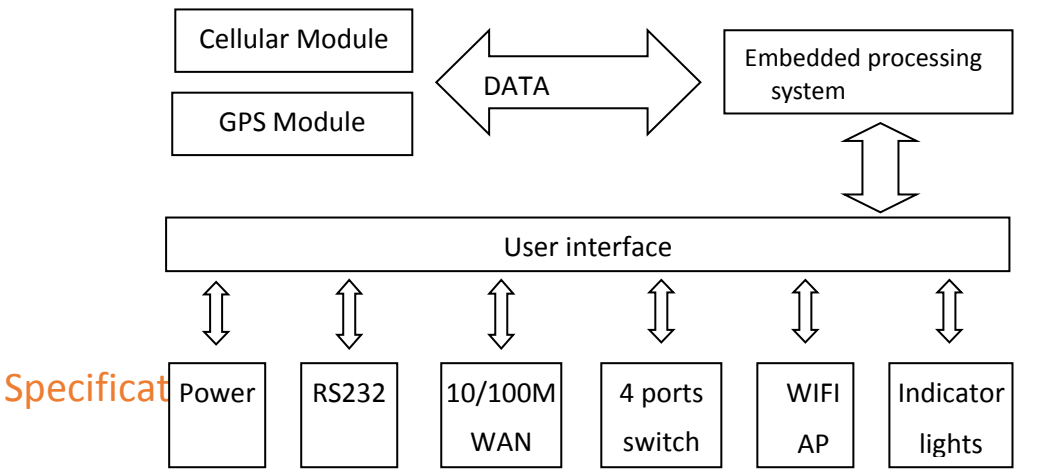

#### <span id="page-8-0"></span>**Cellular Specification**

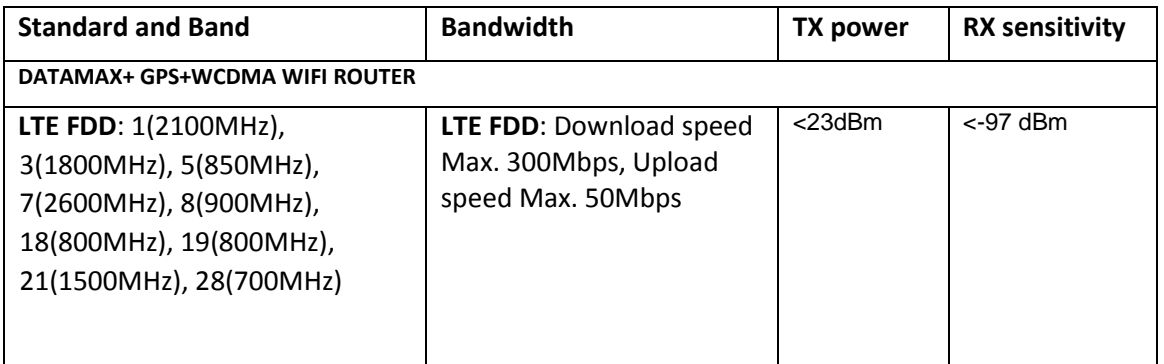

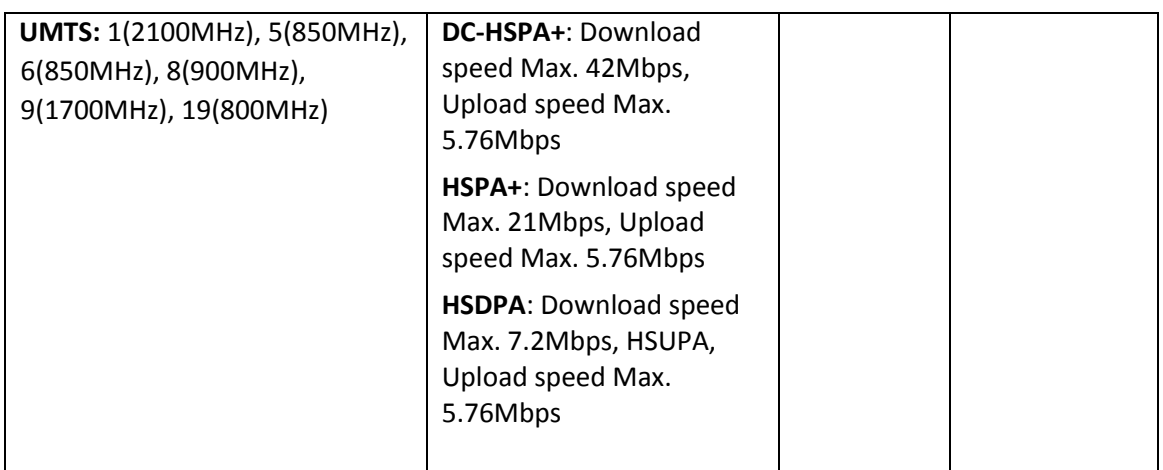

# **GPS Specification**

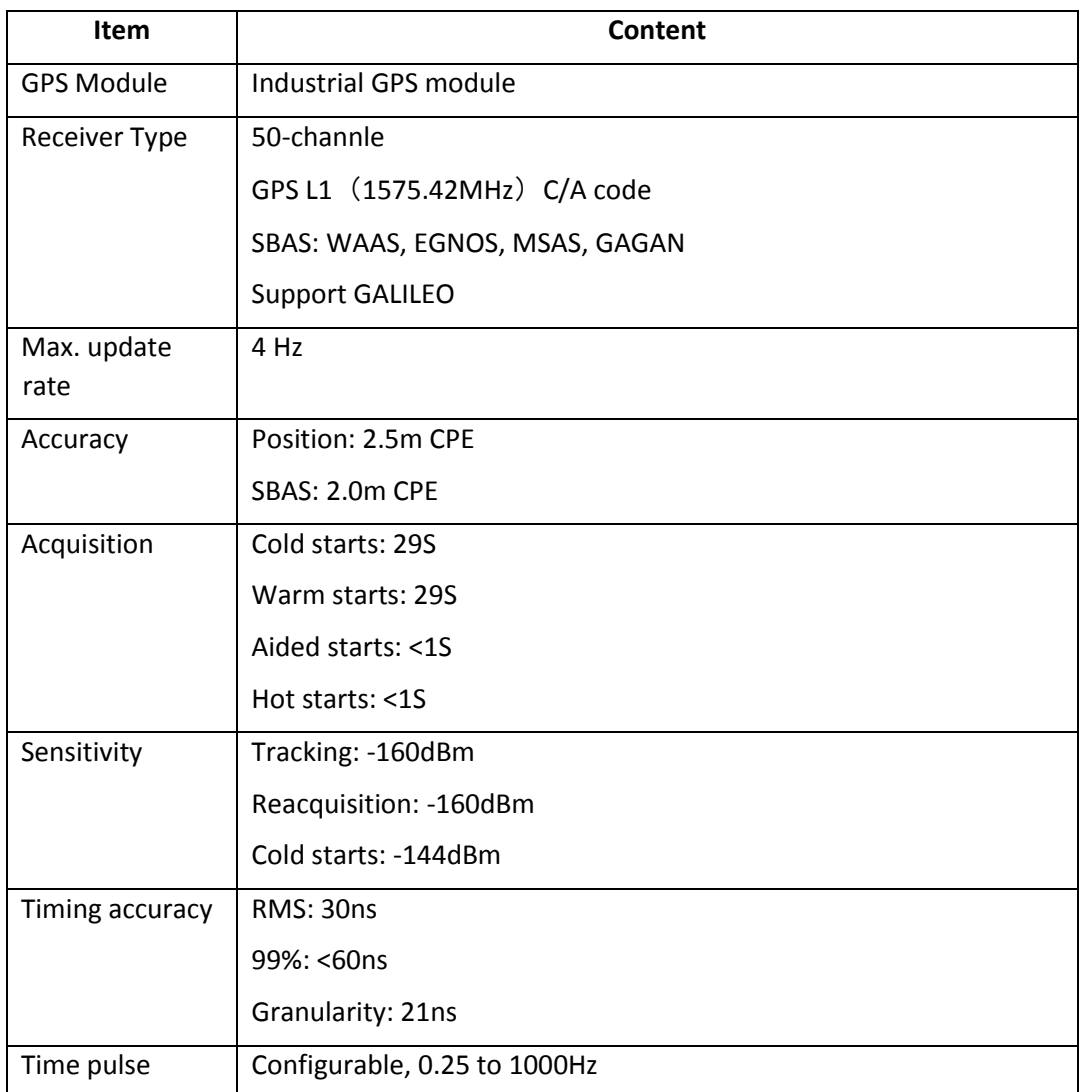

# **WIFI Specification**

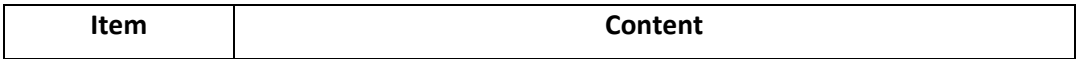

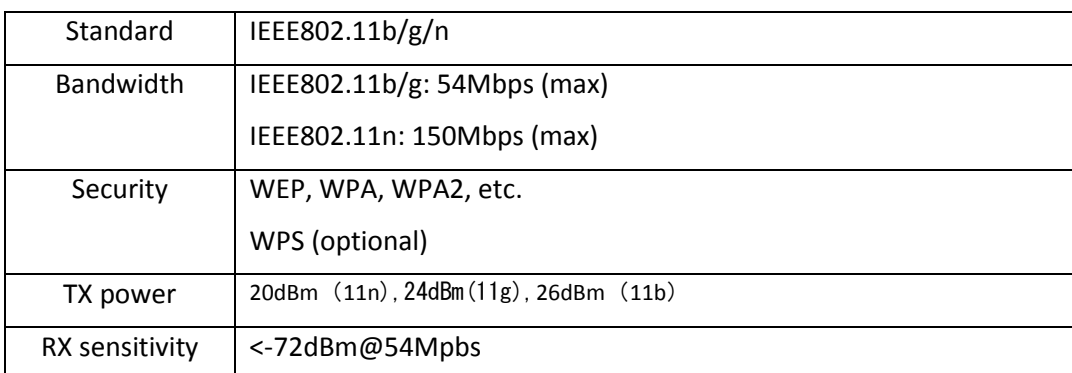

# **Hardware System**

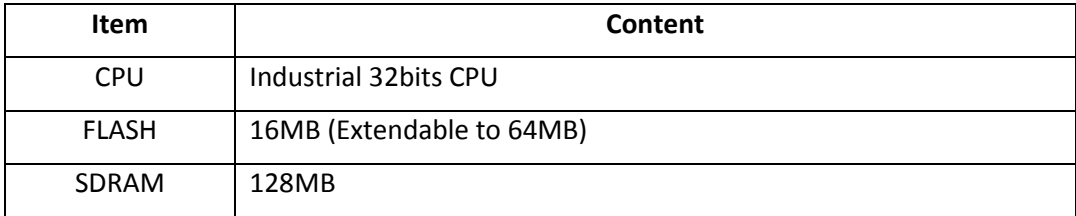

# **Interface Type**

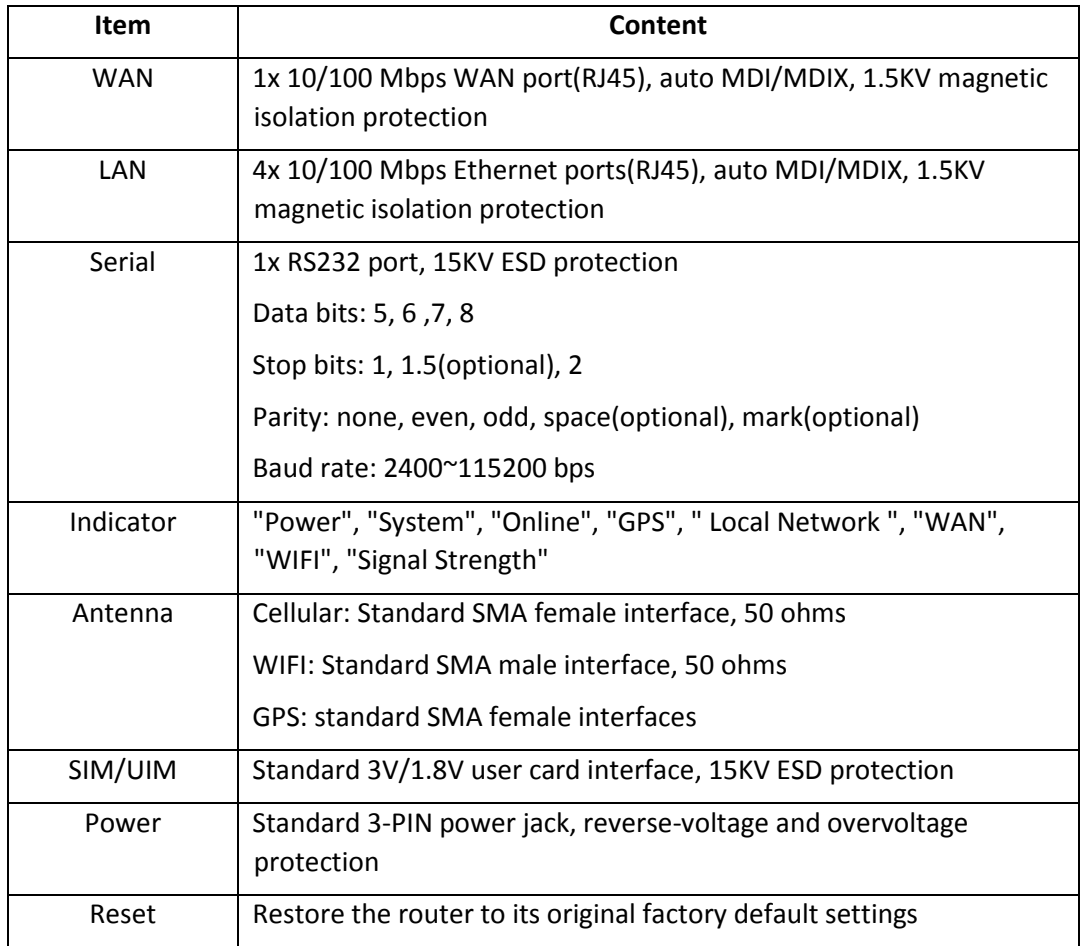

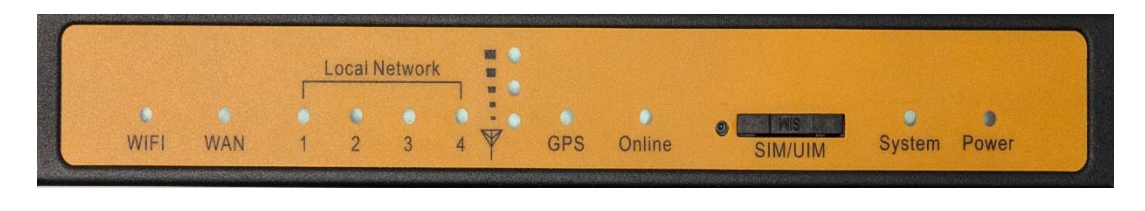

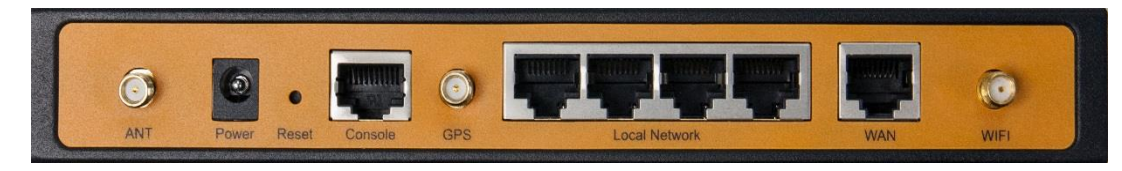

#### **Power Input**

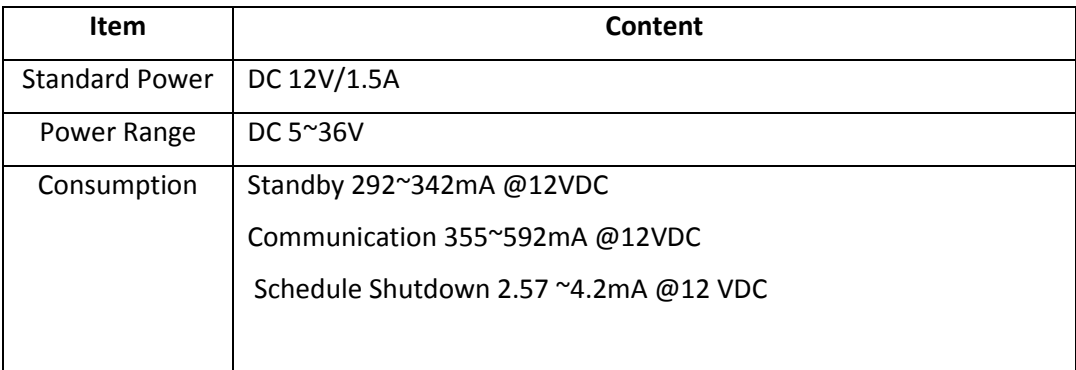

# **Physical Characteristics**

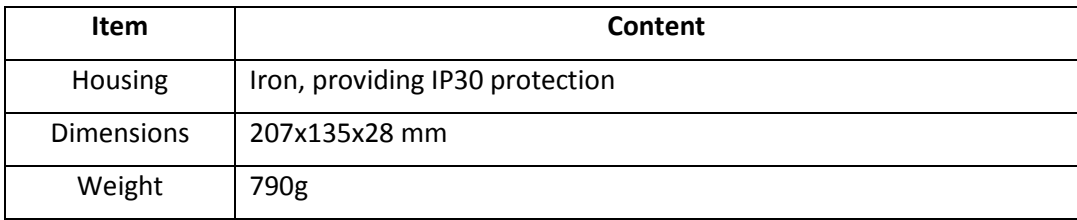

#### **Environmental Limits**

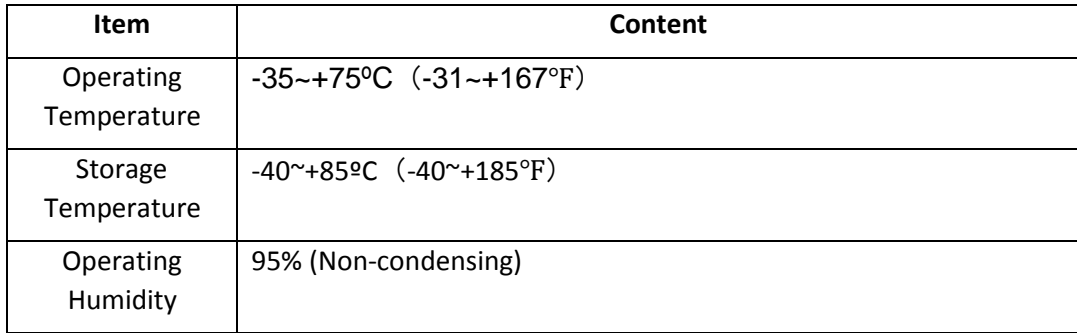

# <span id="page-12-0"></span>Installation Introduction

#### Important

You should check the router configuration immediately after installation to ensure all settings are as desired. Failure to do so may result in unauthorized access to your equipment.

#### Package Contents

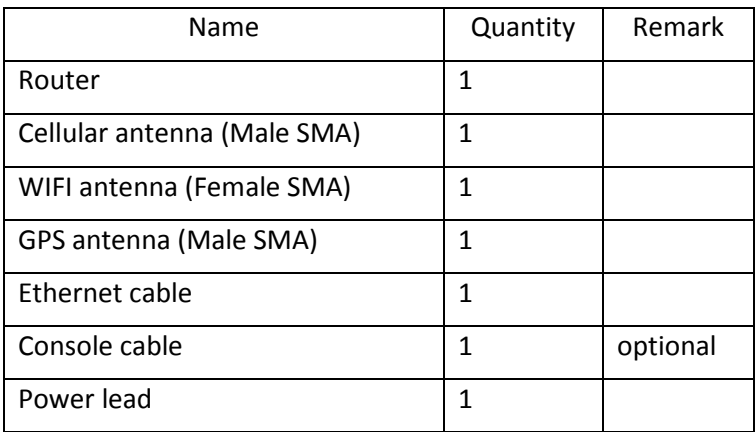

#### Installation and Cable Connection

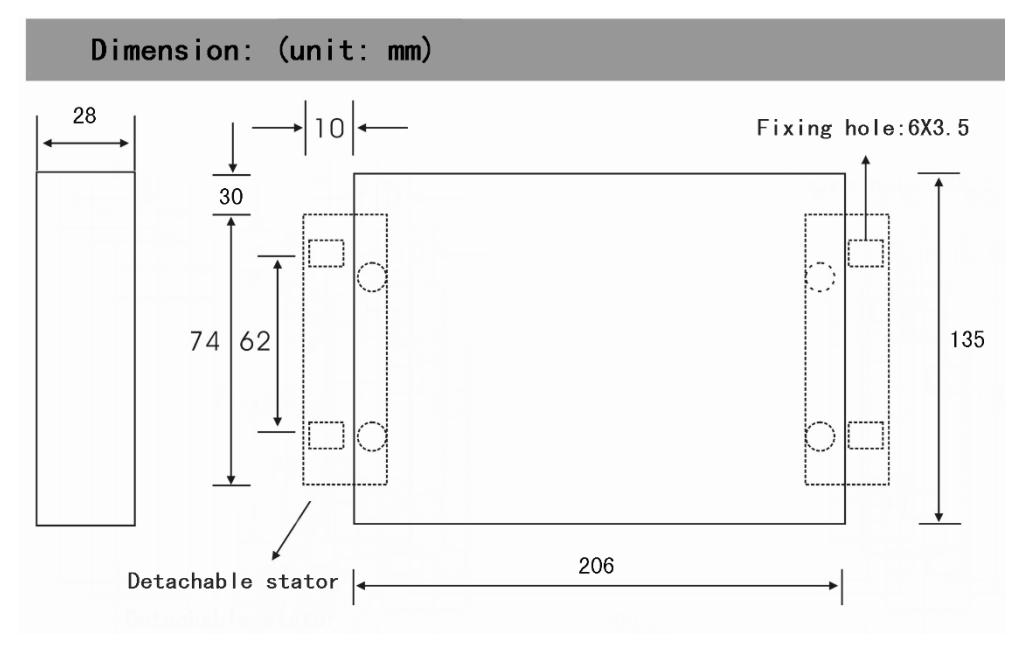

#### SIM card Installation

Power off the router, and press the eject button next to the SIM card tray with a small tool such as a ballpoint pen. The SIM card tray will eject from inside of the modem. Place the SIM card into the SIM card tray (ensure the SIM card is properly put into the tray), and then insert the SIM card tray back into the SIM card outlet.

#### Antenna Installation

Attach the cellular antenna (with SMA male connector) into the female SMA interface on the router labelled "ANT".

Attach the WIFI antenna (with SMA female connector) into the male SMA interface on the router labelled "WIFI".

#### RS232 Interface

The router supports an RS232 interface that utilises an RJ45 connector and is labelled as "Console" on the router.

If required, plug the RJ45 end of the serial cable into the RS232 port on the router and plug the DB9F end of the serial cable into the serial interface of the user's device.

The pin connections of the RJ45-DB9F serial cable are as follows:

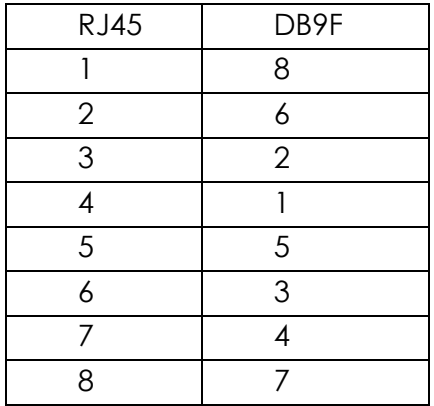

The signal definition of the DB9F serial communication interface is as follows:

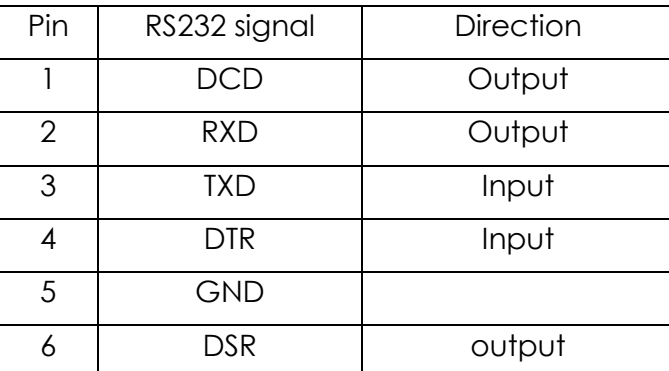

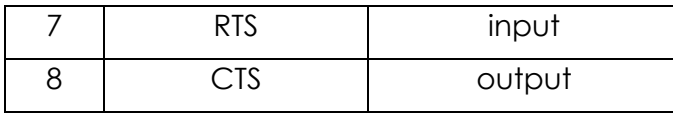

#### Power

The input supply voltage range is 5~36VDC. We recommend using the standard DC 12VDC/1.5A power adaptor available from RFI.

#### Indicator Lights Introduction

The router provides following indicator lights: "Power", "System", "Online", "GPS", "Local Network", "WAN", "WIFI", "Signal Strength".

The table below shows the details of the LED functions:

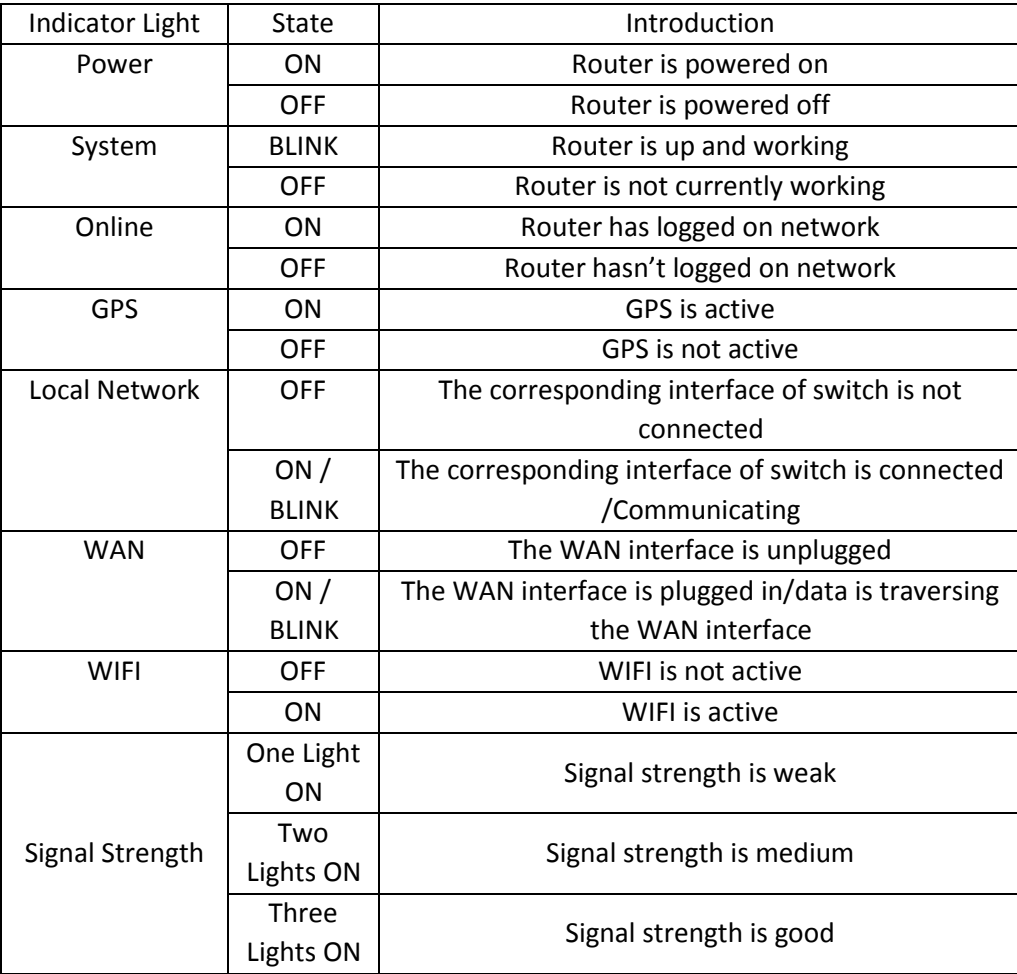

#### Reset Button

The modems "Reset" button is used to restore the modem to its original factory default settings. To restore the router to factory default settings, the user needs to press the "Reset" button and hold it in for 15s, the router will then restore its original factory default settings and restart automatically. Note that the reset button is recessed to prevent accidental resets – to press, use a small tool such as a ballpoint pen.

# <span id="page-16-0"></span>Configuration and Management

Datamax 4G is configured via a web interface. To access the Datamax 4G web interface users will need a computer with a spare Ethernet LAN port. The LAN card configuration should have the Internet Protocol TCP/IP set to obtain an IP Address and DNS server address automatically.

To check these settings, users need to go to LAN adaptor properties and check their Internet Protocol TCP/IP settings, it should look as follows:

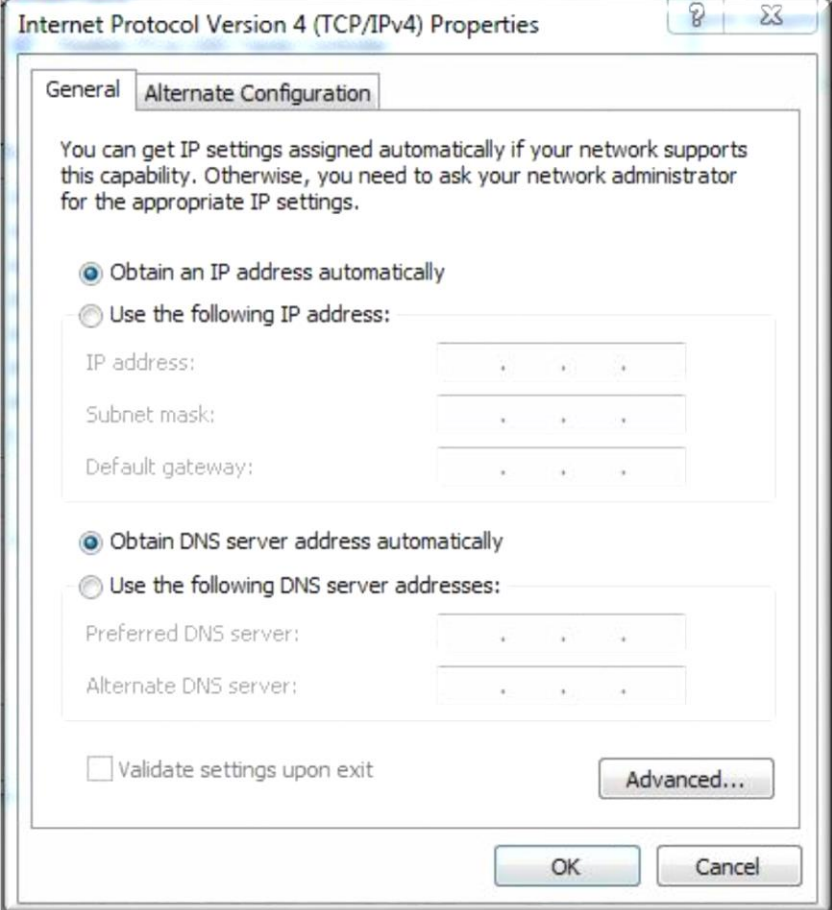

Connection Steps:

- 1. Connect the Ethernet cable supplied with Datamax router to your computer Ethernet LAN port and a "LAN" port on the Datamax
- 2. Computer will get an IP address from the Datamax DHCP range automatically.
- 3. In web browser type 192.168.0.1 in the Address (URL) field (The Default IP Address of the Ethernet port is 192.168.0.1). The router will prompt to change the login credentials, the default username and password are both "admin".

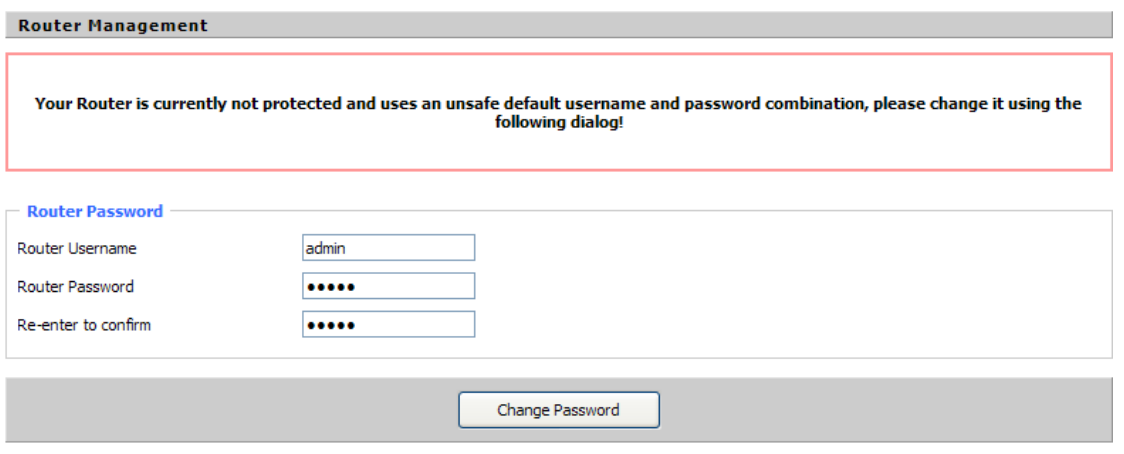

4. After providing the correct credentials, users access to the information main page. It is strongly recommended that users at least change the access password to avoid security risk.

#### <span id="page-17-0"></span>**Status**

#### <span id="page-17-1"></span>Router Information

This page shows basic information of Router including serial application and Memory.

*System*

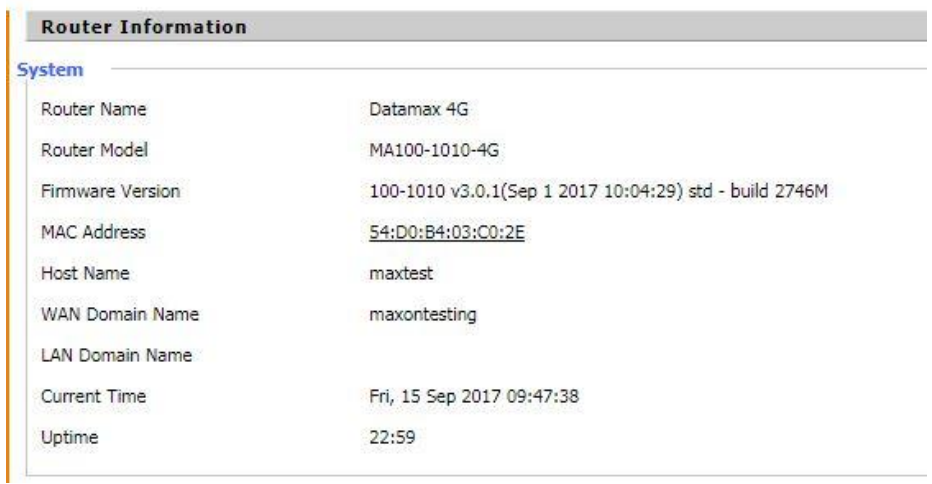

**Router Name:** This is the name of the router **Router Model:** The model of the router **Firmware Version:** This is the firmware version of board not module firmware **MAC Address:** This is MAC address of Router **Host Name:** This is host name of router **WAN Domain Name :** This is WAN domain name of router **Current Time:** This is current AEST time **Uptime:** The uptime of router

#### **Serial Application The Community**

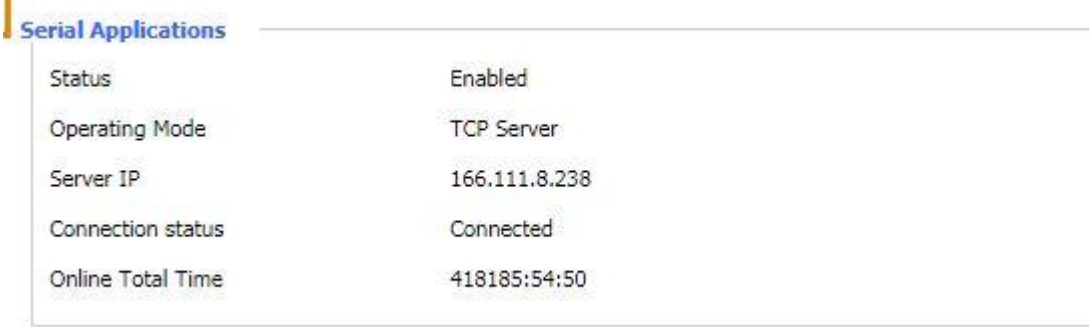

**Status**: Status of serial port.

**Operating Mode**: Operating mode of router

**Memory Status**

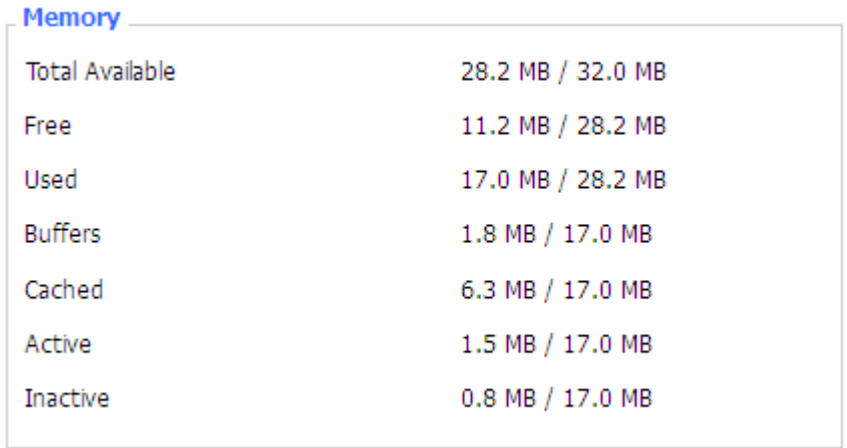

**Total Available:** The rooms for total available of RAM (that is physical memory minus some reserve and the kernel of binary code bytes)

**Free:** free memory, the router will reboot if the memory is less than 500kB

**Used:** Used memory, total available memory minus free memory

**Buffers:** used memory for buffers, total available memory minus allocated memory

**Cached:** the memory used by high-speed cache memory

**Active:** Active use of buffer or cache memory page file size

**Inactiv**e: Not often used in a buffer or cache memory page file size

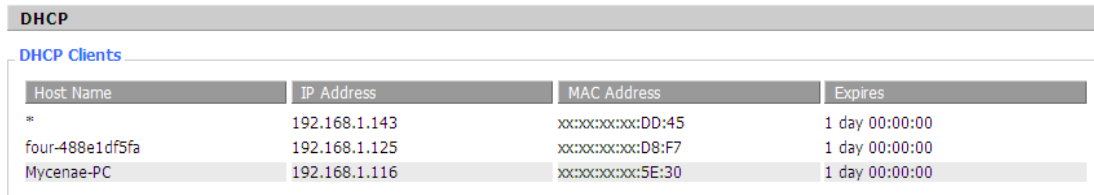

**Host Name:** Host name of LAN client

**IP Address:** IP address of the client

**MAC Address:** MAC address of the client

**Expires:** The expiry of the clients the IP address lease

#### **Router Network information**

This tab shows network information of router. This includes IP filter Max connection and Active IP connection

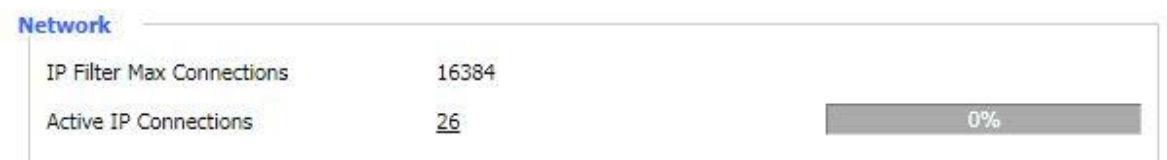

**LAN**

This page shows router internal network details. The details include MAC Address, IP address, Subnet Mask, Gateway and local DNS. The page displays active LAN clients, status of DHCP and details of DHCP client connected to LAN Interface. The Connected PPTP and L2TP clients and server details are also listed in this page.

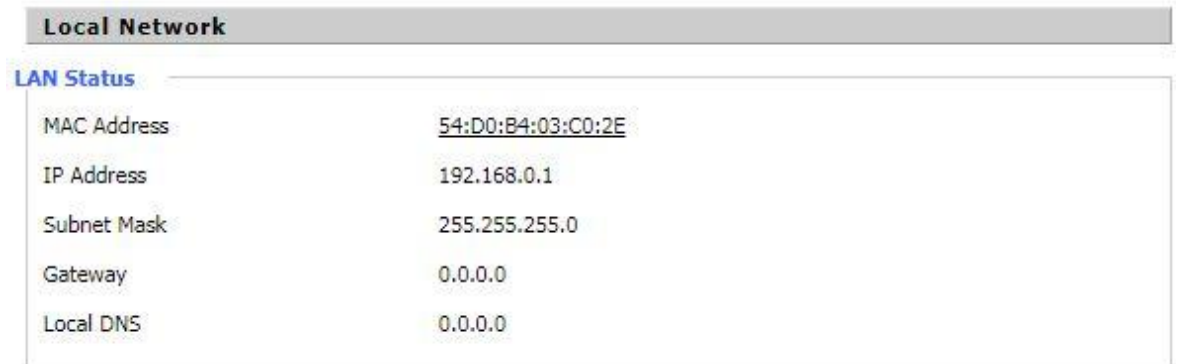

**MAC Address:** MAC Address of the LAN port Ethernet **IP Address:** IP Address of the LAN port **Subnet Mask:** Subnet Mask of the LAN port **Gateway:** Gateway of the LAN port

**Local DNS:** DNS of the LAN port

#### **Active Clients**

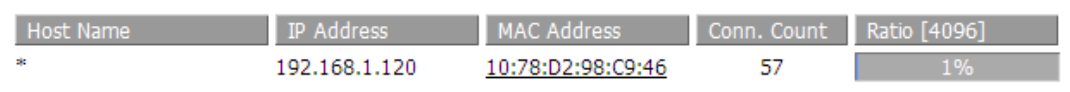

**Host Name:** host name of LAN client

**IP Address:** IP address of the client

**MAC Address:** MAC address of the client

**Conn. Count:** count of connections from the client

**Ratio:** the ratio of 4096 connection

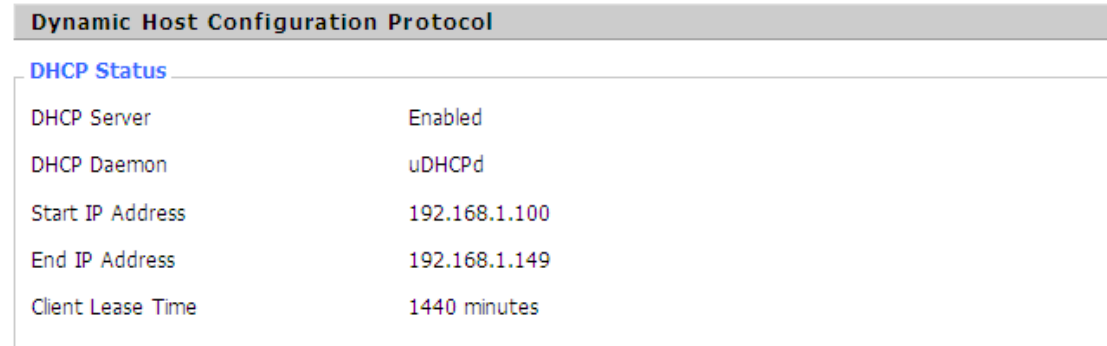

**DNCP Server:** Enable or disable the router work as a DHCP server

**DHCP Daemon:** The DHCP server process - DNSMasq or uDHCPd

**Starting IP Address:** The starting IP Address of the DHCP server's Address pool

#### **Ending IP Address:** The ending IP Address of the DHCP server's Address pool

#### **Client Lease Time:** The lease time of DHCP client

**DHCP Clients** 

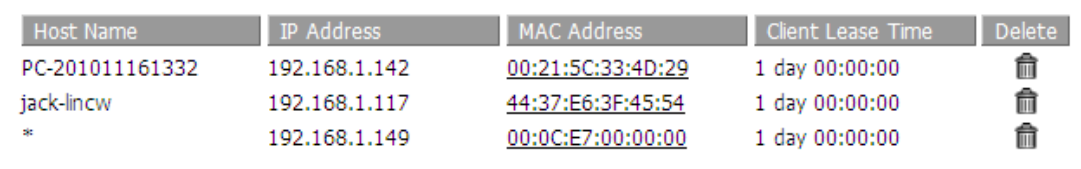

**Host Name:** Host name of LAN client

**IP Address:** IP address of the client

**MAC Address:** MAC address of the client

**Expires:** The expiry the client rents the IP address

**Delete:** Click to delete DHCP client

#### **Connected L2TP server**

This tab will only be displayed if L2TP Server is configured under Advanced feature>L2TP VPN. This will provide connected L2TP Server.

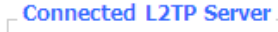

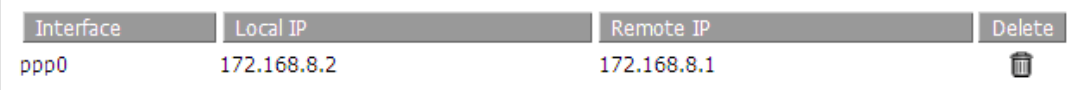

**Interface:** The interface assigned by dial-up system

**Local IP:** Tunnel IP address of local L2TP

**Remote IP:** Tunnel IP address of remote L2TP client

**Delete:** click to disconnect L2TP

#### **Connected L2TP clients**

This tab will only be displayed if L2TP client is configured under Advanced feature>L2TP VPN. This will provide connected L2TP clients.

**Connected L2TP Clients** 

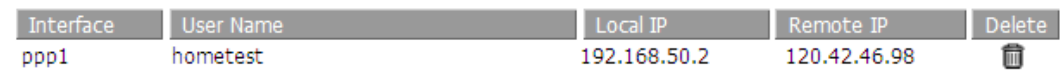

**Interface:** The interface assigned by dial-up system

**User Name:** User name of the client

**Local IP:** Tunnel IP address of the Datamax L2TP client

**Remote IP:** IP address of L2TP server the Datamax has connected to

**Delete:** Click to delete L2TP client

#### **Connected PPTP Server**

This tab will only be displayed if PPTP server is configured under Advanced feature>PPTP VPN. This will provide connected PPTP Server.

**Connected PPTP Server** 

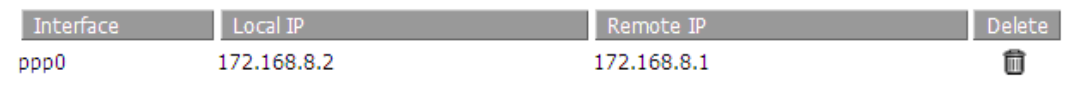

**Interface:** The interface assigned by dial-up system

**Local IP:** Tunnel IP address of the local PPTP server (Datamax)

**Remote IP:** Tunnel IP address of remote PPTP client

**Delete:** Click to disconnect PPTP

#### **Connected PPTP Server**

This tab will only be displayed if PPTP clients is configured under Advanced feature>PPTP VPN. This will provide connected PPTP clients.

**Connected PPTP Clients** 

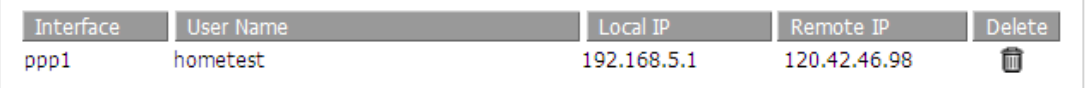

**Interface:** The interface assigned by dial-up system

**User Name:** User name of the client

**Local IP:** Tunnel IP address of the local PPTP client (Datamax)

**Remote IP:** IP address of remote PPTP server

**Delete:** Click to delete PPTP client

#### <span id="page-23-0"></span>WAN

This page displays WAN connection information. Based on the WAN connection whether its 3G or 4G, it will display the details. The information includes connection type, WAN connection uptime, IP address, subnet mask, gateway and DNS assigned by ISP. This page also displays the network information like Network provider, signal strength, type of network and the lease details. The IMEI number can be found in this page. The WAN traffic per month is displayed here and this can be backup and restore later if required.

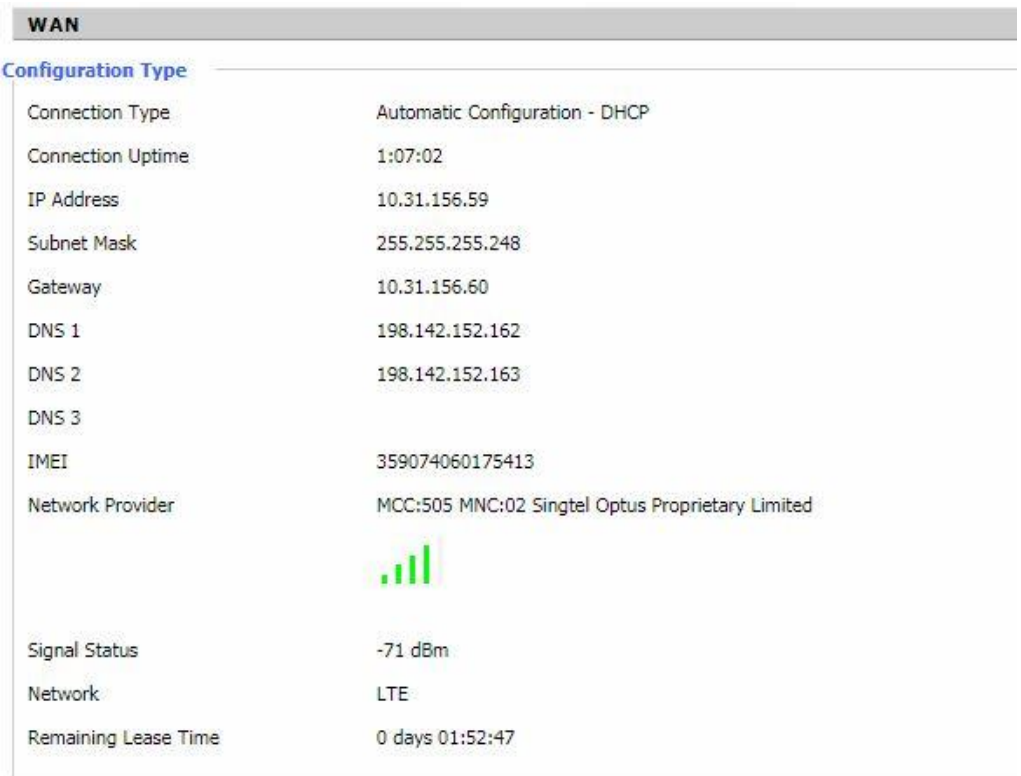

**Connection Type:** There are several connection types on Main WAN connection type. The configured connection type will show under Connection type.

**Connection Uptime: length of** time this connection has been established ; If not connected, displays "Not available"

**IP Address:** IP address of Datamax WAN connection

**Subnet Mask:** subnet mask of router WAN

**Gateway:** the default gateway of this WAN connection

**DNS1, DNS2, DNS3:** DNS1/DNS2/DNS3 of router WAN

**Module Type:** module type in 3G/UMTS way

**Signal Status:** signal strength reported by the module

**Network:** network type of the module in 3G/UMTS way

**Remaining Lease Time:** remaining lease time for the IP address of the WAN connection

**DHCP Release:** release DHCP address

**DHCP Renew:** renew IP address in DHCP way, default is 1 day

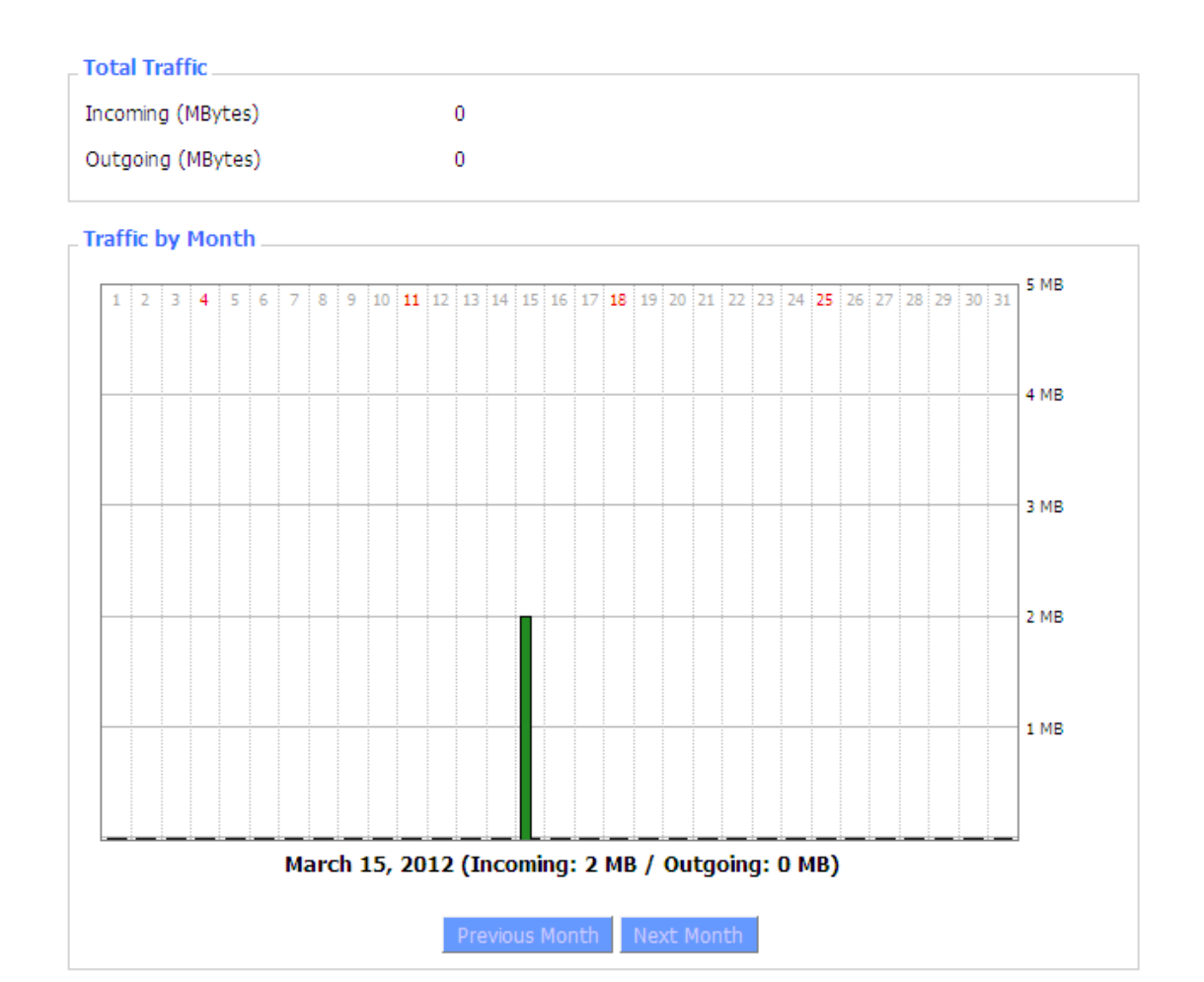

**Total Traffic:** flow from power-off last time until now statistics, download and upload direction **Traffic by Month:** bar graph of the selected month data traffic **Previous Month:** change graph to previous (ie, earlier) month **Next Month:** change graph to next (ie, later) month

**Data Administration** 

Backup Restore Delete

**Backup:** save traffic information to a file on your PC **Restore:** restore traffic information from a file on your PC **Delete:** delete traffic information from the Datamax

#### <span id="page-25-0"></span>Wi-Fi

This page allows users to retrieve information of Wi-fi connection. Based on the Wi-Fi setup, information is displayed in this page.

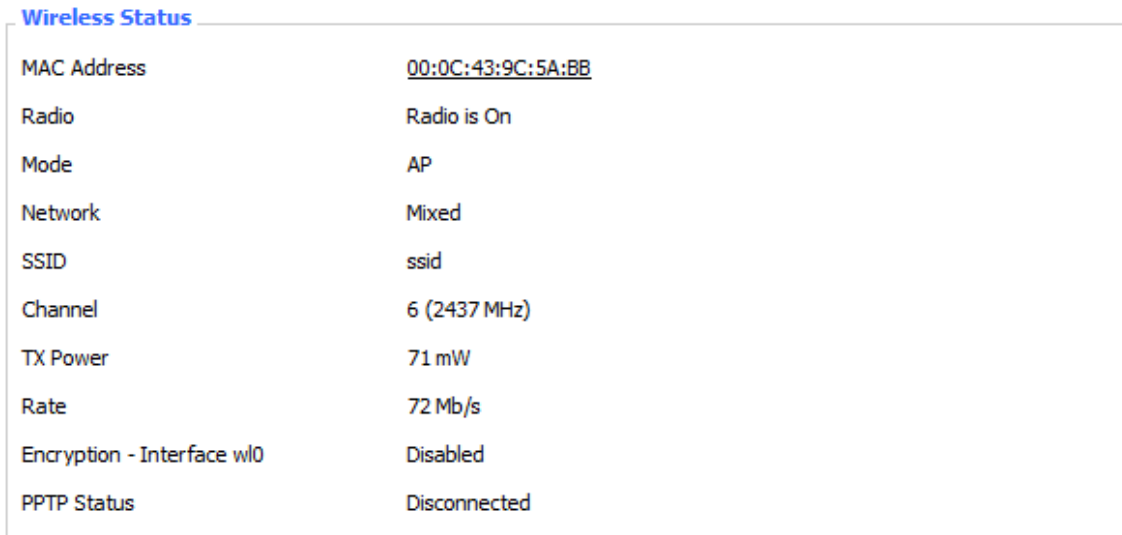

**MAC Address:** MAC address of wireless client

**Radio:** Display whether WiFi is enabled

**Mode:** Wireless mode – Access Point, Client etc

**Network:** Wireless network mode

**SSID:** Wireless network name

**Channel:** Wireless network channel

**TX Power:** Reflection power of wireless network

**Rate:** Reflection rate of wireless network

**Encryption-Interface wl0:** Enable or disable Encryption-Interface wl0

#### **PPTP Status:** WiFi connection status

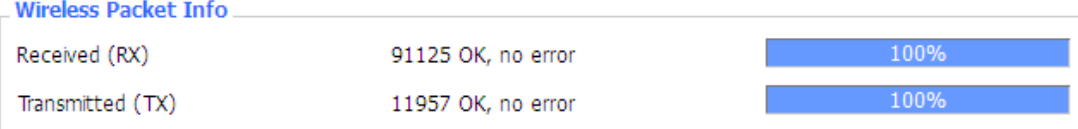

#### **Received (RX):** Received data packet

**Transmitted (TX):** Transmitted data packet

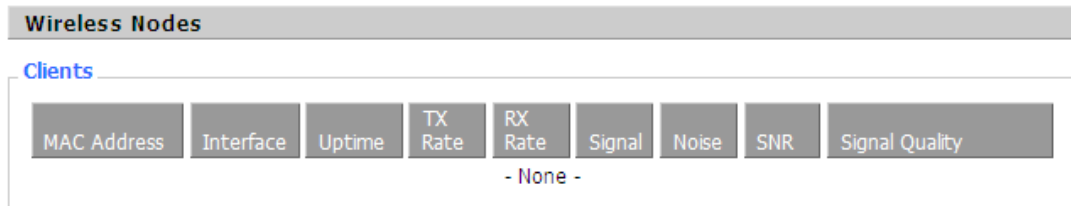

#### **MAC Address:** MAC address of wireless client

**Interface:** WiFi interface name of wireless client **Uptime:** Connecting uptime of wireless client **TX Rate:** Transmit rate of wireless client **RX Rate:** Receive rate of wireless client **Signal:** The signal of wireless client **Noise:** The noise of wireless client **SNR:** The signal to noise ratio of wireless client **Signal Quality:** Signal quality of wireless client

the control of the control of the

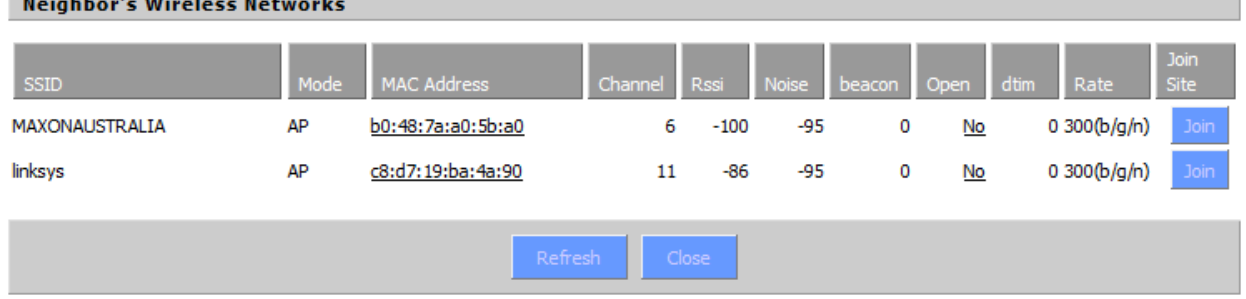

**Neighbour's Wireless Network:** Display other networks nearby

**SSID:** The name of wireless network nearby

**Mode:** Operating mode of wireless network nearby

**MAC Address:** MAC address of the wireless nearby

**Channel:** The channel of the wireless nearby

**RSSI:** Signal intensity of the wireless nearby

**Noise:** The noise of the wireless nearby

**Beacon:** Signal beacon of the wireless nearby

**Open:** The wireless nearby require authentication to gain access or not

**Dtim:** Delivery traffic indication message of the wireless nearby

**Rate:** Speed rate of the wireless nearby

**Join Site:** Click to join wireless network nearby

#### <span id="page-27-0"></span>Bandwidth

This page display the bandwidth information on LAN and WAN.

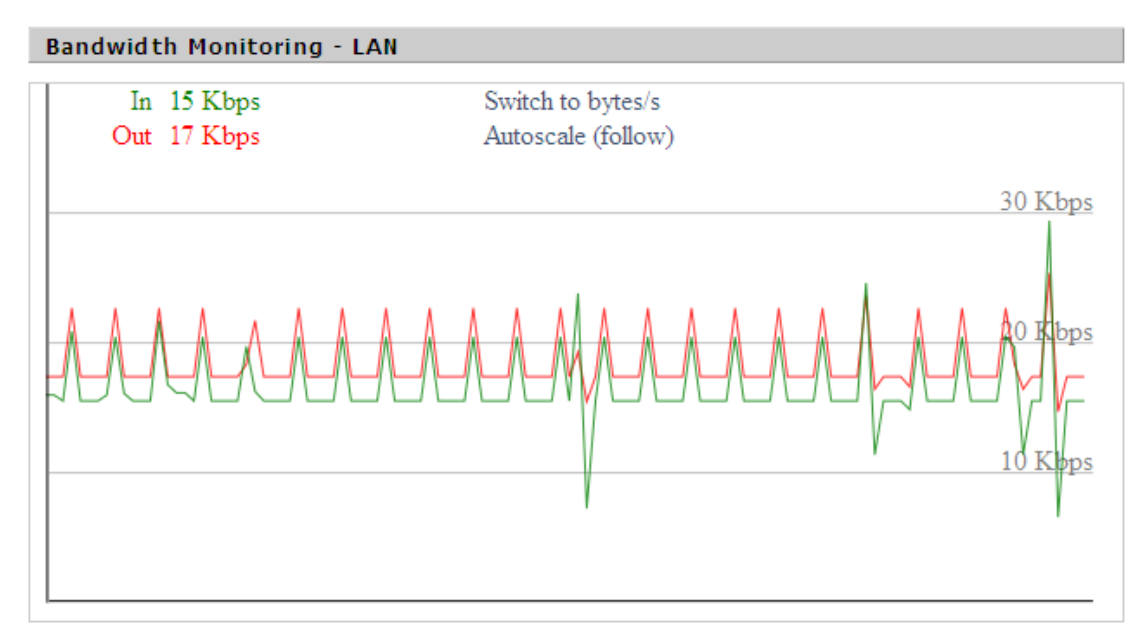

Bandwidth Monitoring-LAN Graph

**[horizontal](app:ds:abscissa%20axis) axis:** Time

**vertical axis:** Speed rate

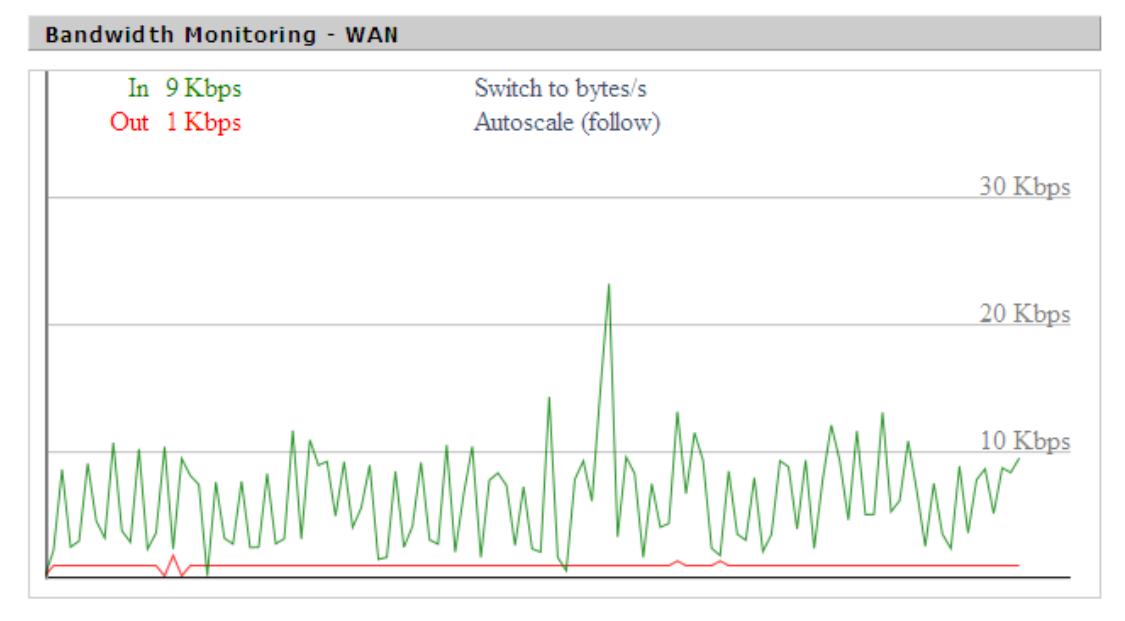

Bandwidth Monitoring-WAN Graph

**[horizontal](app:ds:abscissa%20axis) axis:** Time

**vertical axis:** Speed rate

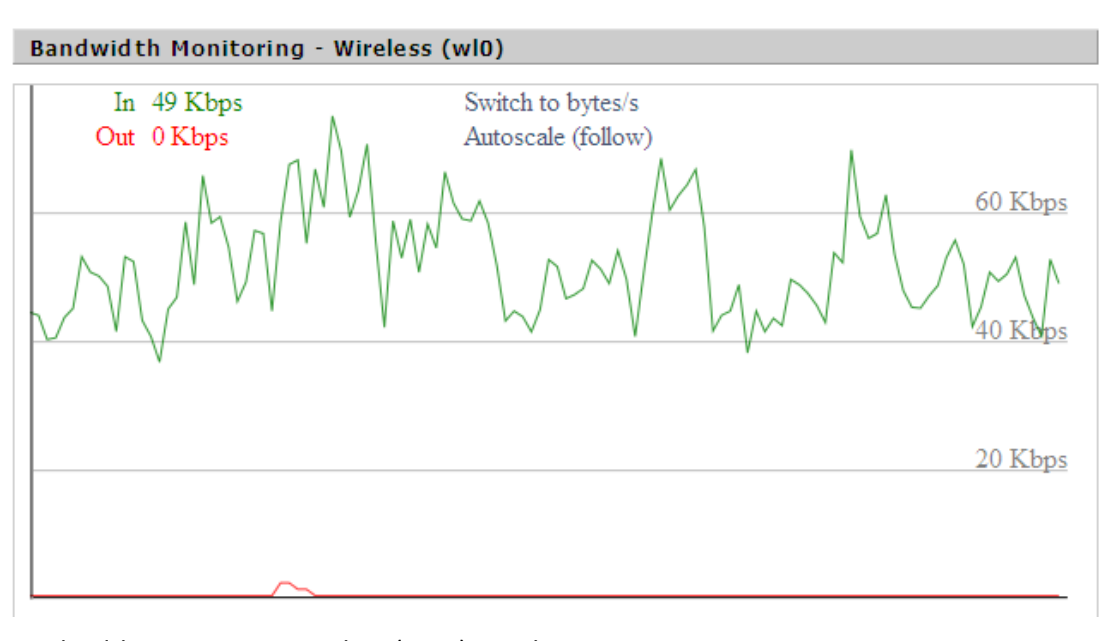

Bandwidth Monitoring-Wireless (W10) Graph **[horizontal](app:ds:abscissa%20axis) axis:** Time **vertical axis:** Speed rate

# <span id="page-28-0"></span>LAN & WAN Setup

LAN and WAN setup allow users to configure Local area network and Wide area network. When LAN tab is clicked, users will be able to configure Local IP address, Subnet Mask, Gateway and Local DNS along with DHCP settings and NTP client settings under LAN setup. For WAN Setup users, can configure modem to connect to 4G or 3G network. Default is 4G connection. Router can be configured for Automatic DHCP configuration if any device connects to WAN port. Dual link option, WAN Nat and other optional settings can be configured.

#### <span id="page-28-1"></span>LAN

This page allows users to configure router internal address, gateway, subnet mask and local DNS as shown.

#### **Router IP**

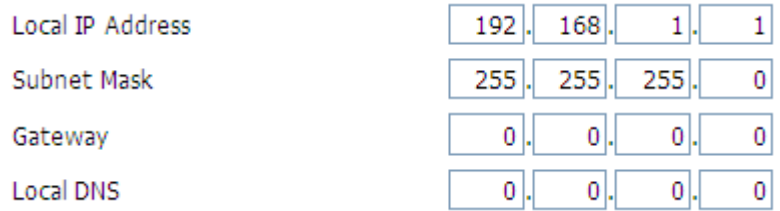

**Local IP Address:** IP address of the routers LAN interface **Subnet Mask:** The subnet mask of the routers LAN interface **Gateway:** The default gateway address for LAN clients

**Local DNS:** If you want to use nameservers attached to one of the Datamax LAN ports, enter the IP address of the server here. To use the nameservers supplied by the WAN interface, leave at 0.0.0.0

# **Network Address Server Settings (DHCP)**

The Datamax 4G can act as a DHCP server for LAN connected devices. It can also act as a DHCP forwarder where you are utilizing a central DHCP server for multiple sites (subnets).

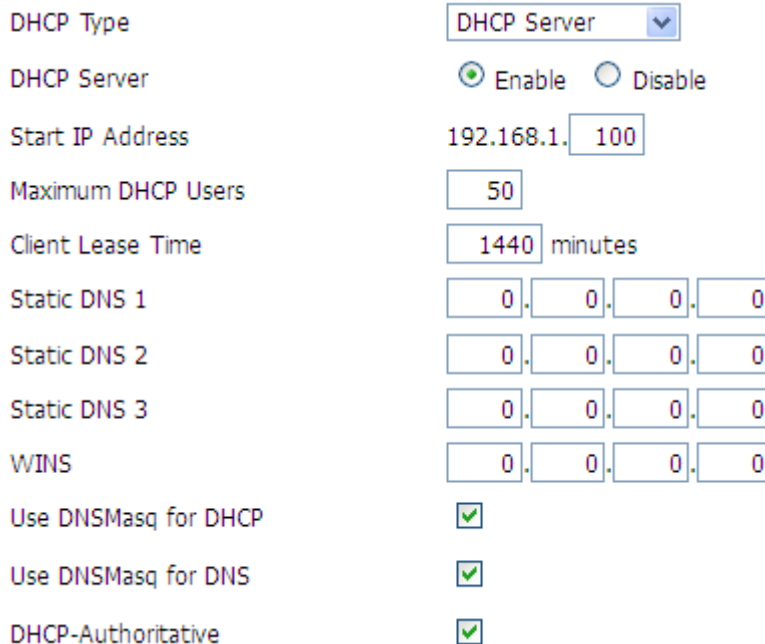

**DHCP Type: select** DHCP Server or DHCP Forwarder as appropriate

When you select DHCP Forwarder, you will see input fields for the IP address of the remote DHCP server as below:

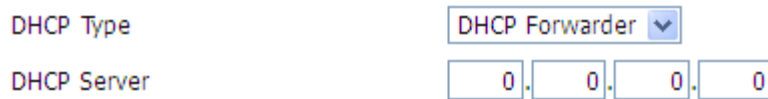

**DHCP Server:** Enable or disable the DHCP server

**Start IP Address:** The first (lowest) IP address to issue when a DHCP request comes in – make sure you exclude the Datamax IP address!

**Maximum DHCP Users:** The maximum number of concurrent DHCP lease.

**Client Lease Time:** Leased time for IP address in minutes. After this amount of time, the client will need to acquire a new lease if it wishes to remain connected.

**Static DNS (1-3):** If users wish to use their own DNS servers, users can enter their IP addresses here. Leave blank to use WAN configured DNS servers.

**WINS:** if you are using a WINS server for name resolution, you can enter its IP address here.

**DNSMasq:** Users' domain name in the field of local search, increase the expansion of the host option, to adopt DNSMasq can assign IP addresses and DNS for the subnet, if t DNSMasq is selected, dhcpd service is used for the subnet IP address and DNS.

#### **Time Settings**

Select time zone of your location. To use local time, leave the checkmark in the box next to Use local time.

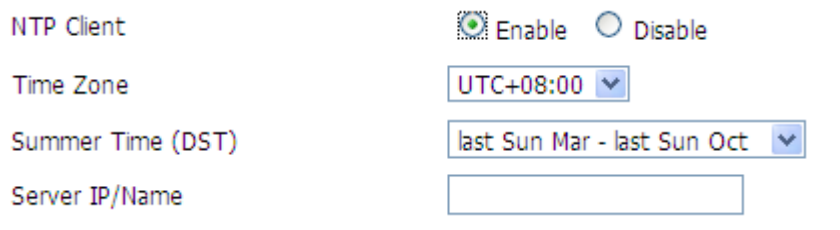

**NTP Client:** Enable this feature to get the system time from NTP server

**Time Zone:** Time zone options

**Summer Time (DST):** Set it depends on users' location

**Server IP/Name:** IP address of NTP server, up to 32 characters. If blank, the system will find a server by default

#### **Adjust Time**

Time

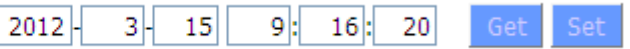

Where you are not using NTP, or the NTP server is currently unreachable, you can set the routers real-time clock here. Click the "get" button to refresh the browser page with the current router time and "Set" to set the current router time.

#### <span id="page-31-0"></span>WAN

This WAN settings allow modem to connect to WAN network. Users can configure modem to get WAN IP address using various option mention below. Some Internet Service Providers (ISPs) will require users to enter specific information such as User Name, Password, IP Address, Default Gateway Address, or DNS IP Address. This information can be obtained from your ISP, if required. This page also has dual link option, WAN NAT and optional settings for Wide Area network.

#### DUAL LINK OPTION

This option is for redundancy purpose. When enabled, Backup Wan connection tab will be displayed below the Main WAN connection and users can configure backup link accordingly. "Dual Both online" can be enabled where modem will be online for both main connection and backup connection all the time. Once main connection fails, modem will automatically switch to backup link without any further delay. "Dual Both Online" is also required for restoring the main WAN interface when it is again available.

#### Main WAN Connection Type

There are seven configuration options for the WAN interface:

Disabled; Static IP; Automatic DHCP Configuration, dhcp-4G, PPOE, 3G Link 1, 3G Link 2, dhcp-bkup4G

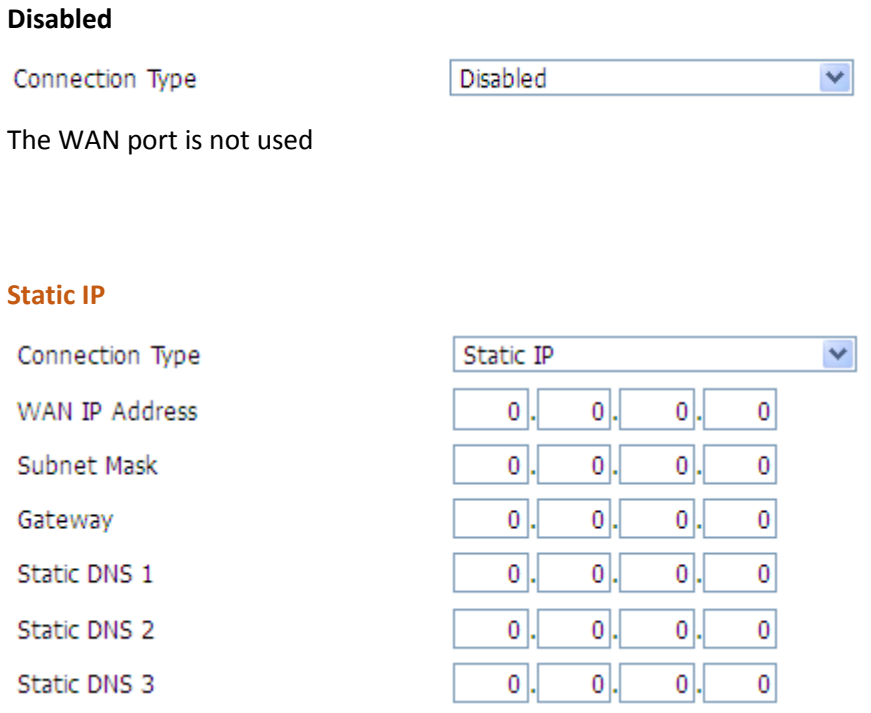

**WAN IP Address:** IP address of the WAN interface

**Subnet Mask:** subnet mask of the WAN interface

**Gateway:** the default gateway address

**Static DNS1/DNS2/DNS3:** upstream DNS server IP addresses

Note that for use in your own internal network, your network administrator can supply these details. Where you are using an ISP or other upstream service provider, that supplier can supply you with the required details.

**Automatic Configuration-DHCP**

#### Connection Type

Automatic Configuration - DHCP V

IP address, netmask and default gateway of WAN port is all set automatically via DHCP. This is useful when modem is connected to another router via its WAN Port.

#### DHCP-4G

This connection allows modem to connect to 4G network. Users are recommended to configure with correct APN, username, password and authentication type provided by their ISP.

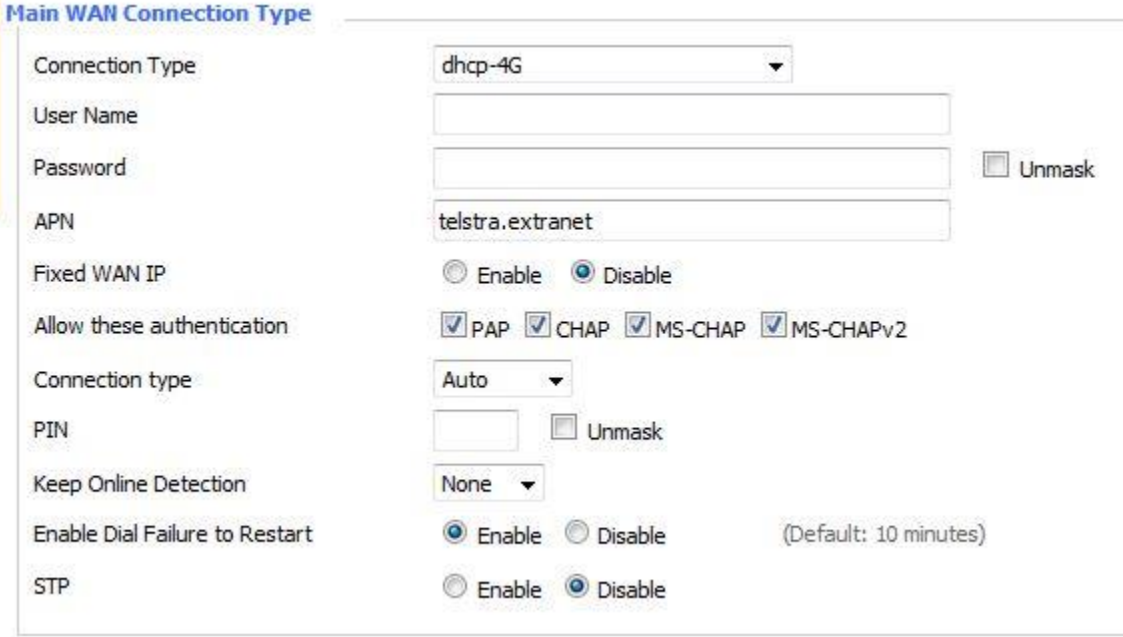

#### **PPPOE**

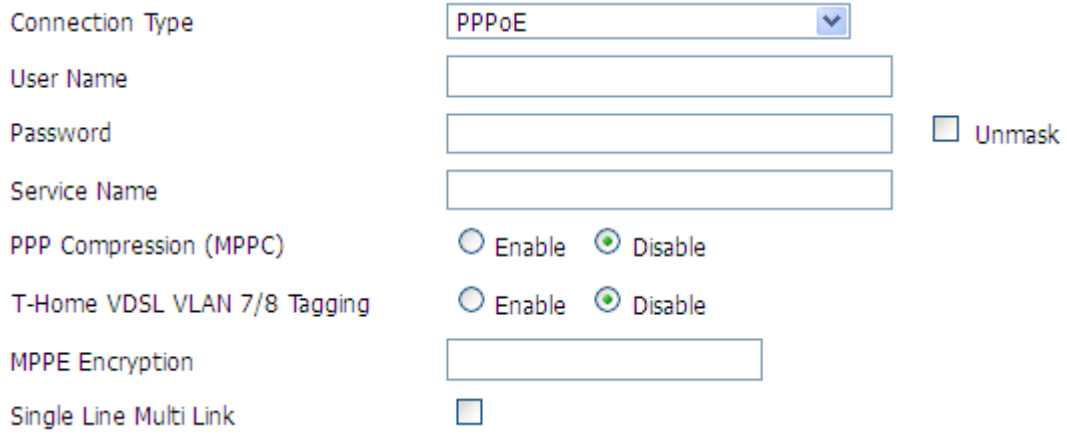

**User Name:** Your username (typically supplied by your ISP)

**Password:** Your password (typically supplied by your ISP)

**Service Name:** If required by your ISP, otherwise leave blank.

**PPP Compression (MPPC):** If your ISP supports compression and you wish you use it, it can be enabled here

**T-Home VDSL VLAN 7/8 Tagging:** If your ISP supports VDSL, you can enable it here.

**MPPE Encryption:** if your connection requires Microsoft point to point encryption, shared key is entered here.

**Single Line Multi Link:** enable single line link or disable multi-link

**Invalid PPP password characters' list:**

The password field doesn't support the following characters.

"(double quotation mark)

'(quotation mark)

?(question mark)

)(bracket)

@(at sign)

;(semi colon)

|(pipe sign)

I(upper case I)

#### **3G Link 1**

The WAN connection will be 2G/3G/4G on the Datamax 4G.

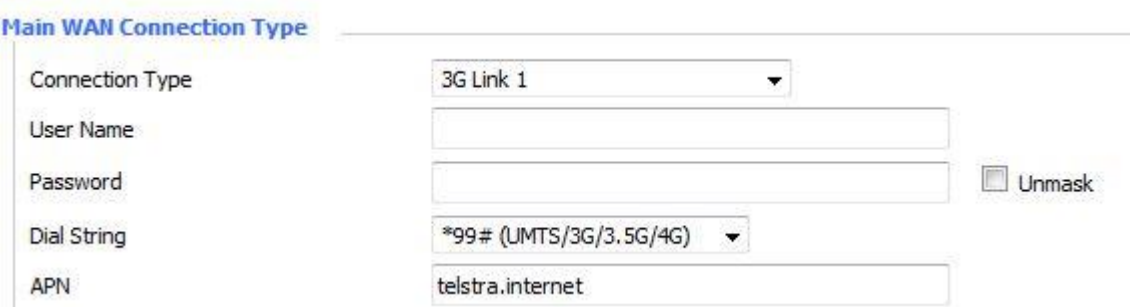

**User Name:** your username (if any) as supplied by your mobile service provider

**Password:** your password (if any) as supplied by your mobile service provider

**Dial String:** the number to dial to get a data connection as supplied by your mobile service provider

**APN:** access point name as supplied by your mobile service provider

#### SIM PIN

**PIN:** If sim is enable with PIN, users you can enter the PIN here

Auto

PIN

Unmask

# **Connection type**

Connection type

**Connection type:** Auto, Force 4G, Force 3G, Force 2G, Prefer 3G, Prefer 2G options. In most cases Auto is preferred, however in some circumstances and locations, you can gain reliability and/or speed advantages by forcing connection options.

 $\checkmark$ 

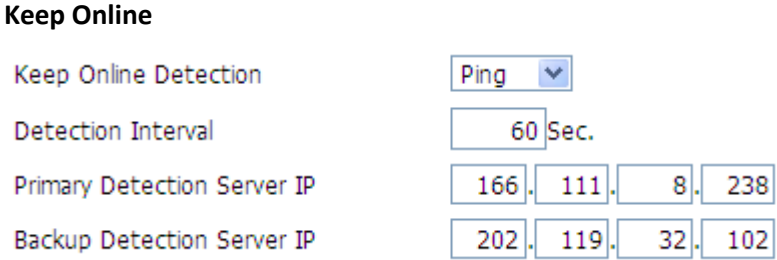

This function is used to monitor your WAN connectivity so that "broken" connections can be re-established, or alternate connections established.

# **Detection Method:**

**None:** do not monitor connectivity.

**Ping:** Send ICMP Echo requests to the primary and backup detection server address
- **Route:** Detect connection with route method, when choose this method, users should also configure "Detection Interval", "Primary Detection Server IP" and "Backup Detection Server IP" items.
- **PPP:** Detect connection with PPP method, when choose this method, users should also configure "Detection Interval" item.

**Detection Interval:** time (in seconds) to wait between detection attempts.

**Primary Detection Server IP:** the primary (first) server that should be reachable and respond to the configured detection method

**Backup Detection Server IP:** the backup (second) server that should be reachable via the WAN interface and respond to the configured detection method

**Note:** Both the primary and backup detection servers should be stable and reliable – if these servers fail to respond correctly in a timely manner, the modem will attempt to drop and re-establish the connection. During this time, no incoming or outgoing traffic can be send/received

**Note:** The main and backup WAN detection servers have the route to their IP address bound to the specified link (main or backup). Therefore, main and backup link detection servers are required to be different. This also means that the detection servers should not also perform another required function – that is, you should **not** assign the same IPs as used for link detection to DNS server(s), or to be the target of serial port or GPS data etc.

Fixed WAN IP, Fixed WAN Gateway can be configured using the following settings. Enabling this feature allocate modem with fix WAN IP with fix WAN Gateway. Dial failure to restart (default 10 mins) feature along with Ppp Asyncmap can also be enabled. Enabling dial failure to restart enable modem to run the dial up script every 10 minutes.

**Note:** for "dual both on-line" (a main and backup WAN), you should disable "Enable Dial Failure to Restart" or the modem will reboot on extended main WAN link failure

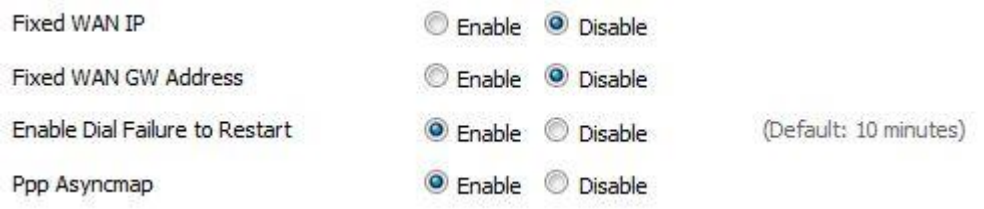

### **Force reconnect**

Enabling this option forces the Datamax 4G to drop the WAN connection and then re-establish it at the defined interval.

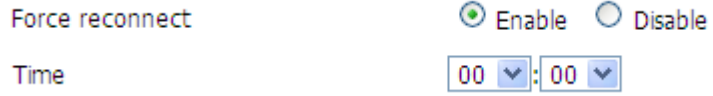

**Time:** the time between forced reconnects.

# **STP**

STP (Spanning Tree Protocol) allows for multiple redundant links while preventing routing loops – packets do not "ping-pong" from router to router.

**STP** 

 $\bigcirc$  Enable  $\bigcirc$  Disable

# **Optional Configuration**

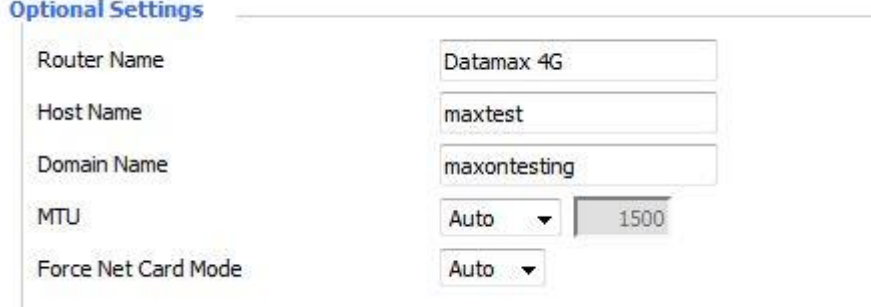

**Router Name:** set router name

**Host Name:** the host name part of the FQDN of the Datamax

**Domain Name:** the domain part of the FQDN of the Datamax

**MTU:** Maximum (user) data size in packets sent. Usually "auto", however depending on your ISP and/or local network settings, you may need to reduce this – please contact your network administrator and/or ISP.

### Services

#### **DHCP Server**

DHCP assigns IP addresses to user's local devices. While the main configuration is on the setup page users can program some nifty special functions here.

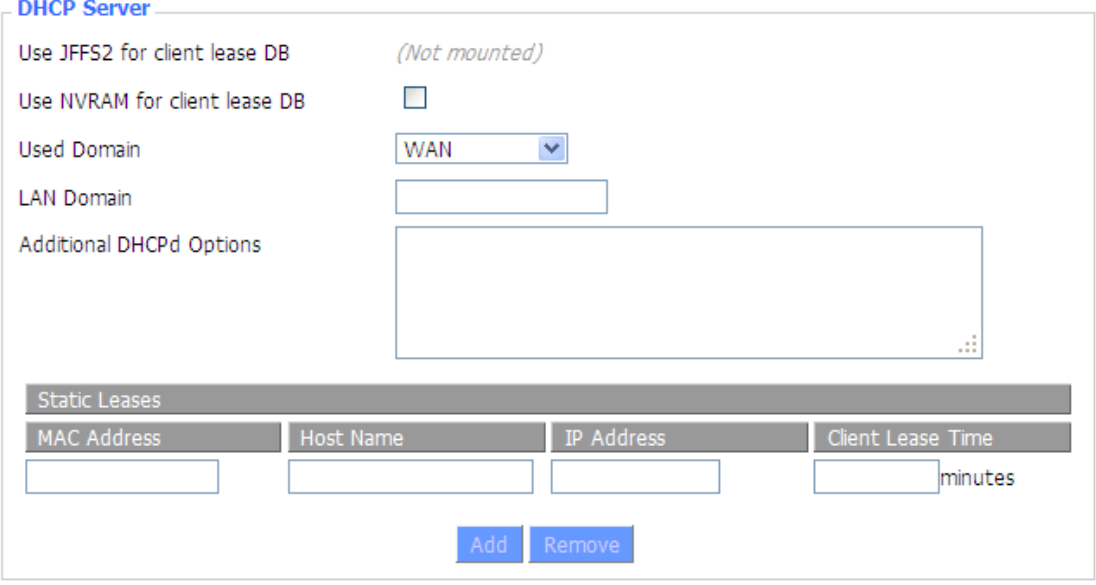

**Use NVRAM for client lease DB:** The DHCP server will attempt to assign the same IP address to the client at each lease request, based on the clients MAC address. Setting this option saves MAC/IP assignments between reboots of the router.

**Used domain:** users can select here which domain the DHCP clients should get as their local domain. This can be the WAN domain set on the Setup screen or the LAN domain which can be set here.

**LAN Domain:** users can define here their local LAN domain which is used as local domain for DNSmasq and DHCP service if chose above.

**Static Leases:** if users want to assign certain hosts a specific address then they can define them here. This is also the way to add hosts with a fixed address to the router's local DNS service (DNSmasq).

**Additional DHCPd Options:** some extra options users can set by entering them

#### **DNSMasq**

DNSmasq is a local DNS server. It will resolve all host names known to the router from dhcp (dynamic and static) as well as forwarding and caching DNS entries from remote DNS servers. *Local DNS* enables DHCP clients on the LAN to resolve static and dynamic DHCP hostnames.

**Note:** when using main and backup WAN, you should disable DNSMasq

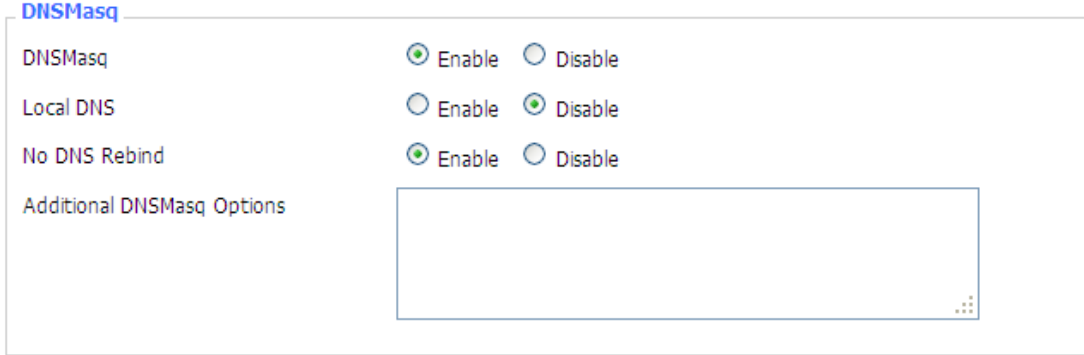

*Local DNS:* enables DHCP clients on the LAN to resolve static and dynamic DHCP hostnames

**No DNS Rebind:** when enabled, it can prevent an external attacker to access the router's internal Web interface. It is a security measure

**Additional DNSMasq Options:** some extra options users can set by entering them in Additional DNS Options.

**For example:**

**static allocation:** Dhcp-host=AB:CD: EF: 11:22:33,192.168.0.10,myhost,myhost.domain,12h

**max lease number:** Dhcp-lease-max=2

**DHCP server IP range:** Dhcp-range=192.168.0.110,192.168.0.111,12h

#### **SNMP**

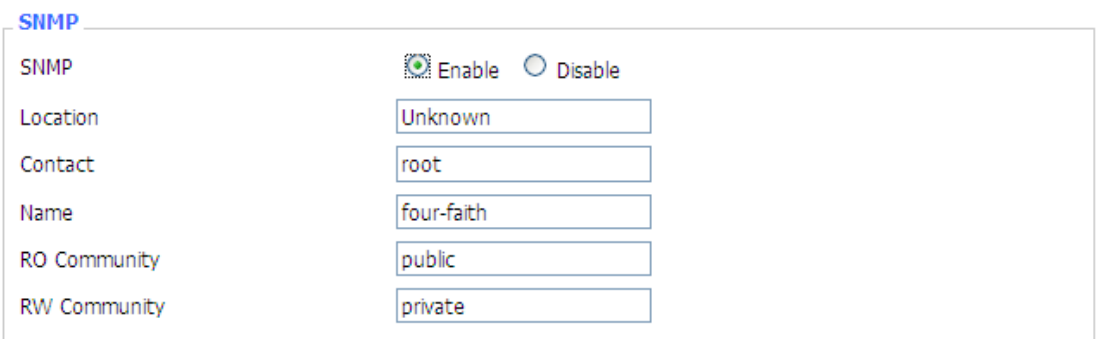

**Location:** Equipment location

**Contact:** Contact this equipment management

**Name:** Device name

**RO Community:** SNMP RO community name, the default is public, Only to read.

**RW Community:** SNMP RW community name, the default is private, Read-write permissions

#### **SSHD**

Enabling SSHd allows users to access the Linux OS of their router with an SSH client

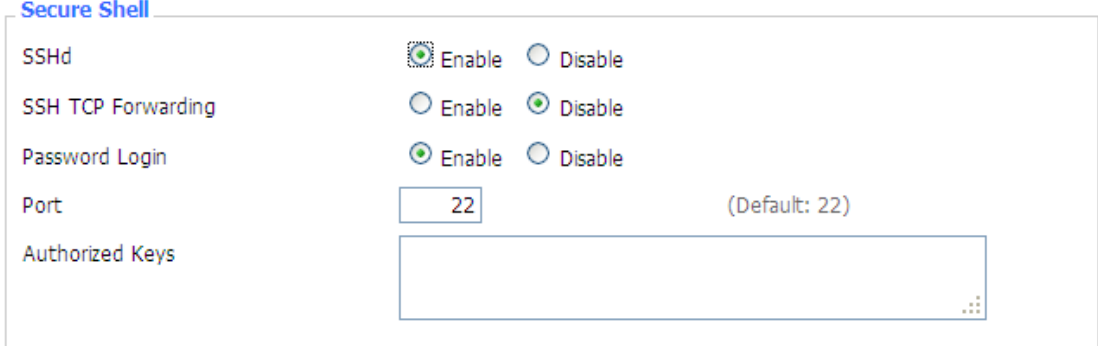

**SSH TCP Forwarding:** enable or disable to support the TCP forwarding (SSH tunnels)

**Password Login:** allows login with the router password (username is admin)

Port: port number for SSHd (default is 22)

**Authorized Keys:** here users paste their public keys to enable key-based login (more secure than a simple password)

#### **System log**

Enable Syslogd to capture system messages. By default, they will be collected in the local file /var/log/messages. To send them to another system, enter the IP address of a remote syslog server.

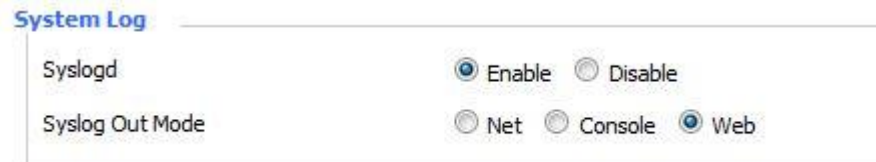

**Syslog Out Mode:** three logging modes:

**Net:** the log information output to a syslog server

**Console:** the log information output to console port

**Web:** the log information is available via the router webpage under "Administration" menu

**Remote Server:** if choose net mode, users should input a syslog server's IP Address

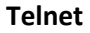

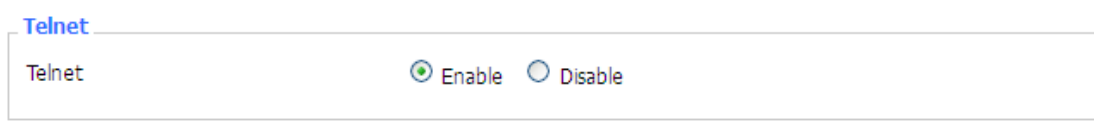

**Telnet:** enable a telnet server to connect to the router with telnet. The username is admin and the password is the router's password.

**Note:** If users use the router in an untrusted environment (for example as a public hotspot), it is strongly recommended to use SSHd and deactivate telnet, as the router login information is send without encryption in the telnet protocol.

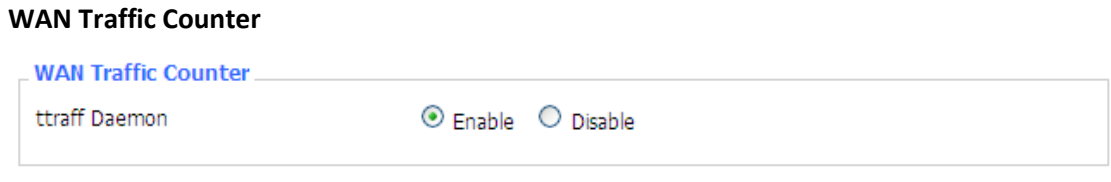

**Ttraff Daemon:** enable or disable wan traffic counter function

# Wi-Fi

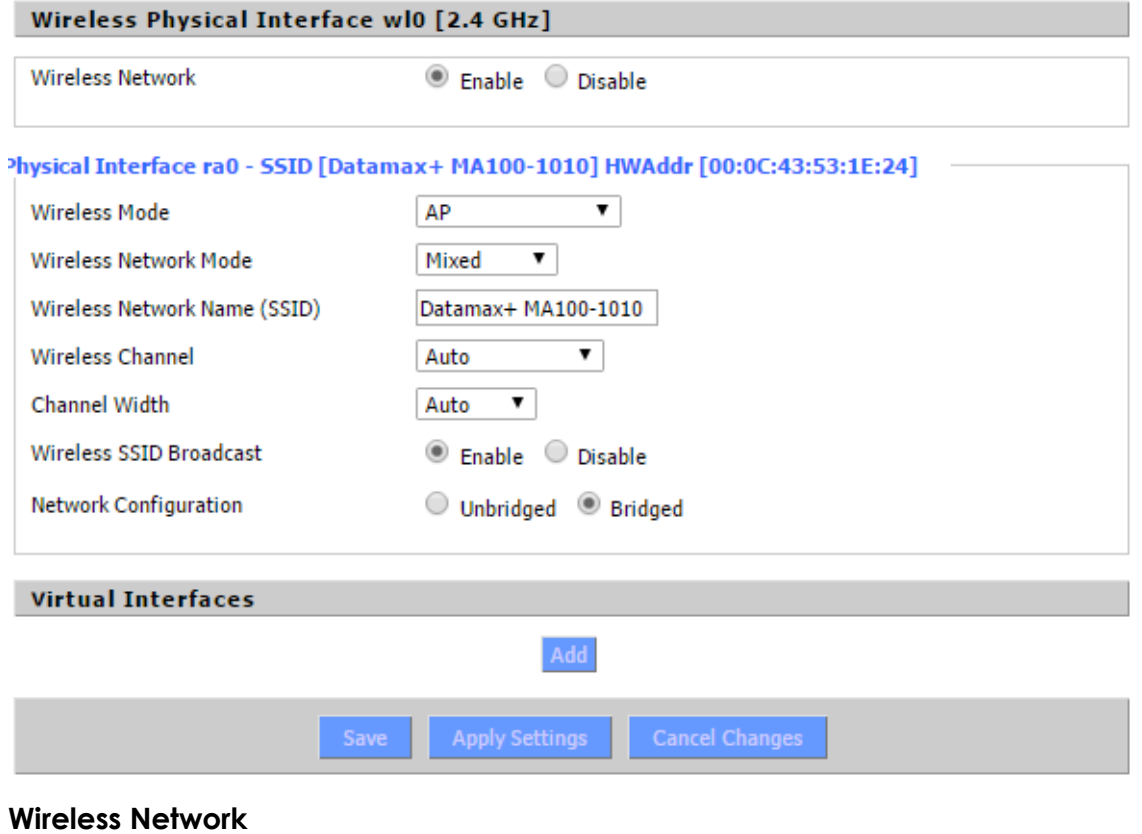

"Enable" or "Disable" the Wi-Fi of the router.

### **Wireless Mode**

AP, Client, Adhoc, Repeater, Repeater Bridge.

# **Wireless Network Mode**:

### **Mixed**

Support 802.11b, 802.11g, 802.11n wireless devices.

# **BG-Mixed**

Support 802.11b, 802.11g wireless devices.

# **B-only**

Only supports the 802.11b standard wireless devices.

# **G-only**

Only supports the 802.11g standard wireless devices.

# **NG-Mixed**

Support 802.11g, 802.11n wireless devices.

# **N-only**

Only supports the 802.11g standard wireless devices.

# **Greenfield**

If no other Wi-Fi coverage is in the area, this mode will increase throughput. However, when this mode is used where other Wi-Fi is present, throughput will decrease.

### **Mixed**

When other Wi-Fi coverage is in the area, this mode reduces errors. However, when used where no other Wi-Fi is available, this decreases throughput.

# **Wireless Network Name(SSID)**

The SSID is the network name shared among all devices in a wireless network. The SSID must be identical for all devices in the wireless network. It is case-sensitive and must not exceed 32 alphanumeric characters, which may be any keyboard character. Make sure this setting is the same for all devices in your wireless network.

# **Wireless Channel**

A total of 1-13 channels to choose more than one wireless device environment, please try to avoid using the same channel with other devices.

# **Channel Width**

20MHZ and 40MHZ。

# **Wireless SSID Broadcast**:

### **Enable**

SSID is announced and advertised by the router

### **Disable**

SSID is not advertised – you cannot "browse" this network to connect, you must know it exists.

### **Network Configuration**:

**Bridged**: Bridge to the router, under normal circumstances, please select the bridge. In this mode, WiFi clients and LAN clients appear as one network segment.

**Unbridged** There is no bridge to the router, IP addresses need to manually configure.

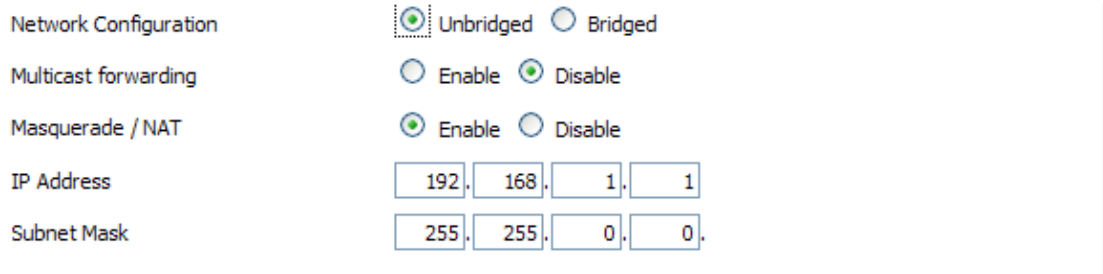

**Virtual Interfaces**: Click Add to add a virtual interface. Add successfully, click on the remove, you can remove the virtual interface。

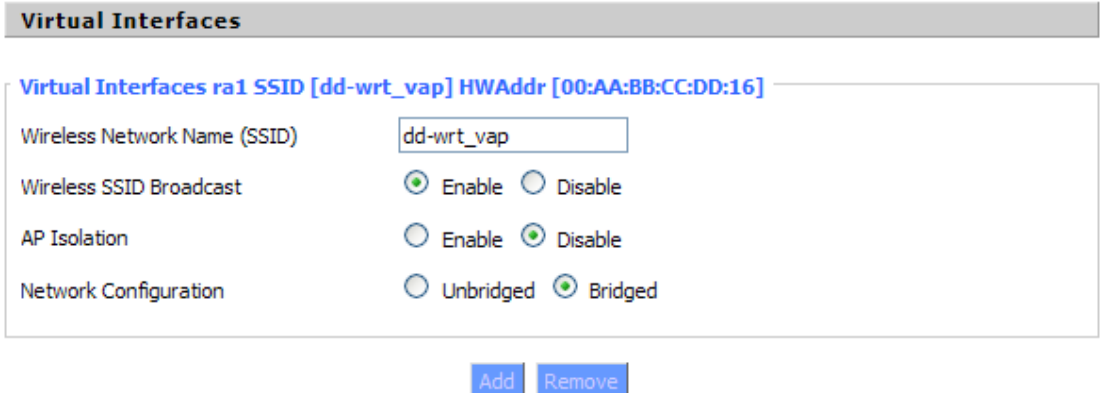

### **AP Isolation**

This setting isolate wireless clients so that client-to-client access between different SSIDs is prohibited.

**Note**: Save the changes, after changing the "Wireless Mode", "Wireless Network Mode", "wireless width", "broadband" option, please click on this button, and then configure the other options.

### Wi-Fi Security

Wireless security options used to configure the security of your wireless network. This route is a total of seven kinds of wireless security mode. Disabled by default, not safe mode is enabled. Such as changes in Safe Mode, click Apply to take effect immediately.

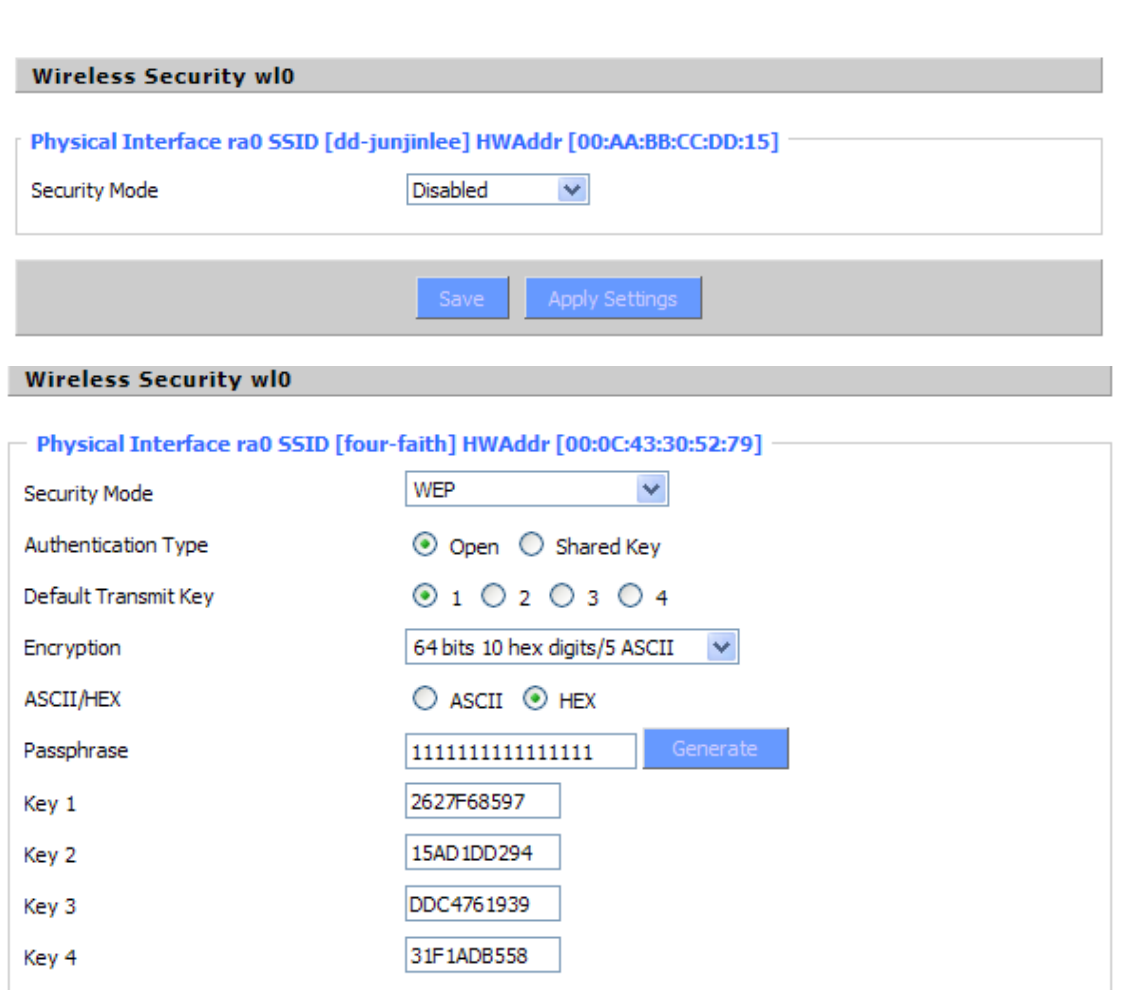

### **WEP**:

This Is a basic encryption algorithm that is less secure than WPA. Use of WEP is discouraged due to security weaknesses, and one of the WPA modes should be used whenever possible. Only use WEP if you have clients that can only support WEP (usually older, 802.11b-only clients).

# **Authentication Type**

Open or shared key

# **Default Transmit Key**

Select the key form Key 1 - Key 4 key.

# **Encryption**

There are two levels of WEP encryption, 64-bit (40-bit) and 128-bit. To utilize WEP, select the desired encryption bit, and enter a passphrase or up to four WEP key in hexadecimal format. If you are using 64-bit (40-bit), then each key must consist of exactly 10 hexadecimal characters or 5 ASCII characters. For 128-bit, each key must consist of exactly 26 hexadecimal characters. Valid hexadecimal characters are "0"-"9" and "A"-"F".

**ASCII/HEX:** ASCII, the keys is 5 bit ASCII characters/13bit ASCII characters.

HEX, the keys is 10bit/26 bit hex digits.

**Passphrase**: The letters and numbers used to generate a key.

Key1-Key4: Manually fill out or generated according to input the pass phrase.

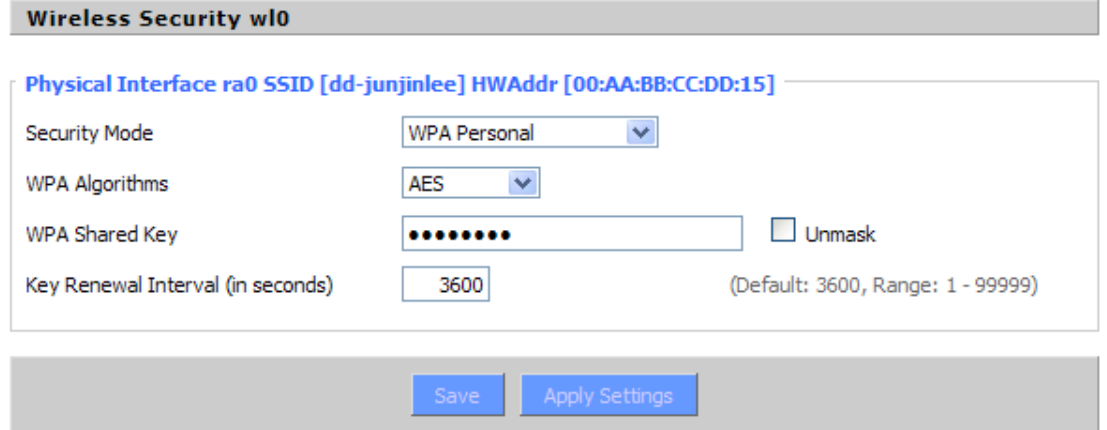

### **WPA Personal/WPA2 Personal/WPA2 Person Mixed**

TKIP/AES/TKIP+AES, dynamic encryption keys. TKIP + AES, self-applicable TKIP or AES. WPA Person Mixed, allows WPA Personal and WPA2 Personal client mix.

**WPA Shared Key**: Between 8 and 63 ASCII character or hexadecimal digits. .

Key Renewal Interval in seconds): 1-99999<sub>°</sub>

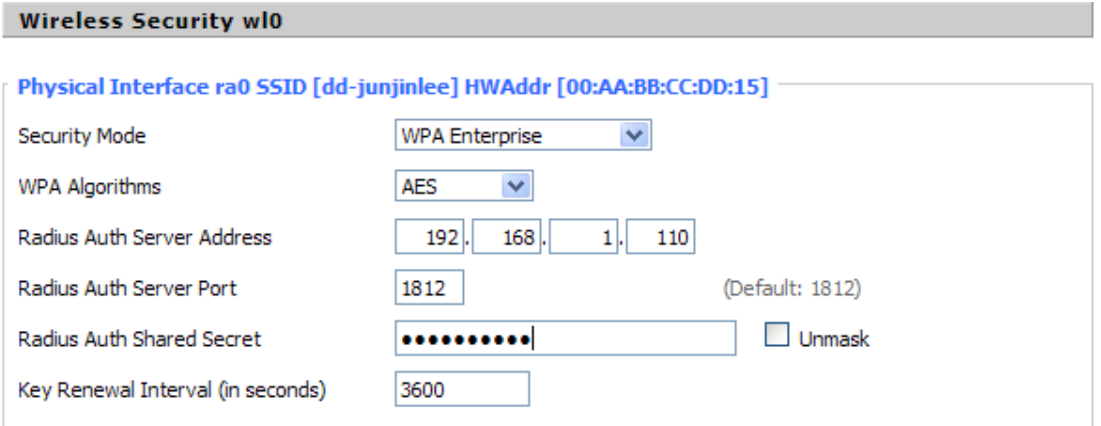

**WPA Enterprise/WPA2 Enterprise/WPA2 Enterprise Mixed**: WPA Enterprise uses an external RADIUS server to perform user authentication.

### **WPA Algorithms**

AES/TKIP/TPIP+AES.

**Radius AUTH Sever Address**

The IP address of the RADIUS server.

## **Radius AUTH Server Port**

The RADIUS Port (default is 1812)

### **Radius AUTH Shared Secret**

The shared secret from the RADIUS server。

**Key Renewal Interval (in seconds):** 1-99999。

# Advanced Feature

# **DDNS**

For users that have a dynamically assigned IP address, a DNS server that supports dynamic DNS updates will allow you to refer to your devices by name and have them continue to connect correctly even when the IP address of the device changes. The Datamax 4G router supports dynamic DNS updates, automatically updating the DNS server when the WAN interface IP address assignment changes.

**DDNS Service:** The Maxon MA100-1010-4G router currently supports DynDNS, freedns, Zone edit, NO-IP, 3322, easyDNS, TZO, DynSIP and Custom based on the user.

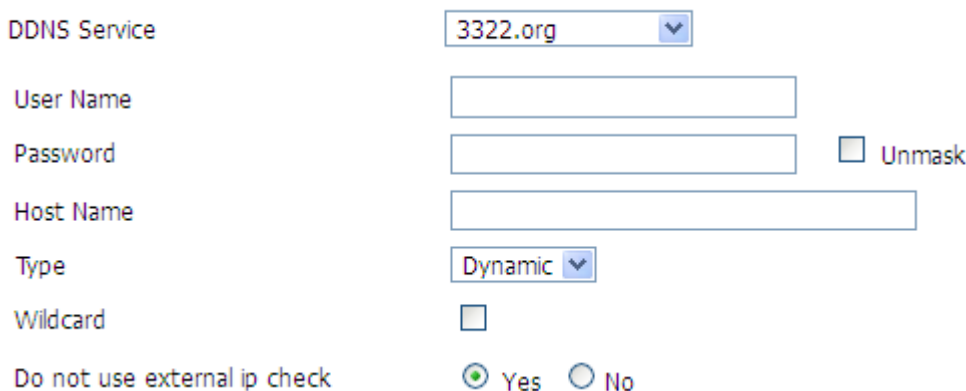

**User Name:** DDNS server username

**Password:** DDNS server password

**Host Name:** FQDN of the DDNS server

**Type:** Select the appropriate value (list varies depending on the setting of "DDNS") Service")

**Wildcard:** Support wildcard or not, the default is OFF. ON means \*.host.3322.org is equal to host.3322.org

**Do not use external ip check:** Enable or disable the function of 'do not use external ip check'

Force Update Interval

 $10<sup>1</sup>$ 

(Default: 10 Days, Range: 1 - 60)

**Force Update Interval:** How often (in days) to force a DDNS update, even if the IP address hasn't changed.

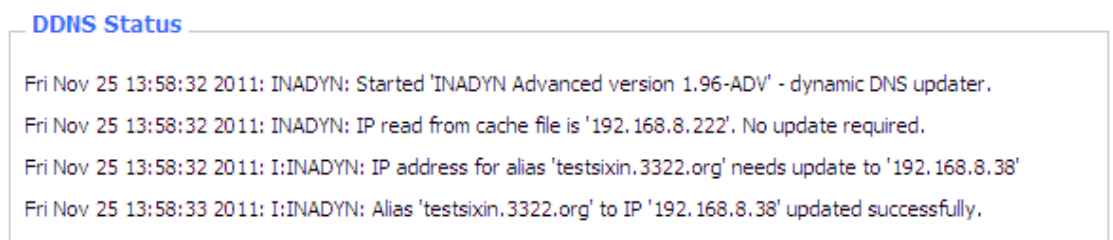

DDNS Status shows DDNS specific log information

#### PPTP VPN

This page allows users to configure PPTP server and PPTP client. Users can remotely access the device behind the modem using this VPN.

#### **PPTP Server**

Users can configure modem as PPTP server with the following setting. For more details information please contact Maxon Australia support team for application guides

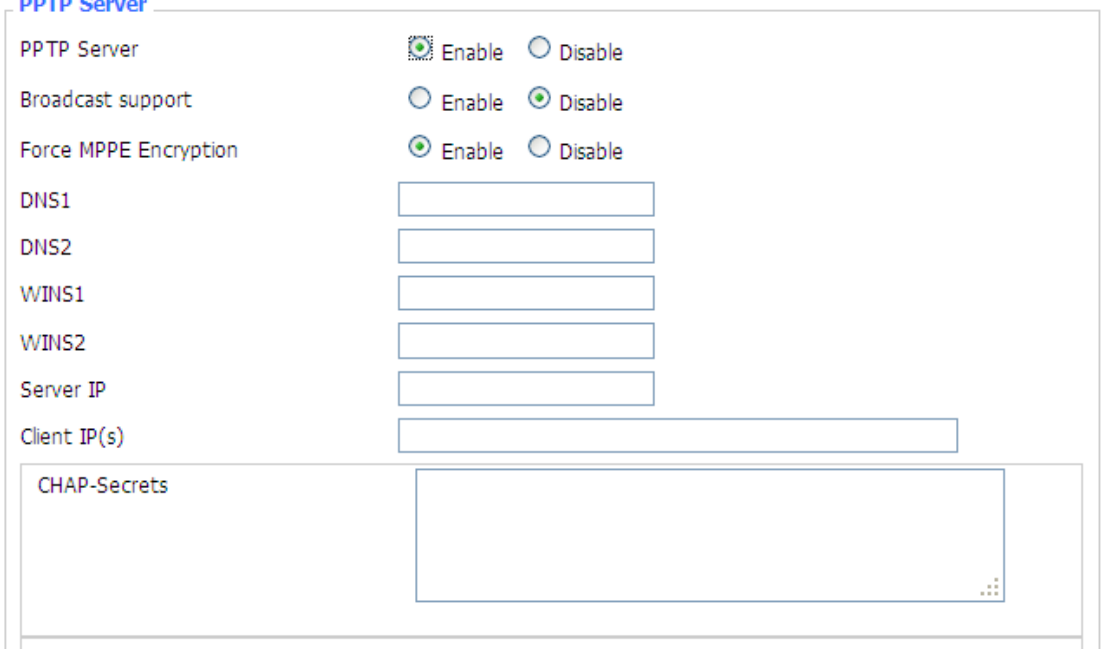

**Broadcast support:** Enable or disable broadcast support of PPTP server **Force MPPE Encryption:** Enable of disable force MPPE encryption of PPTP data **DNS1/DNS2/WINS1/WINS2:** set DNS1/DNS2/WINS1/WINS2 **Server IP:** Input IP address of the router as PPTP server, differ from LAN address **Client IP(s):** IP address assigns to the client, the format is xxx.xxx.xxx.xxx-xxx **CHAP Secrets:** user name and password of the client using PPTP service **Note:** client IP must be different with IP assigned by router DHCP.

The format of CHAP Secrets is user \* password \*.

#### **PPTP Client**

Users can configure modem as PPTP client with the following setting. For more details information please contact Maxon Australia support team for application guides

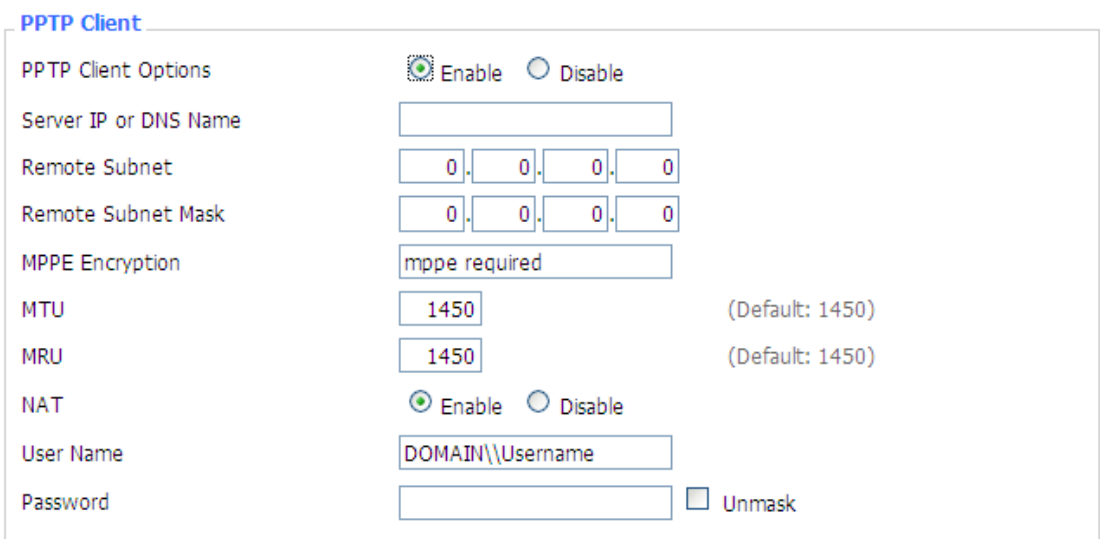

**Server IP or DNS Name:** PPTP server's IP Address or DNS Name

**Remote Subnet:** the network of the remote PPTP server

**Remote Subnet Mask:** subnet mask of remote PPTP server

**MPPE Encryption:** enable or disable Microsoft Point-to-Point Encryption。

**MTU:** maximum Transmission Unit

**MRU:** maximum Receive Unit

**NAT:** network Address Translation

**User Name:** user name to login PPTP Server.

Password: password to log into PPTP Server.

# L2TP VPN

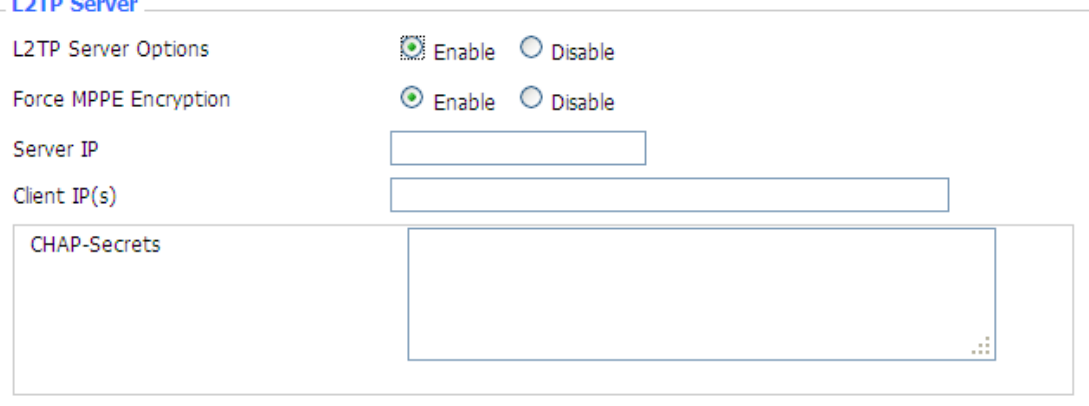

**Force MPPE Encryption:** enable or disable force MPPE encryption of L2TP data **Server IP:** Input IP address of the router as PPTP server, differ from LAN address **Client IP(s):** IP address assigns to the client, the format is xxx.xxx.xxx.xxx.xxx.xxx.xxx.xxx.xxx **CHAP Secrets:** User name and password of the client using L2TP service **Note:** client IP must be different with IP assigned by router DHCP.

The format of CHAP Secrets is user \* password \*.

#### **L2TP Client**

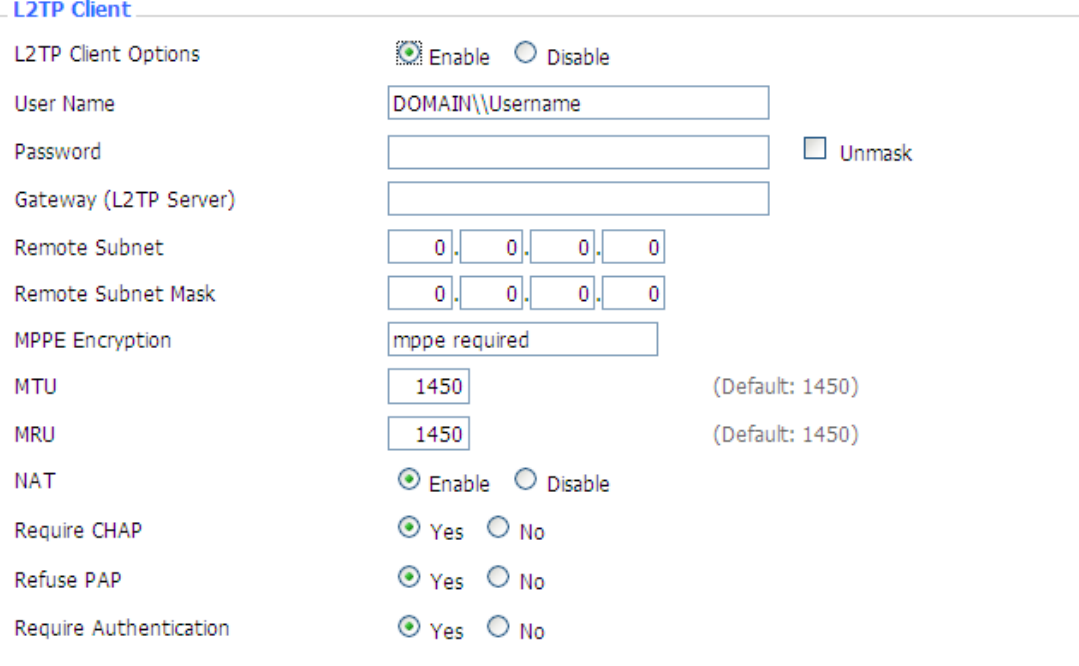

**Gateway (L2TP Server):** L2TP server's IP Address or DNS Name

**Remote Subnet:** The networks of remote L2TP server

**Remote Subnet Mask:** Subnet mask of remote L2TP server

**MPPE Encryption:** Enable or disable Microsoft Point-to-Point Encryption

**MTU:** Maximum transmission unit

**MRU:** Maximum receive unit

**NAT:** Network address translation

**User Name:** User name to login L2TP Server

**Password:** Password to login L2TP Server

**Require CHAP:** Enable or disable support chap authentication protocol

**Refuse PAP:** Enable or disable refuse to support the pap authentication

**Require Authentication:** Enable or disable support authentication protocol

### Open VPN

#### **OPENVPN Server**

Start Type

O WAN Up © System

 $\circledR$  Router (TUN)  $\circledR$  Bridge (TAP)

### **Start Type:** WAN UP----start after on-line, System----start when boot up

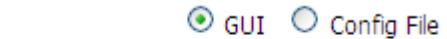

#### Server mode

Config via

**Config via:** OpenVPN configuration using the GUI (web page) or a file

**Server mode:** Router (TUN)-route mode (layer 3 link), Bridge (TAP)----bridge mode (layer 2 link) **Router (TUN):**

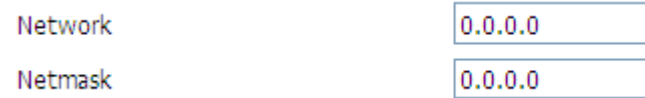

**Network:** network address allowed by OPENVPN server

**Netmask:** netmask allowed by OPENVPN server

### **Bridge (TAP):**

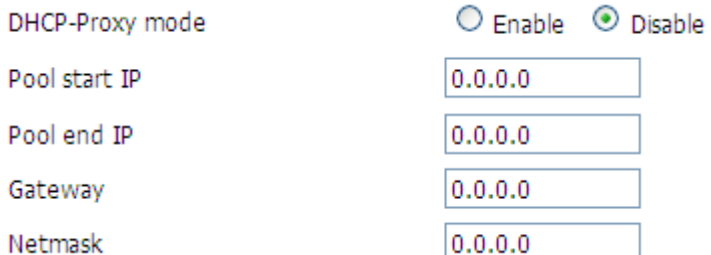

**DHCP-Proxy mode:** enable or disable DHCP-Proxy mode

Pool start IP: pool start IP of the client allowed by OPENVPN server

**Pool end IP:** pool end IP of the client allowed by OPENVPN server

**Gateway:** the gateway of the client allowed by OPENVPN server

**Netmask:** netmask of the client allowed by OPENVPN server

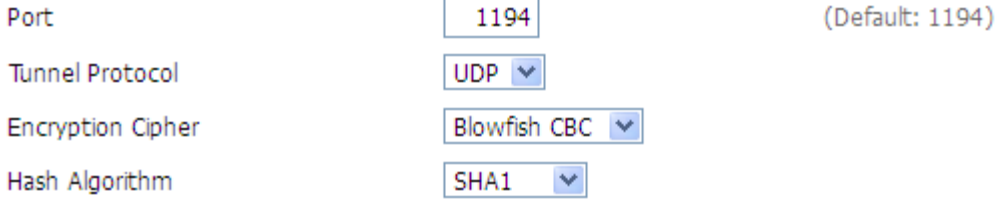

Port: listen port of OPENVPN server

**Tunnel Protocol:** UCP or TCP of OPENVPN tunnel protocol

**Note:** for maximum security and speed, choose UDP

**Encryption Cipher: Blowfish CBC, AES-128 CBC, AES-192 CBC, AES-256 CBC, AES-512 CBC** 

**Hash Algorithm:** Hash algorithm provides a method of quick access to data, including SHA1,

SHA256, SHA512, MD5

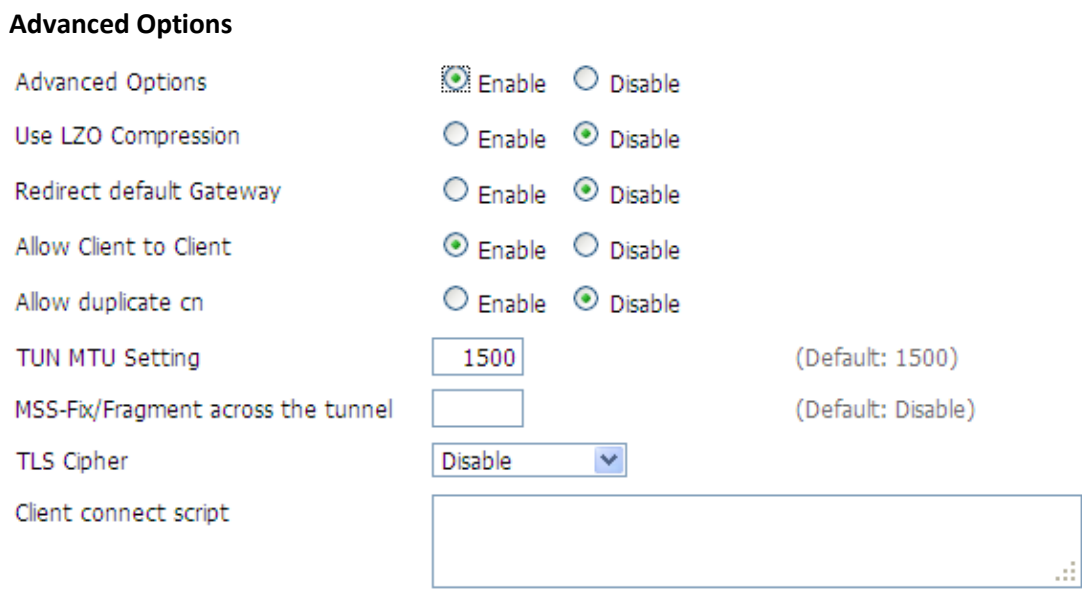

**Use LZO Compression:** enable or disable use LZO compression for data transfer **Redirect default Gateway:** enable or disable redirect default gateway **Allow Client to Client:** enable or disable allow client to client **Allow duplicate cn:** enable or disable allow duplicate cn **TUN MTU Setting:** set the value of TUN MTU **TCP MSS:** MSS of TCP data **TLS Cipher:** TLS (Transport Layer Security) encryption standard supports AES-128 SHA and AES-256 SHA

иł.

иł,

al.

иł.

**Client connect script:** define some client script by user self

CA Cert

### **CA Cert:** CA certificate

Public Server Cert

#### **Public Server Cert:** server certificate

Private Server Key

DH PEM

**Private Server Key:** the key set by the server **DH PEM: PEM of the server** 

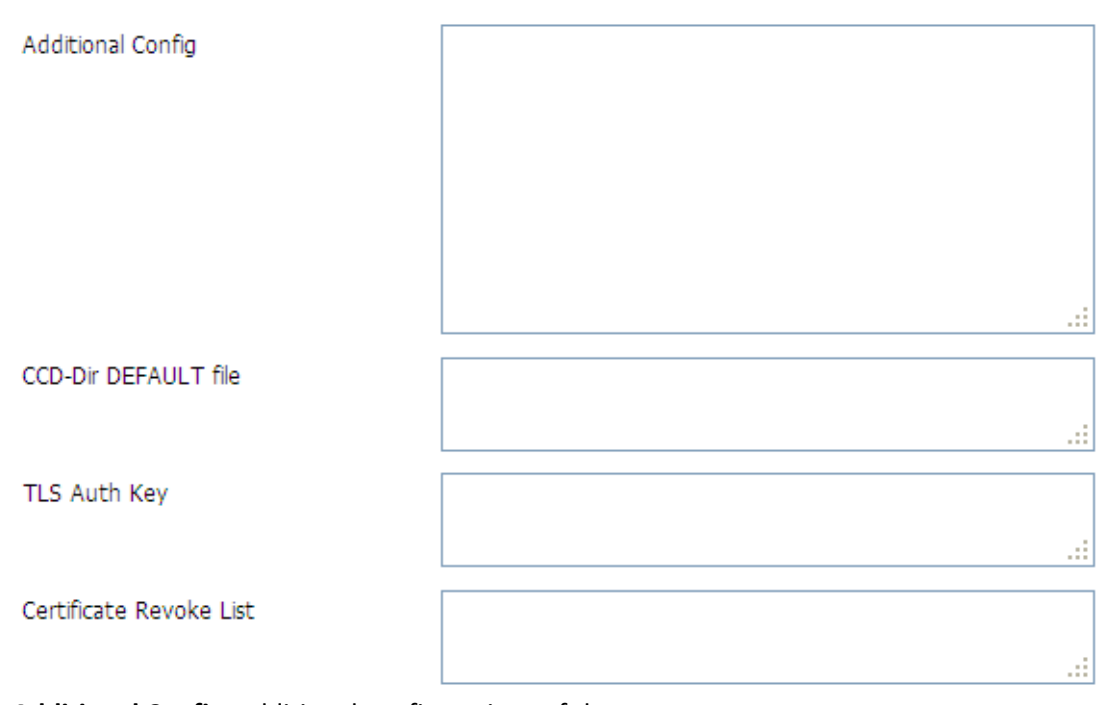

**Additional Config:** additional configurations of the server **CCD-Dir DEFAULT file:** other file approaches **TLS Auth Key:** authority key of Transport Layer Security

**Certificate Revoke List:** configure some revoke certificates

#### **OPENVPN Client**

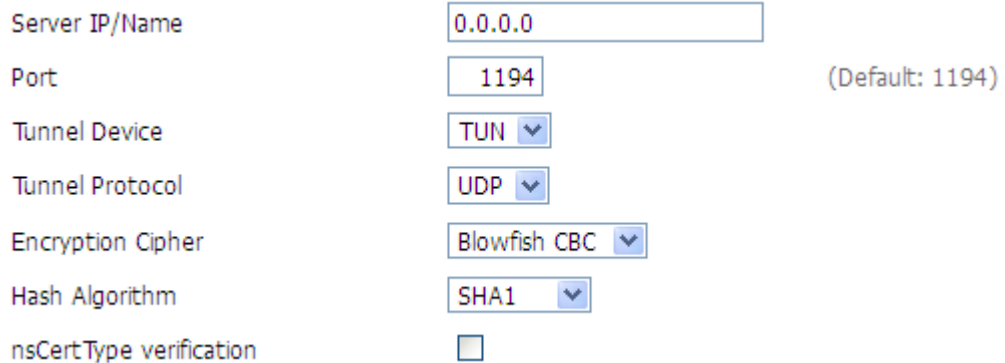

**Server IP/Name:** IP address or domain name of OPENVPN server

Port: listen port of OPENVPN client

**Tunnel Device:** TUN----Router mode, TAP----Bridge mode

**Tunnel Protocol:** UDP and TCP protocol

**Encryption Cipher: Blowfish CBC, AES-128 CBC, AES-192 CBC, AES-256 CBC, AES-512 CBC Hash Algorithm:** Hash algorithm provides a method of quick access to data, including SHA1, SHA256, SHA512, MD5

### **nsCertType verification:** support ns certificate type

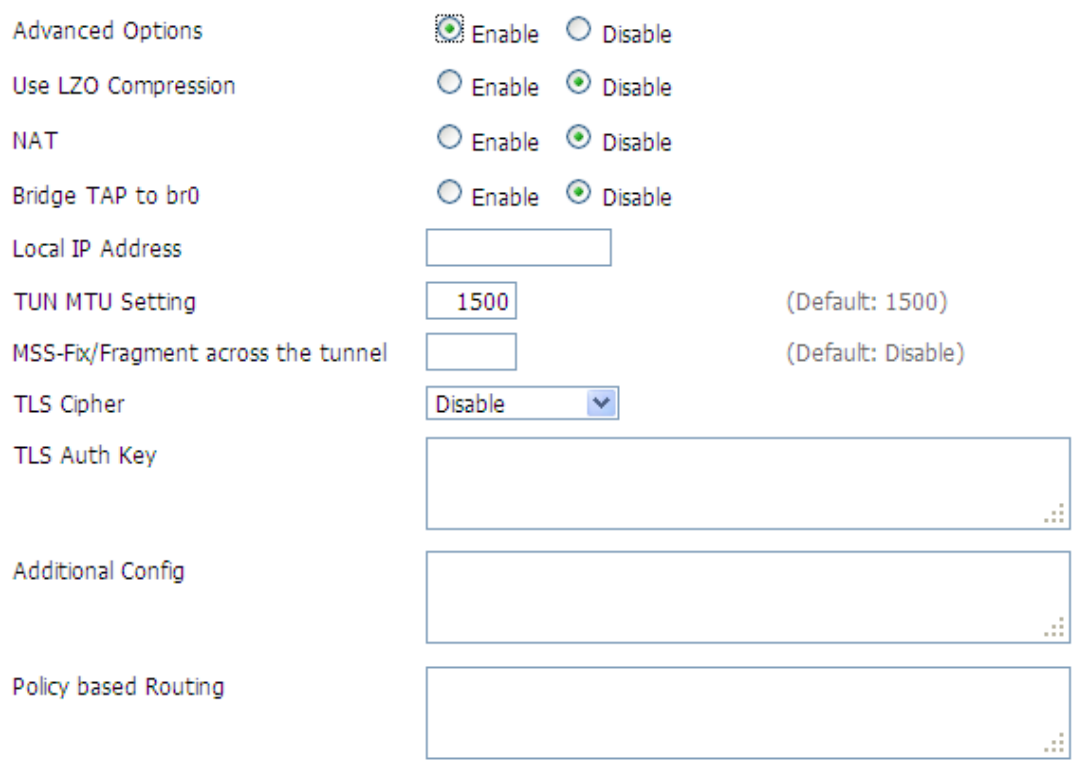

**Use LZO Compression:** enable or disable use LZO compression for data transfer **NAT:** enable or disable NAT through function **Bridge TAP to br0:** enable or disable bridge TAP to br0 **Local IP Address:** set IP address of local OPENVPN client **TUN MTU Setting:** set MTU value of the tunnel **TCP MSS:** mss of TCP data

**TLS Cipher:** TLS (Transport Layer Security) encryption standard supports AES-128 SHA and AES-256 SHA

á,

al.

á

**TLS AUTH Key:** authority key of Transport Layer Security

**Additional Config:** additional configurations of OPENVPN server **Policy based Routing:** input some defined routing policy

CA Cert

Public Client Cert

Private Client Key

**CA Cert:** CA certificate

**Public Client Cert:** client certificate

**Private Client Key:** client key

### IPSEC **Connect Status and Control**

Show IPSEC connection and status of current router on IPSEC page.

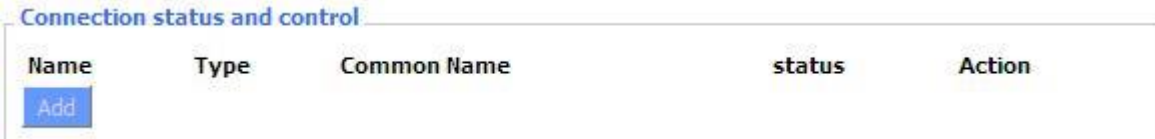

**Name:** the name of IPSEC connection

**Type:** The type and function of current IPSEC connection

**Common name:** local subnet, local address, opposite end address and opposite end subnet of current connection

**Status:** connection status: closed, negotiating, establish

**Closed:** this connection does not launch a connection request to opposite end

**Negotiating:** this connection launches a request to opposite end, is under negotiating, the connection has not been established yet

**Establish:** the connection has been established, enabled to use this tunnel

**Action:** the action of this connection, current is to delete, edit, reconnect and enable

**Delete:** to delete the connection, also will delete IPSEC if IPSEC has set up

**Edit:** to edit the configure information of this connection, reload this connection to make the configuration effect after edit

**Reconnect:** this action will remove current tunnel, and re-launch tunnel establish request

**Enable:** when the connection is enable, it will launch tunnel establish request when the system reboot or reconnect, otherwise the connection will not do it

**Add:** to add a new IPSEC connection

### **Add IPSEC connection or edit IPSEC connection**

**Type:** to choose IPSEC mode:

 $+$ 

**Net-to-Net VPN**: create a site-to-site tunnel

**Host-to-Host VPN**: create a client-to-site tunnel

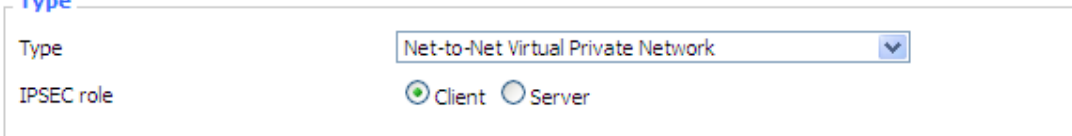

**Connection:** this part contains basic address information of the tunnel

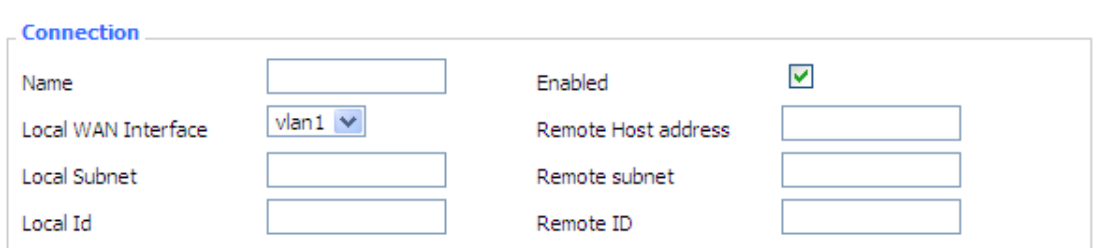

**Name:** to indicate this connection name, must be unique

**Enabled:** If enable, the connection will send tunnel connection request when it is reboot or reconnection, otherwise it is no need if disable

**Local WAN Interface:** local address of the tunnel

**Remote Host Address:** IP/domain name of end opposite; this option disabled in server mode

**Local Subnet:** IPSec local protects subnet and subnet mask, i.e. 192.168.1.0/24

**Remote Subnet:** IPSec opposite end protects subnet and subnet mask, i.e.192.168.7.0/24

**Local ID:** tunnel local end identification, IP and domain name are available

**Remote ID:** tunnel opposite end identification, IP and domain name are available

**Detection:** this part contains configure information of connection detection

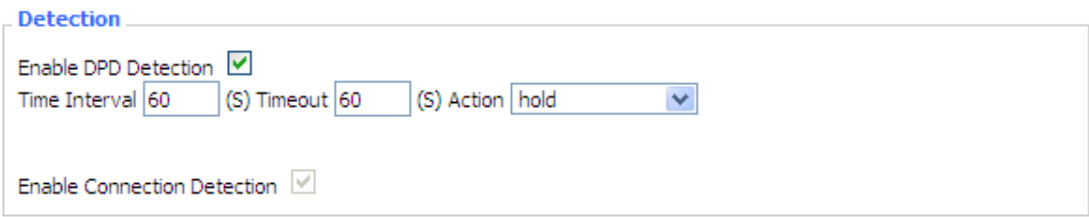

**Enable DPD Detection:** Enable or disable this function, tick means enable

**Time Interval:** Set time interval of connect detection (DPD)

**Timeout:** Set the timeout of connect detection

**Action:** set the action of connect detection

**Advanced Settings:** This part contains relevant setting of IKE, ESP, negotiation mode, etc.

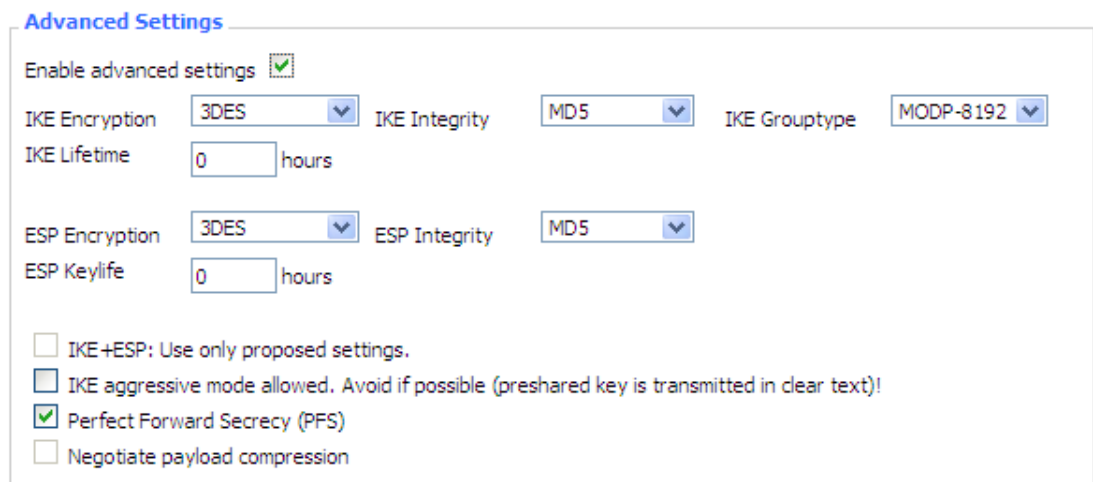

Enable Advanced Settings: Enable to configure 1<sup>st</sup> and 2<sup>nd</sup> phase information, otherwise it

will automate negotiation according to opposite end

**IKE Encryption: IKE phased encryption mode** 

**IKE Integrity: IKE phased integrity solution** 

**IKE Group type:** DH exchange algorithm

**IKE Lifetime:** set IKE lifetime, current unit is hour, the default is 0

**ESP Encryption:** ESP encryption type

**ESP Integrity:** ESP integrity solution

**ESP Key life:** Set ESP key life, current unit is hour, the default is 0

**IKE aggressive mode allowed:** Negotiation mode adopt aggressive mode if tick; it is main

mode if non-tick

**Negotiate payload compression:** Tick to enable PFS, non-tick to disable PFS

**Authentication:** choose use share encryption option or certificate authentication option. Current is only to choose use share encryption option.

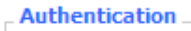

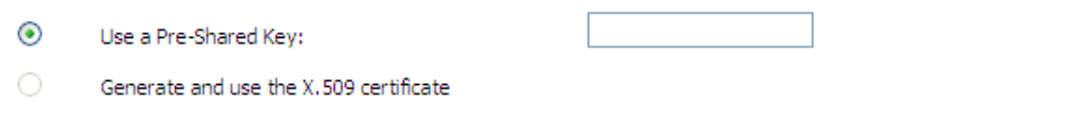

## GRE

GRE (Generic Routing Encapsulation) protocol is a network layer protocol (such as IP and IPX) data packets are encapsulated, so these encapsulated data packets to another network layer protocol (IP)transmission. GRE Tunnel (tunnel) technology, Layer Two Tunnelling Protocol VPN (Virtual Private Network).

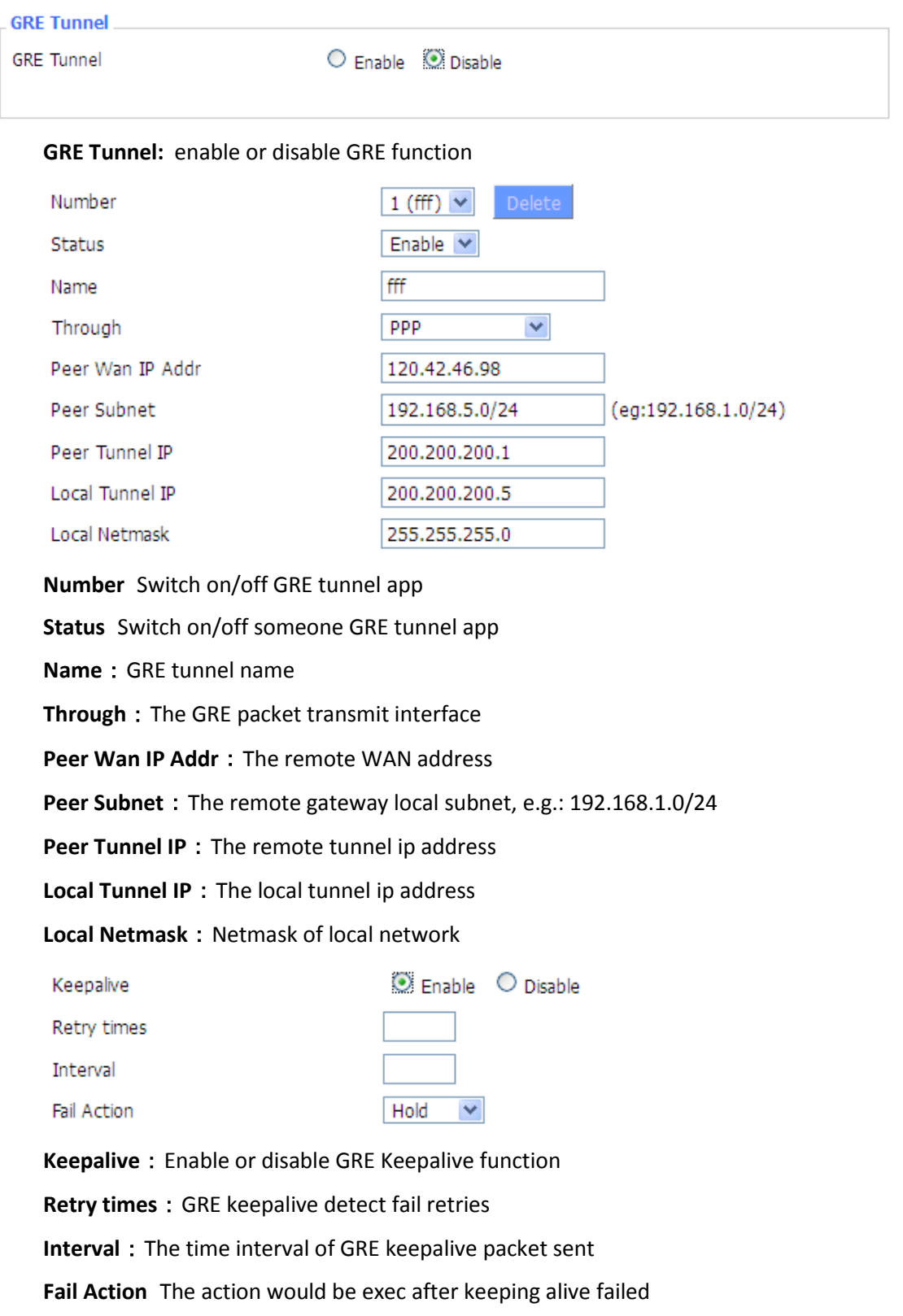

Click on "**View GRE tunnels**" keys can view the information of GRE

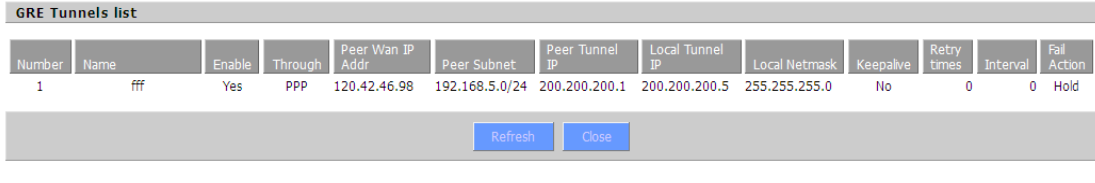

### Port Forwarding

Port Forwarding allows you to set up public services on your network, such as web servers, ftp servers, e-mail servers, or other specialized Internet applications.

Specialized Internet applications are any applications that use Internet access to perform functions such as videoconferencing or online gaming. When users send this type of request to your network via the Internet, the router will forward those requests to the appropriate PC.

#### **Forwards**

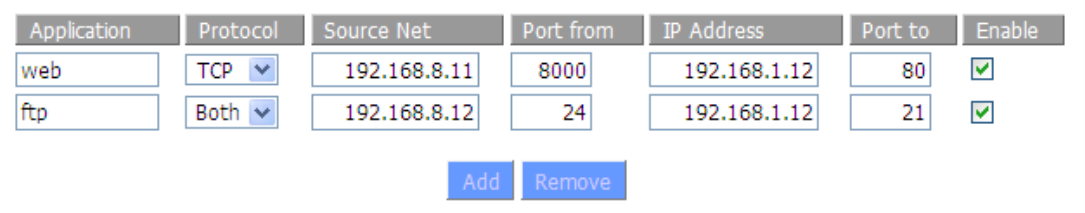

**Application:** Enter the name of the application in the field provided.

**Protocol:** Chose the right protocol TCP, UDP or Both. Set this to what the application requires.

**Source Net:** Forward only if sender matches this ip/net (example 192.168.1.0/24).

**Port from:** Enter the number of the external port (the port number seen by users on the Internet).

**IP Address:** Enter the IP Address of the PC running the application.

**Port to:** Enter the number of the internal port (the port number used by the application).

**Enable:** Click the Enable checkbox to enable port forwarding for the application.

Check all values and click **Save Settings** to save your settings. Click the **Cancel changes** button to cancel your unsaved changes.

#### Port Range Forwarding

Port Range Forwarding allows you to set up public services on your network, such as web servers, ftp servers, e-mail servers, or other specialized Internet applications. Specialized Internet applications are any applications that use Internet access to perform functions such as videoconferencing or online gaming. When users send this type of request to your network via the Internet, the router will forward those requests to the appropriate PC.

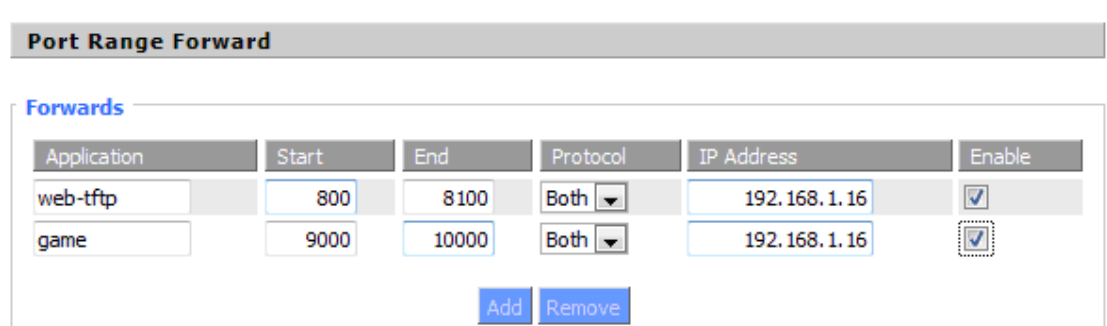

**Application:** Enter the name of the application in the field provided.

**Start:** Enter the number of the first port of the range you want to be seen by users on the Internet and forwarded to your PC.

**End:** Enter the number of the last port of the range you want to be seen by users on the Internet and forwarded to your PC.

**Protocol:** Chose the right protocol TCP, UDP or Both. Set this to what the application requires.

**IP Address:** Enter the IP Address of the PC running the application.

**Enable:** Click the Enable checkbox to enable port forwarding for the application.

Check all values and click **Save Settings** to save your settings. Click the **Cancel changes** button to cancel your unsaved changes.

#### DMZ

The DMZ (Demilitarized Zone) hosting feature allows one local user to be exposed to the Internet for use of a special-purpose service such as Internet gaming or videoconferencing. DMZ hosting forwards all the ports at the same time to one PC. The Port Forwarding feature is more secure because it only opens the ports you want to have opened, while DMZ hosting opens all the ports of one computer, exposing the computer so the Internet can see it.

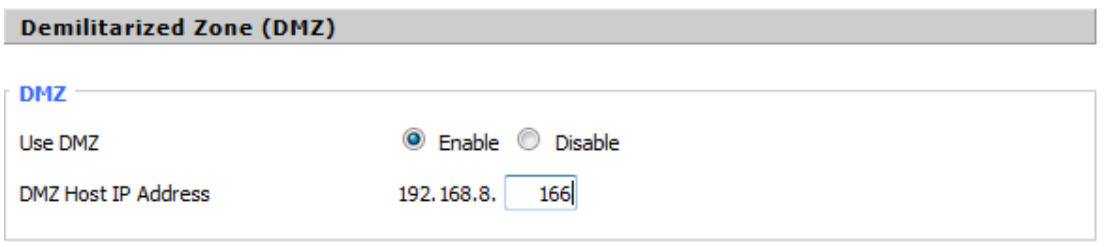

Any PC whose port is being forwarded should have a static IP address assigned to it because its IP address may change when using the DHCP function.

**DMZ Host IP Address:** To expose one PC to the Internet, select Enable and enter the computer's IP address in the DMZ Host IP Address field. To disable the DMZ, keep the default setting Disable

Check all values and click **Save Settings** to save your settings. Click the **Cancel changes** button to cancel your unsaved changes.

### PPOE Server

#### **PPPoE Server**

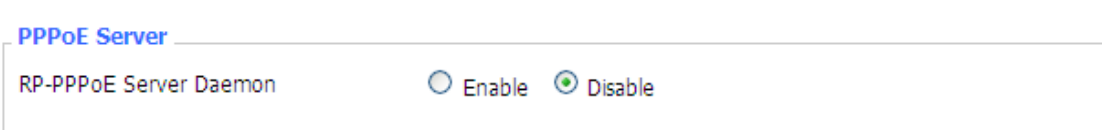

**RP-PPPoEServer Daemon:** enable or disable PPPoE server

#### **RP-PPPoEServer Options**

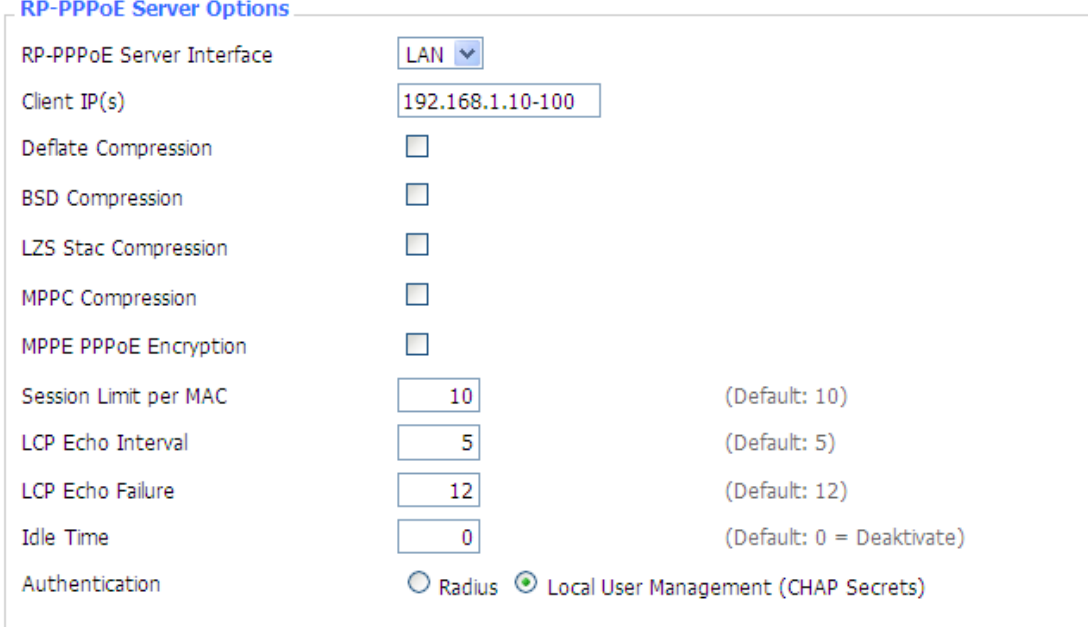

**PPPOE Server Interface:** PPPoE server interface to the outside, only to support the LAN port **Client IP(s):** IP range assigns to the PPPoE client in the format: xxx.xxx.xxx.xxx-xxx **Deflate Compression: E**nable or disable Deflate Compression **BSD Compression:** Enable or disable BSD Compression **LZS Stac Compression:** Enable or disable LZS Stac Compression **MPPC Compression:** Enable or disable MPPC Compression **MPPE PPPoE Encryption:** Enable or disable MPPE PPPoE Encryption **Session Limit per MAC: Default is 10 LCP Echo Interval:** Time interval to set the the LCP calibration phase response **LCP Echo Failure:** Release PPPoE over failure times, the PPPoE client will need to reconnect **Idle Time:** Set idle time, idle time at the appropriate time to release the PPPoE **Authentication:** including local and Radius (Remote Authentication Dial In User)

**Local User Management**(**CHAP Secrets**)

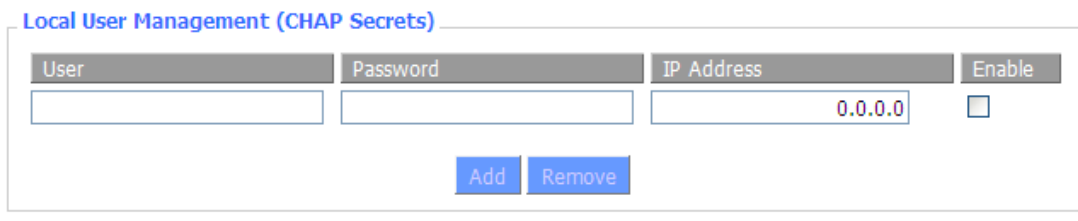

**User:** Set PPPOE client's user name

**Password:** Set PPPOE client's user password

**IP Address:** Set PPPOE client's user IP address

**Enable:** Enable or disable this setting

#### **Radius**

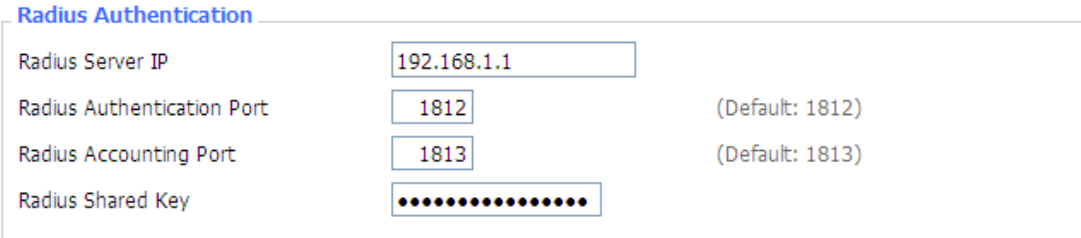

**Radius Server IP:** Set the Remote Authentication Dial in User-Server IP

**Radius Authentication Port:** Set the Remote Authentication Dial in User-Authentication Port

**Radius Accounting Port:** Set the Remote Authentication Dial in User-Accounting Port

**Radius Shared Key:** Transactions between the client and RADIUS accounting server are authenticated using a shared secret, which is never sent over the network.

# Advanced Networking

Routing **Operating Mode:** Gateway and Router

**Operating Mode\_** 

Operating Mode

Gateway V

If the Datamax is acting as your primary gateway to the internet, select "gateway", otherwise select "router".

# **Dynamic Routing**

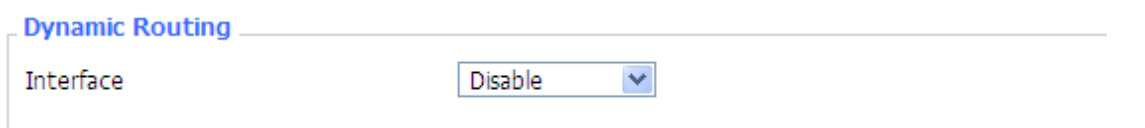

If you want the router to participate in dynamic routing protocols such as RIP etc running on your network(s), you should enable this option. To enable the Dynamic Routing feature for the WAN side, select WAN. To enable this feature for the LAN and wireless side, select LAN&WLAN. To enable the feature for both the WAN and LAN, select Both. To disable the Dynamic Routing feature for all network interfaces, keep the default setting, Disable.

**Note**: Dynamic Routing is not available in Gateway mode

# **Static Routing**

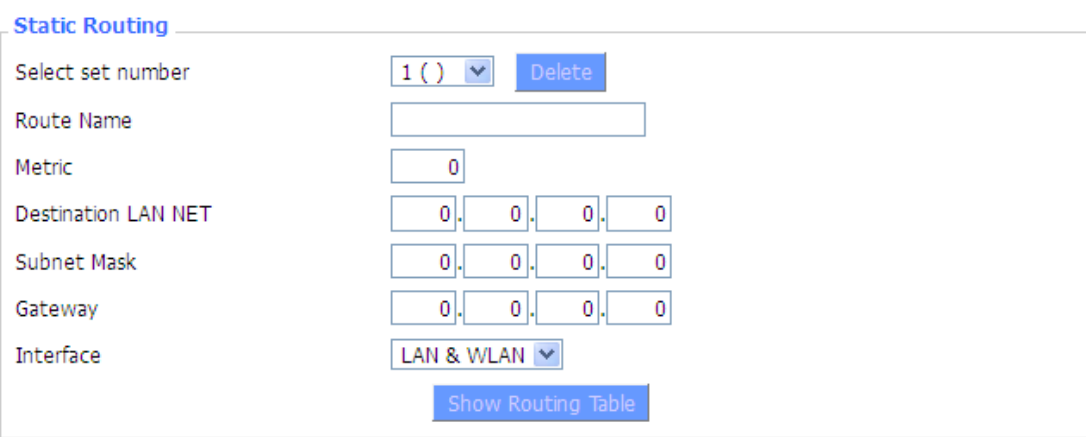

**Select set number:** the routing table entry number

**Route Name:** naming rules makes your life easier!

**Metric:** the "cost" of this route – lower numbers are preferred routes.

**Destination LAN NET:** the new route destination address

**Subnet Mask:** the subnet mask for the new route

**Gateway:** IP address of the gateway device that forwards packets to the destination host or network.

**Interface:** The interface that has the gateway attached (LAN/WLAN, WAN, or loopback)

### **Show Routing Table**

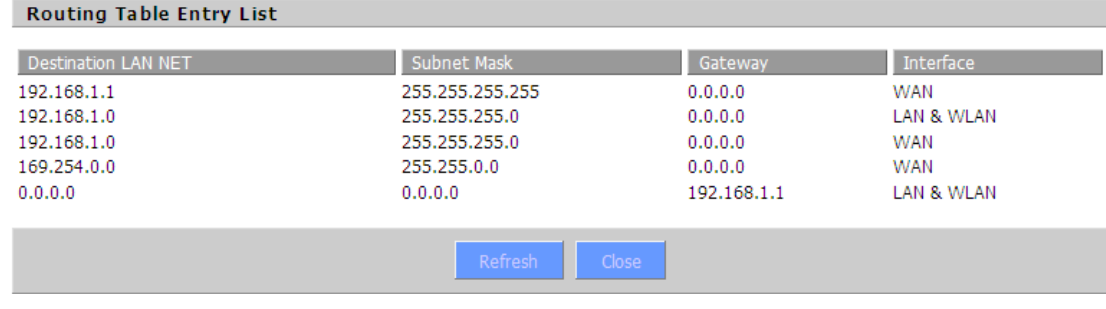

### Mac address Clone

Some ISPs lock service provision to a MAC address. By cloning the MAC address, you can insert the Datamax into the network path without needing to update your MAC address with your ISP.

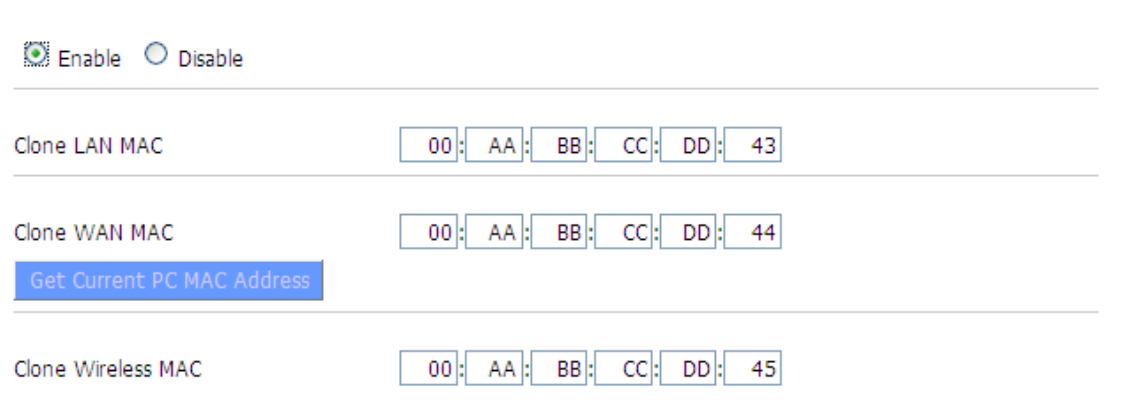

**Clone MAC address** can clone three parts: Clone LAN MAC, Clone WAN MAC, Clone Wireless MAC.

**Note:** MAC addresses are 48 characters, they cannot be set to a multicast address, and the first byte must be even. The MAC address value of network bridge br0 is determined by the lower order bits of wireless MAC address and LAN port MAC address.

### Vlan

VLAN's allow users to specify which ports are "bridged" – that is, where broadcast traffic will be shared. This allows users to create separate subnets on each LAN port (or group of LAN ports). Note that although there are 15 VLAN's available, there are only 5 ports (4 x LAN, 1 x WAN). Note also that the WAN port should be on a separate VLAN or routing to the WAN may not work. If the WAN port is assigned to the same VLAN as the LAN ports, then it becomes an additional LAN port and cannot be used for a WAN connection.

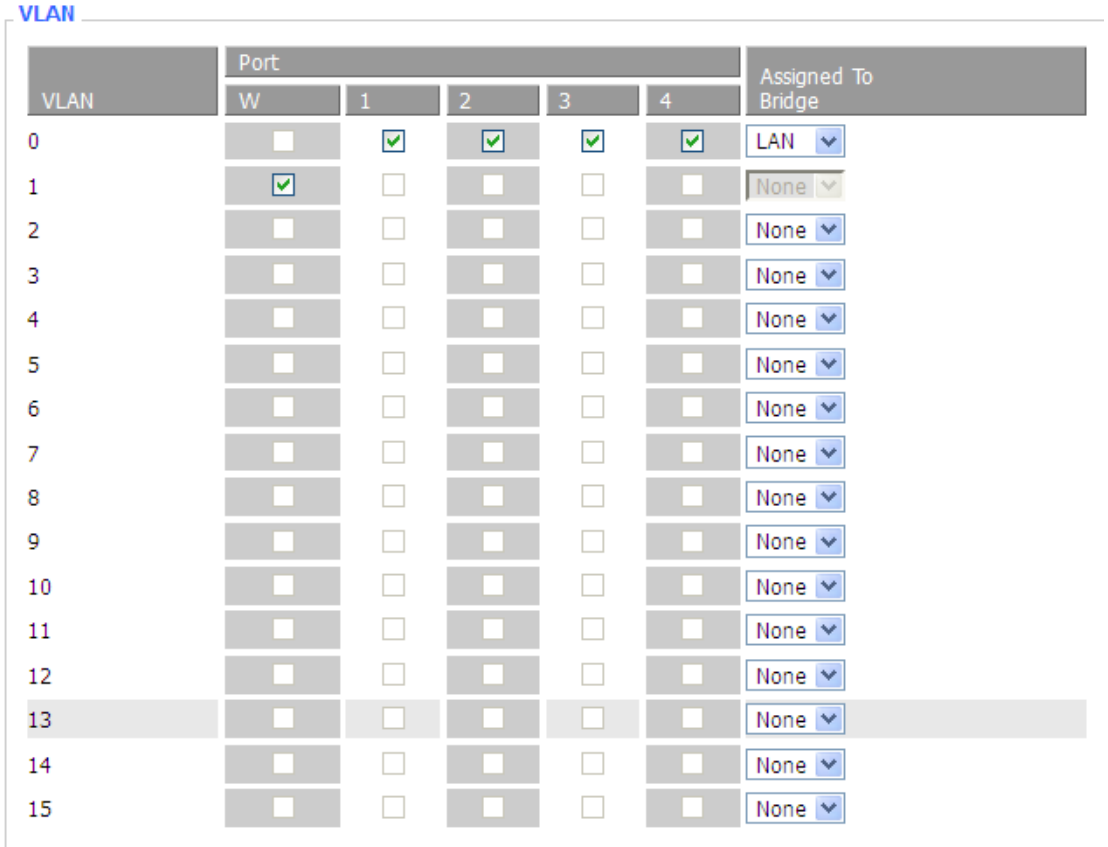

# QOS Basic

Bandwidth management prioritizes the traffic on router. Interactive traffic (telephony, browsing, telnet, etc.) gets priority and bulk traffic (file transfer, P2P) gets low priority. The main goal is to allow both types to live side-by side without unimportant traffic disturbing more critical things. All of this is automatic.

QoS allows control of the bandwidth allocation to different services, netmasks, MAC addresses and the four LAN ports.

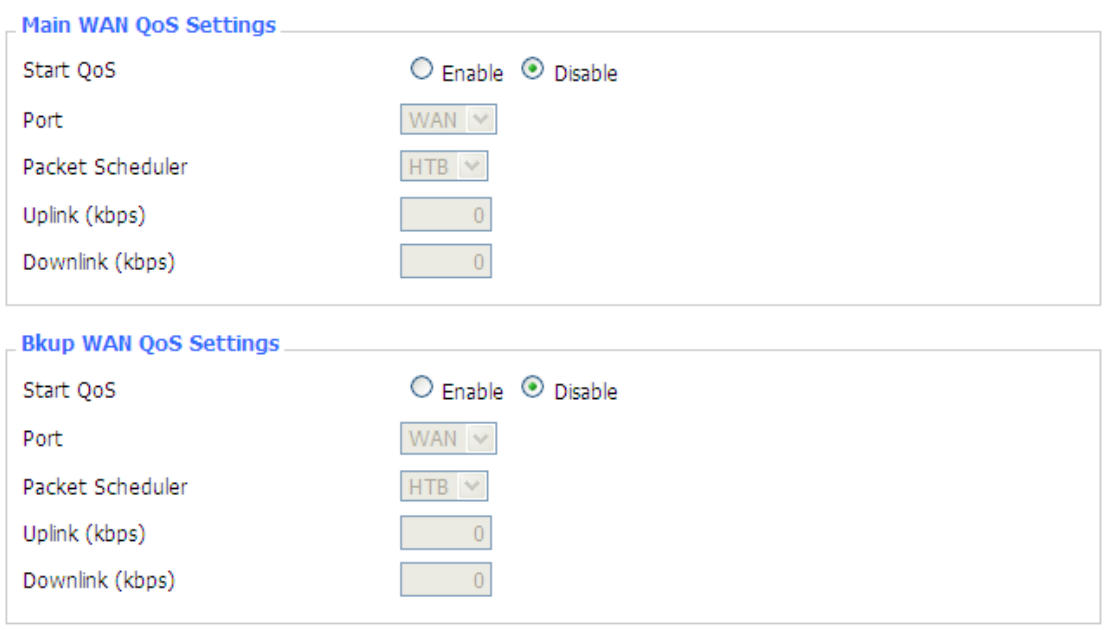

**Uplink (kbps)**:To use bandwidth management (QoS) users must enter bandwidth values for their uplink. These are generally 80% to 90% of your maximum bandwidth.

**Downlink (kbps)**: To use bandwidth management (QoS) users must enter bandwidth values for their downlink. These are generally 80% to 90% of your maximum bandwidth.

**HTB Settings** - Hierarchical Token Bucket, it is a faster replacement for the CBQ qdisc in Linux. HTB helps in controlling the use of the outbound bandwidth on a given link. HTB allows you to use one physical link to simulate several slower links and to send different kinds of traffic on different simulated links. In both cases, users must specify how to divide the physical link into simulated links and how to decide which simulated link to use for a given packet to be sent. In other words, HTB is useful for limiting a client's download/upload rates, thereby preventing his monopolization of the available bandwidth.

#### **HTB Setting**

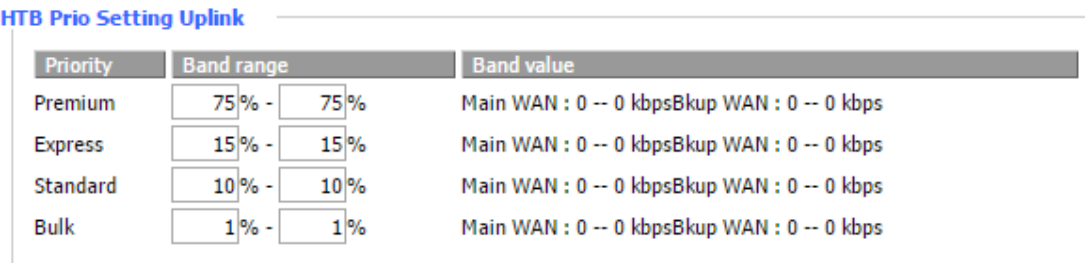

#### **HTB Prio Setting Downlink**

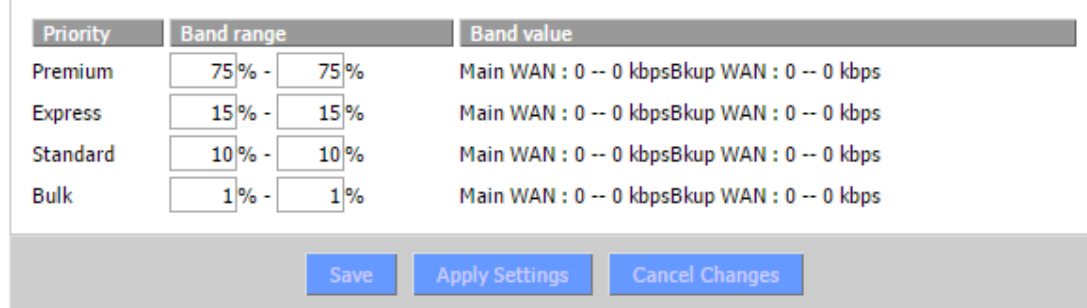

# QOS Classic

### **Netmask Priority**

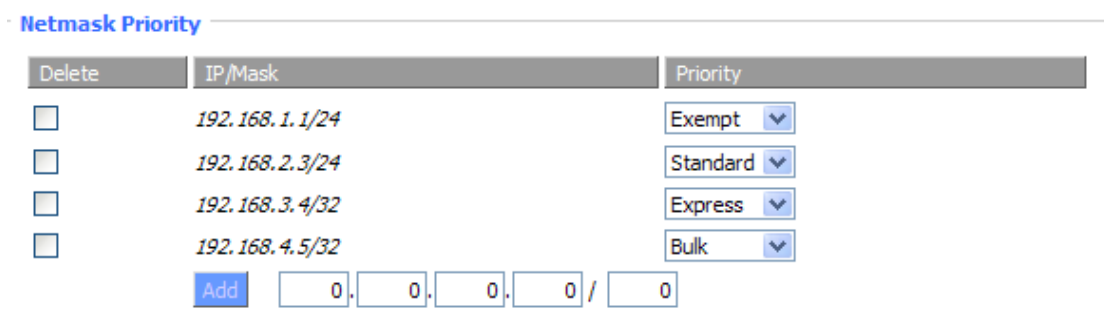

Users may specify priority for all traffic from a given IP address or IP Range.

Check all values and click **Save Settings** to save settings. Click the **Cancel changes** button to cancel unsaved changes.

*3.1.8.2 Load Arrange*
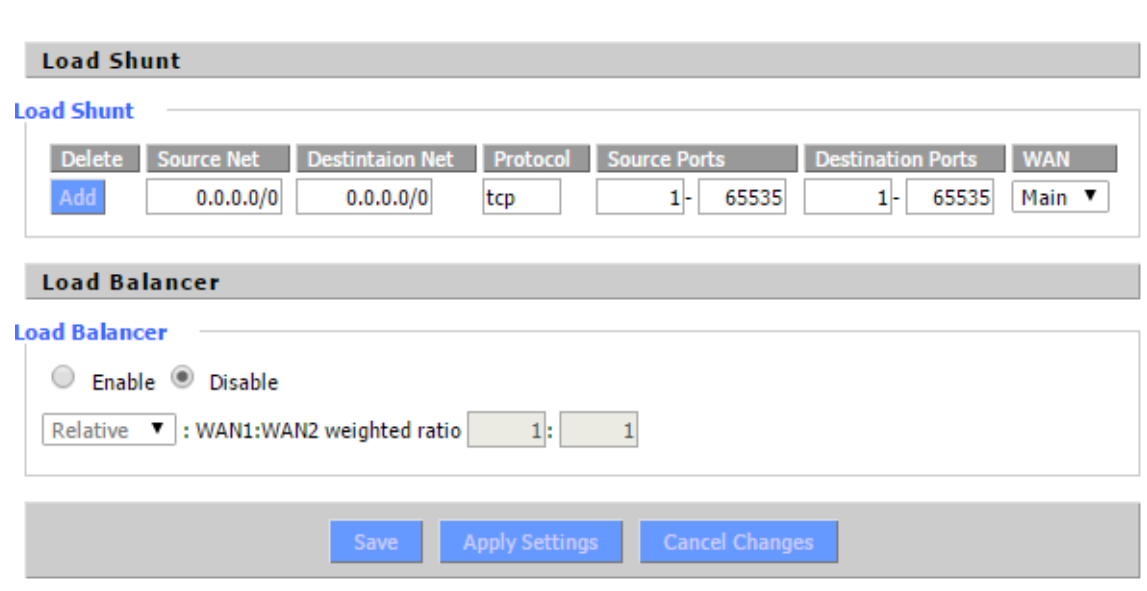

# **Security**

# Firewall

Users can enable or disable the firewall, filter specific Internet data types, and prevent anonymous Internet requests, ultimately enhance network security.

## **Firewall Protection**

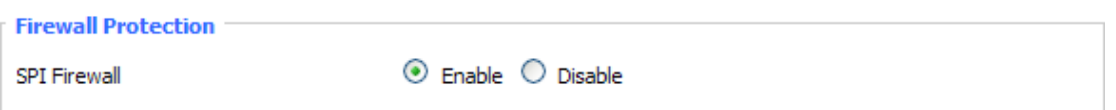

Firewall enhance network security and use SPI to check the packets into the network. To use firewall protection, choose to enable otherwise disabled. Only enable the SPI firewall, users can use other firewall functions: filtering proxy, block WAN requests, etc.

### **Additional Filters**

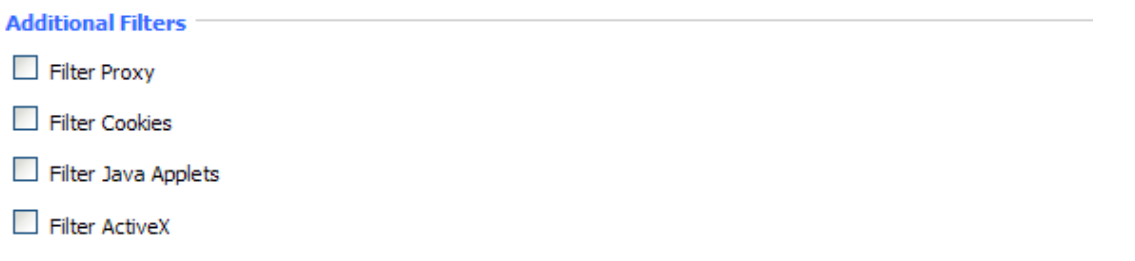

**Filter Proxy:** Wan proxy server may reduce the security of the gateway; Filtering Proxy will refuse any access to any wan proxy server. Click the check box to enable the function otherwise disabled.

**Filter Cookies:** Cookies are the website of data the data stored on your computer. When users interact with the site, the cookies will be used. Click the check box to enable the function otherwise disabled.

**Filter Java Applets:** If refuse to Java, you may not be able to open web pages using the Java programming. Click the check box to enable the function otherwise disabled.

**Filter ActiveX:** If refuse to ActiveX, users may not be able to open web pages using the ActiveX programming. Click the check box to enable the function otherwise disabled.

### **Prevent WAN Request**

### **Block WAN Requests**

- Block Anonymous WAN Requests (ping)
- Filter IDENT (Port 113)
- Block WAN SNMP access

**Block Anonymous WAN Requests (ping):** By selecting "Block Anonymous WAN Requests (ping)" box to enable this feature, users can prevent your network from the Ping or detection of other Internet users. so, that make More difficult to break into users network. The default state of this feature is enabled, choose to disable allow anonymous Internet requests.

**Filter IDENT (Port 113):** Enable this feature can prevent port 113 from being scanned from outside. Click the check box to enable the function otherwise disabled.

**Block WAN SNMP access:** This feature prevents the SNMP connection requests from the WAN.

After Complete the changes, click the **Save Settings** button to save your changes. Click the **Cancel Changes** button to cancel unsaved changes.

### **Impede WAN DoS/Bruteforce**

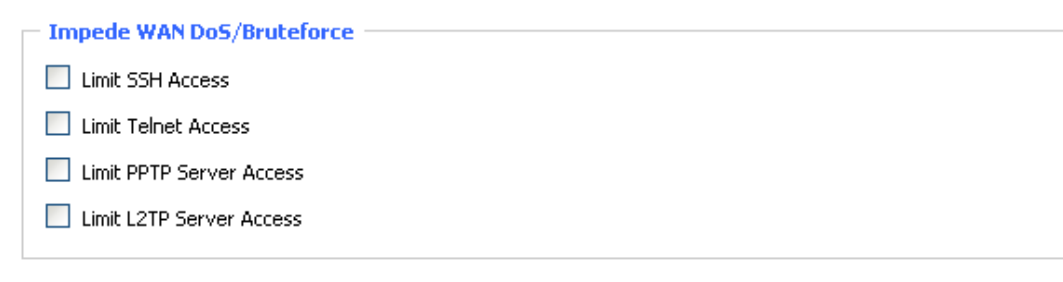

**Limit ssh Access:** This feature limits the access request from the WAN by ssh, and per minute up to accept two connection requests on the same IP. Any new access request will be automatically dropped.

**Limit Telnet Access:** This feature limits the access request from the WAN by Telnet, and per minute up to accept two connection requests on the same IP. Any new access request will be automatically dropped.

**Limit PPTP Server Access:** When build a PPTP Server in the router, this feature limits the access request from the WAN by ssh, and per minute up to accept two connection requests on the same IP. Any new access request will be automatically dropped.

**Limit L2TP Server Access:** When build a L2TP Server in the router, this feature limits the access request from the WAN by ssh, and per minute up to accept two connection requests on the same IP. Any new access request will be automatically dropped.

### **Log Management**

The router can keep logs of all incoming or outgoing traffic for your Internet connection.

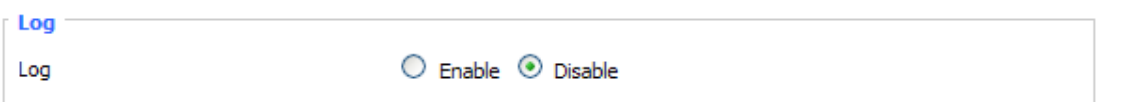

**Log:** To keep activity logs, select Enable. To stop logging, select Disable. When select enable, the following page will appear.

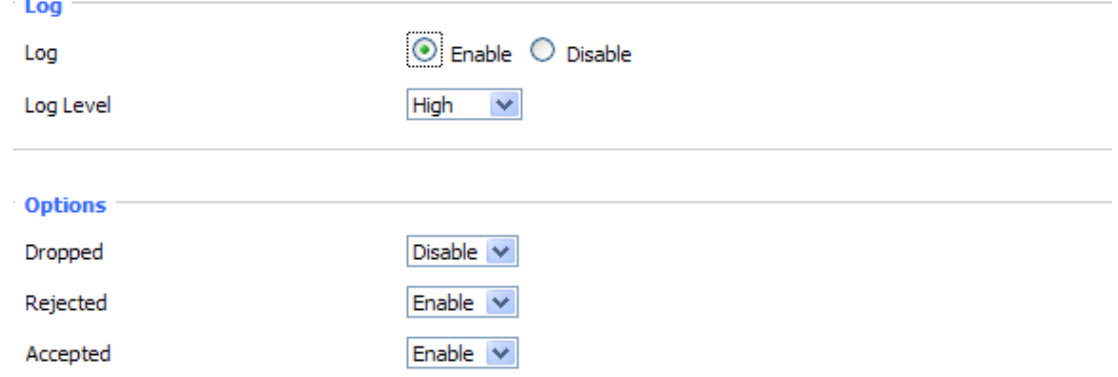

**Log Level:** Set this to the required log level. Set Log Level higher to log more actions.

**Options:** When select Enable, the corresponding connection will be recorded in the journal, the disabled are not recorded.

**Incoming Log:** To see a temporary log of the Router's most recent incoming traffic, click the Incoming Log button.

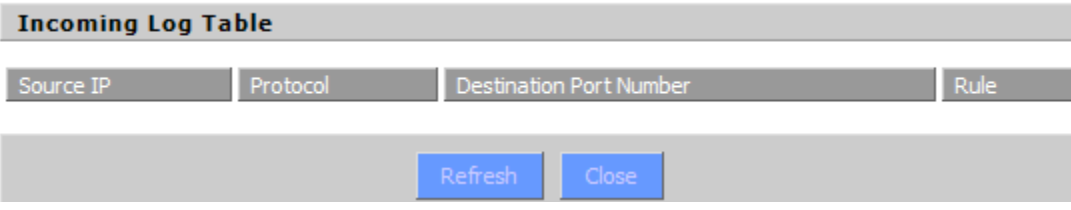

**Outgoing Log:** To see a temporary log of the Router's most recent outgoing traffic, click the Outgoing Log button.

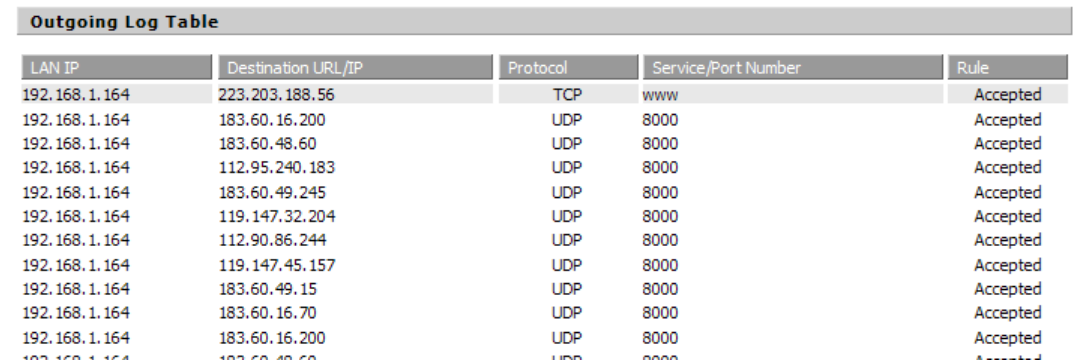

Click the **Save Settings** button to save your changes. Click the **Cancel Changes** button to cancel unsaved changes.

### WAN Access Restrictions

Users can block or allow specific types of Internet applications. They can set specific PC-based Internet access policies. This feature allows users to customize up to ten different Internet Access Policies for particular PCs, which are identified by their IP or MAC addresses.

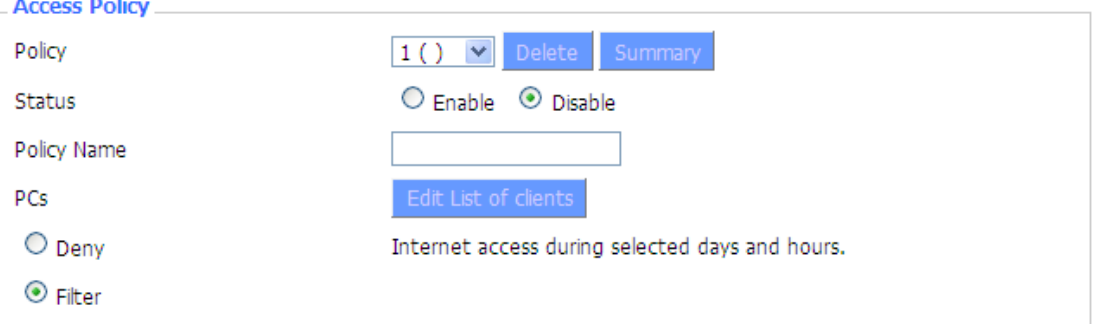

Two options in the default policy rules: "Filter" and "reject". If select "Deny", modem will deny specific computers to access any Internet service at a particular time period. If you choose to "filter", it will block specific computers to access the specific sites at a specific time. You can set up 10 Internet access policies filtering specific PCs access Internet services at a particular time period.

**Access Policy:** Users may define up to 10 access policies. Click Delete to delete a policy or Summary to see a summary of the policy.

**Status:** Enable or disable a policy.

Policy Name: Users may assign a name to your policy.

**PCs:** The part is used to edit client list, the strategy is only effective for the PC in the list.

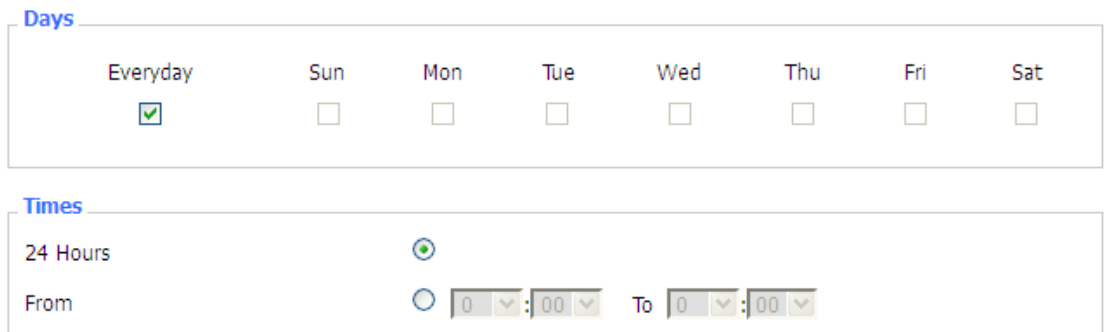

**Days:** Choose the day of the week you would like your policy to be applied.

**Times:** Enter the time of the day you would like your policy to be applied.

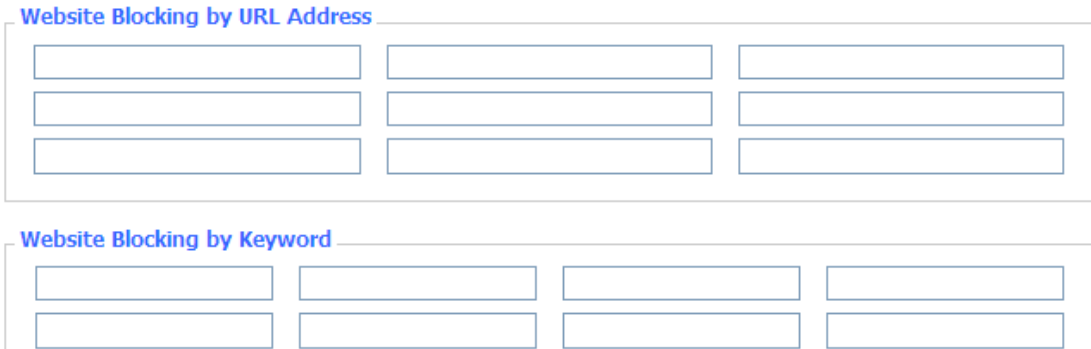

**Website Blocking by URL Address:** Users can block access to certain websites by entering their URL.

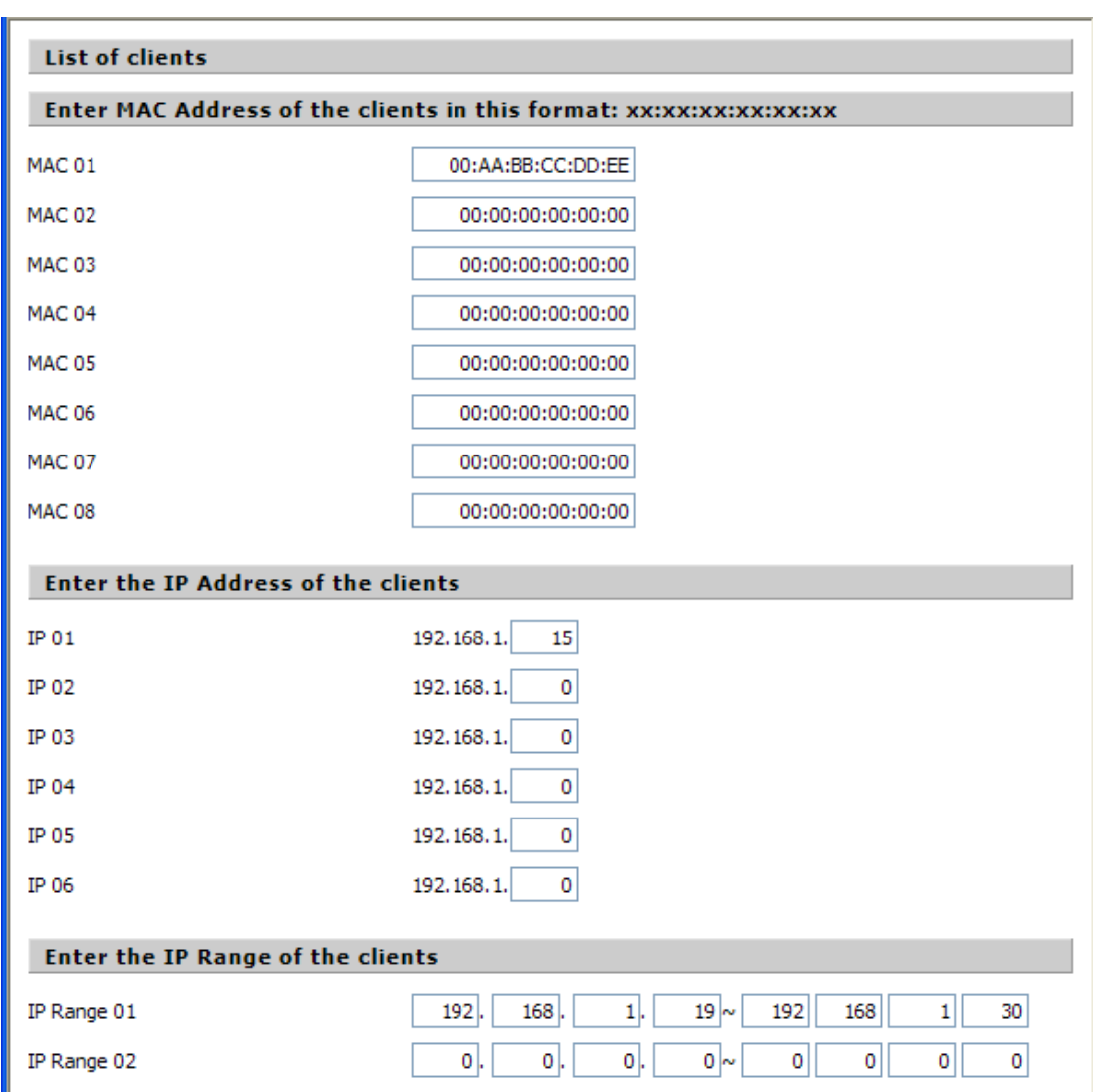

**Website Blocking by Keyword:** You can block access to certain website by the keywords contained in their webpage

#### **set up Internet access policy**

l –

- 1. Select the policy number (1-10) in the drop-down menu.
- 2. For this policy is enabled, click the radio button next to "Enable"
- 3. Enter a name in the Policy Name field.
- 4. Click the Edit List of PCs button.
- 5. On the List of PCs screen, specify PCs by IP address or MAC address. Enter the appropriate IP addresses into the IP fields. If you have a range of IP addresses to filter, complete the appropriate IP Range fields. Enter the appropriate MAC addresses into the MAC fields.
- 6. Click the Apply button to save your changes. Click the Cancel button to cancel your unsaved changes. Click the Close button to return to the Filters screen.
- 7. If users want to block the listed PCs from Internet access during the designated days and time, then keep the default setting, Deny. If you want the listed PCs to have Internet filtered during the designated days and time, then click the radio button next to Filter.
- 8. Set the days when access will be filtered. Select every day or the appropriate days of the

week.

- 9. Set the time when access will be filtered. Select 24 Hours, or check the box next to From and use the drop-down boxes to designate a specific time period.
- 10. Click the Add to Policy button to save your changes and active it.
- 11. To create or edit additional policies, repeat steps 1-9.
- 12. To delete an Internet Access Policy, select the policy number, and click the Delete button.

#### **Note:**

- 1) The default factory value of policy rules is "filtered". If the user chooses the default policy rules for "refuse", and editing strategies to save or directly to save the settings. If the strategy edited is the first, it will be automatically saved into the second, if not the first, keep the original number.
- 2) Turn off the power of the router or reboot the router can cause a temporary failure After the failure of the router, if cannot automatically synchronized NTP time server, you need to recalibrate to ensure the correct implementation of the relevant period control function.

### URL Filtering

Users can block access to certain websites by entering their URL.

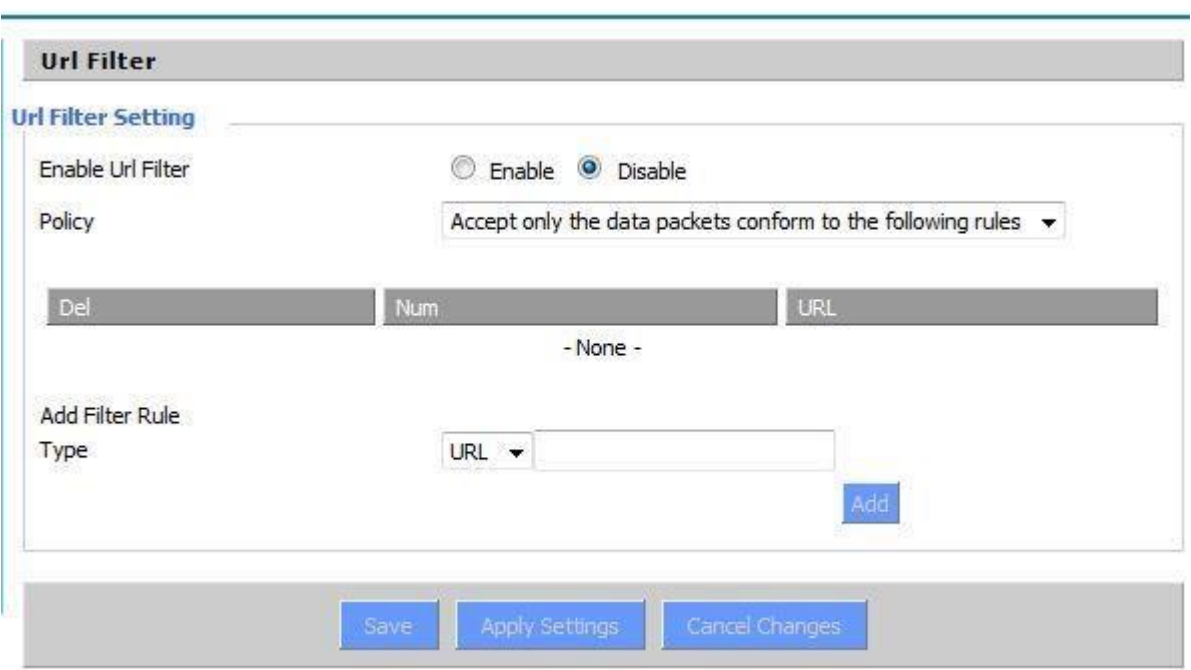

# Packet Filtering

Packet filtering allows modem to block some packets getting Internet access or block some Internet packets getting local network access, Users can configure filter items to block these packets.

Packet Filter

Packet filter function is realized based on IP address or port of packets.

Enable Packet Filter

 $\odot$  Enable  $\odot$  Disable Discard packets conform to the following rules  $\checkmark$ 

Policy

**Enable Packet Filter:** Enable or disable "packet filter" function

**Policy:** The filter rule's policy, you can choose the following options

Discard the Following--Discard packets conform to the following rules, Accept all other packets

Only Accept the Following-- Accept only the data packets conform to the following rules, discard all other packets

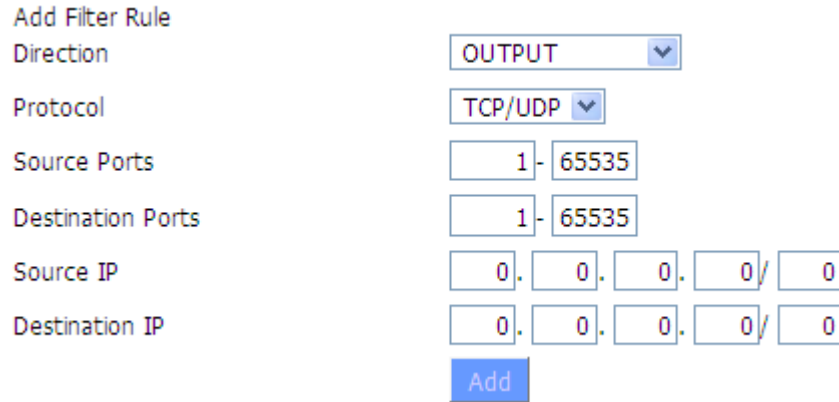

### **Direction**

**Input:** packet from WAN to LAN **output:** packet from LAN to WAN

**Protocol :** packet Protocol type **Source Ports :** packet's source port **Destination Ports :** packet's destination port **Source IP: packet's source IP address** 

**Destination IP:** packet's destination IP address

Note: "Source Port" ,"Destination Port" ,"Source IP" ,"Destination IP" could not be all empty ,you have to input at least one of these four parameters.

# Serial Applications

There is a console port on the Maxon MA100-1010. Normally, this port is used to debug the router. This port can also be used as a serial port. The router has embedded a serial to TCP program. The data sent to the serial port is encapsulated by TCP/IP protocol stack and then is sent to the destination server. This function can work as a Maxon DTU (Data Terminal Unit). Please refer [www.maxon.com.au](http://www.maxon.com.au/) for more information about this product.

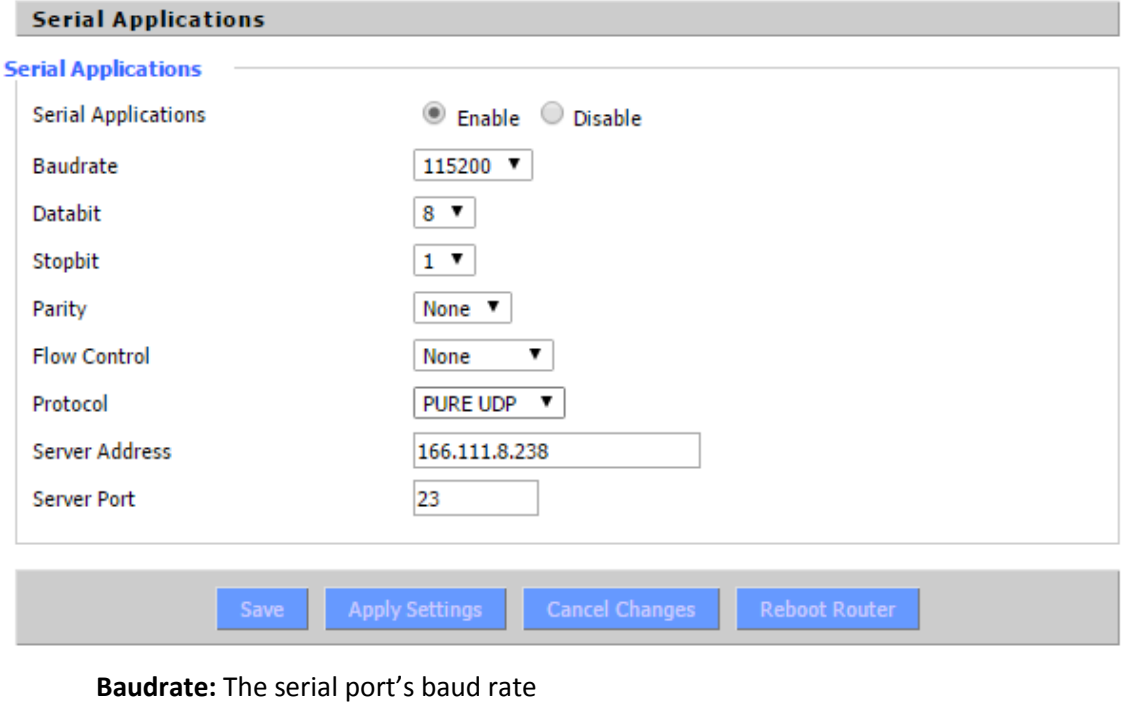

**Databit:** The serial port's data bit

**Stop bit:** The serial port's stop bit

 **Parity:** The serial port's parity

**Flow Control:** The serial port's flow control type.

**Enable Serial TCP Function:** Enable the serial to TCP function

**Protocol Type:** The protocol type to transmit data.

 UDP(DTU) – Data transmit with UDP protocol, work as a Maxon DTU which has application protocol and hear beat mechanism.

Pure UDP – Data transmit with standard UDP protocol.

TCP(DTU) -- Data transmit with TCP protocol, work as a Maxon DTU which has application protocol and hear beat mechanism.

Pure TCP -- Data transmit with standard TCP protocol, router is the client.

TCP Server -- Data transmit with standard TCP protocol, router is the server.

TCST -- Data transmit with TCP protocol, Using a custom data

**Server Address:** The data service centre's IP Address or domain name.

**Server Port:** The data service centre's listening port.

**Device ID:** The router's identity ID.

**Device Number:** The router's phone number.

 **Heartbeat Interval:** The time interval to send heart beat packet. This item is valid only when you choose UDP(DTU) or TCP(DTU) protocol type.

**TCP Server Listen Port:** This item is valid when Protocol Type is "TCP Server"

**Custom Heartbeat Packet:** This item is valid when Protocol Type is "TCST"

**Custom Registration Packets:** This item is valid when Protocol Type is "TCST"

# maXconnect

maXconnet is device management portal. It is a cloud based M2M management portal which allows you to access, monitor and control 3G/4G Maxon devices securely. With maXconnect you can access real-time data from your devices, monitor their status and location. Utilize complete functionality by controlling your devices anywhere, anytime. This one stop portal is an access point to manage your 3G/4G assets securely and remotely.

maXconnect can be used when the device is connected to the Internet or within maXwan. When an Internet connection is used, the updates should go to portal.maxconnect.com.au and the ftp from updates.maxconnect.com.au. When using maXwan the updates should go to 10.0.0.1 and the ftp updates from 10.0.0.32. This feature is enable by default in firmware 3.0.2 or later.

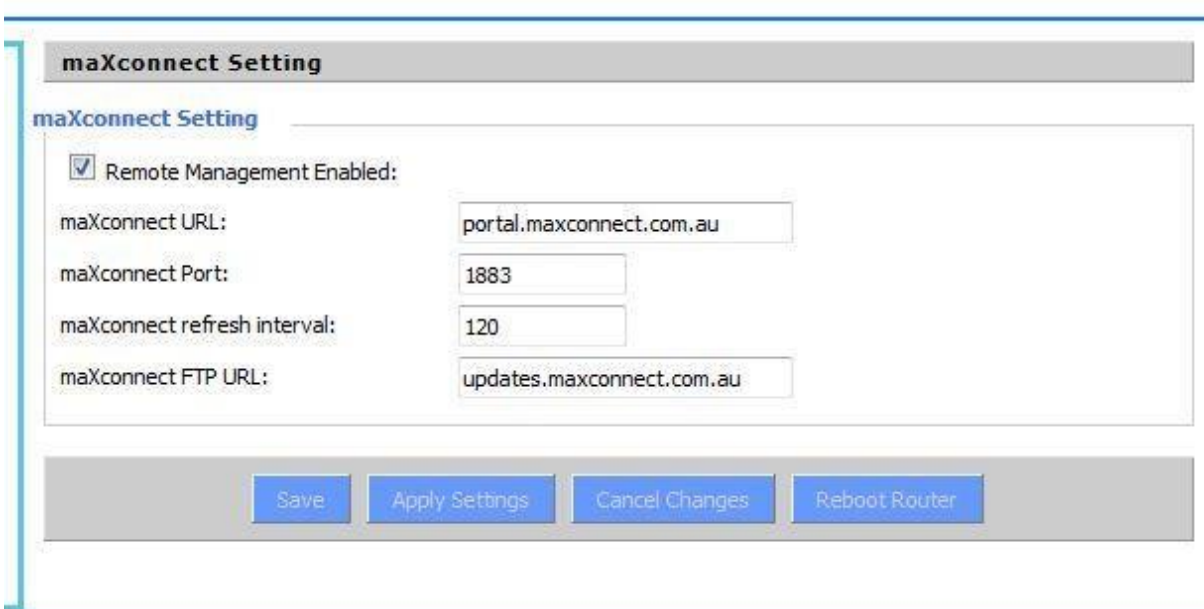

# **GPS**

This menu allows users to enable and disable GPS function in the modem.

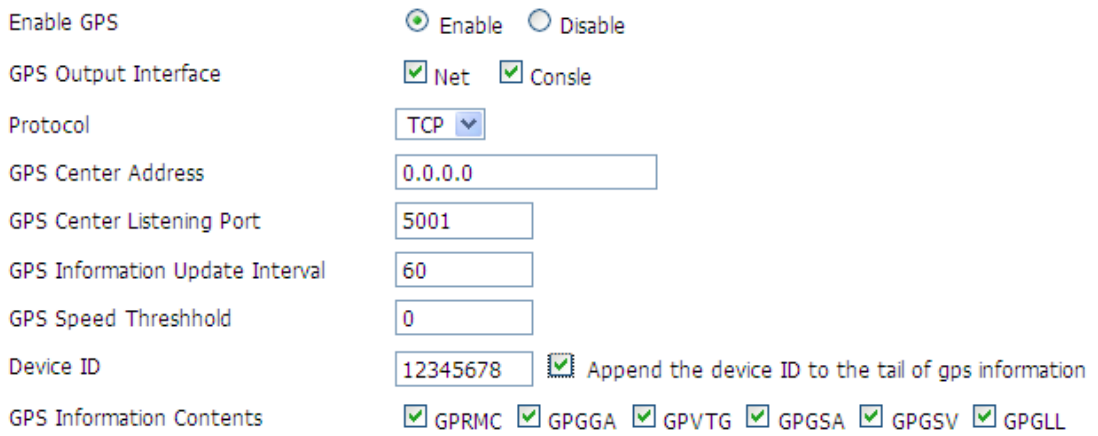

**Enable GPS**: Enable or disable GPS function

GPS Output Interface: This item selects the GPS output interface including network and serial port

**Protocol: TCP mode or UDP mode** 

**GPS Centre Address**:The GPS centre's IP Address or domain name

**GPS Centre Listening Port**: The GPS centre's listening port.

**GPS Information Update Interval**: The time interval between two GPS information update, unit is second

**GPS Speed Threshhold**:The GPS speed threshold of update GPS information

**Device ID**: The ID of this device

**Append the device ID to the tail of GPS information:** Whether append the ID to the GPS information

**GPS Information Contents:** Contents selection

When GPS output interface is serial port, we should set the following serial port settings:

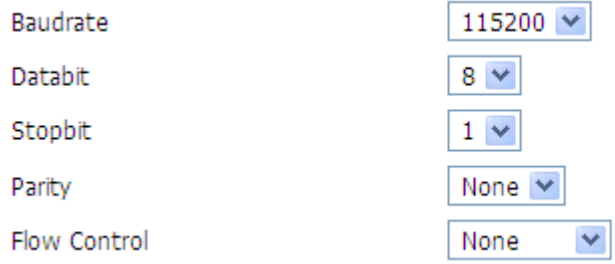

# Administration

### Management

The Management screen allows users to change the router's settings. On this page, users will find most of the configurable items of the router code.

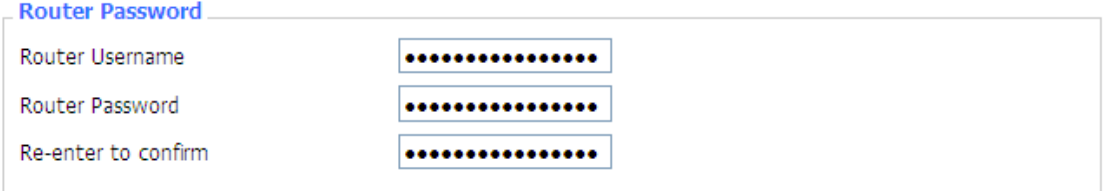

The new password must not exceed 32 characters in length and must not include any spaces. Enter the new password a second time to confirm it.

**Note**:Default username and password is admin.

It is strongly recommended that users to change the factory default password of the router, all users who try to access the router's web port will be prompted for the router's password.

### **Web Access**

This feature allows you to manage the router using either HTTP protocol or the HTTPS protocol. If users choose to disable this feature, a manual reboot will be required. You can also activate or not the router information web page. It's now possible to password protect this page (same username and password than above).

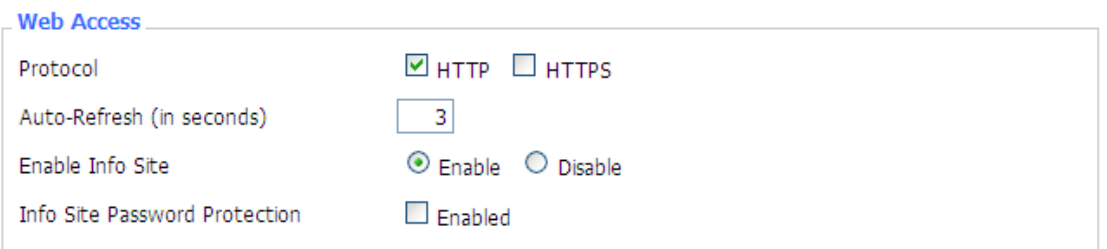

**Protocol**: This feature allows users to manage the router using either HTTP protocol or the HTTPS protocol

**Auto-Refresh**:Adjusts the Web GUI automatic refresh interval. 0 disables this feature completely

**Enable Info Site**: Enable or disable the login system information page

**Info Site Password Protection**:Enable or disable the password protection feature of the system information page

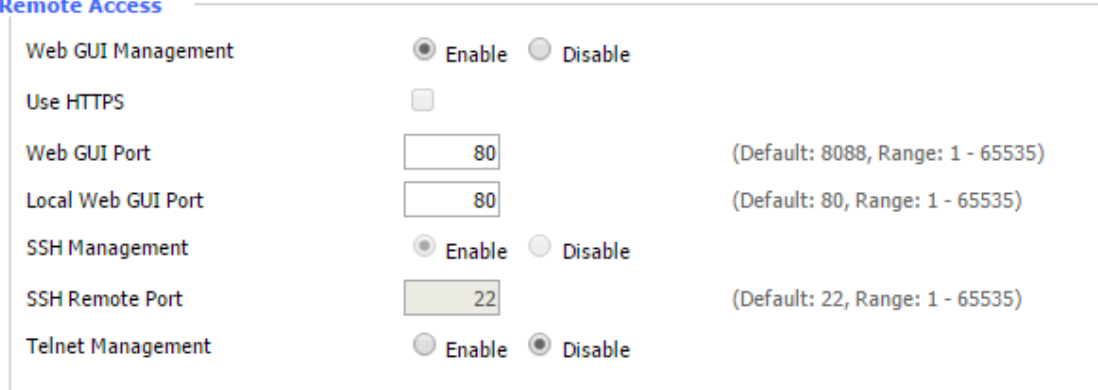

**Remote Access:** This feature allows users to manage the router from a remote location, via the Internet. To disable this feature, keep the default setting, Disable. To enable this feature select Enable and use the specified port (default is 8080) on your PC to remotely manage the router. You must also change the router's default password to one of your own, if you haven't already. To remotely manage the router, enter http://xxx.xxx.xxx.xxx:8080 (the x's represent the router's Internet IP address, and 8080 represents the specified port) in your web browser's address field. You will be asked for the router's password.

If users use https you need to specify the URL as https://xxx.xxx.xxx.xxx:8080 (not all firmware's does support this without rebuilding with SSL support).

**SSH Management**: You can also enable SSH to remotely access the router by Secure Shell. Note that SSH daemon needs to be enable in [Services](http://192.168.1.1/help/HServices.asp) page.

**Note**:

If the Remote Router Access feature is enabled, anyone who knows the router's Internet IP address and password will be able to alter the router's settings.

**Telnet Management**: Enable or disable remote Telnet function

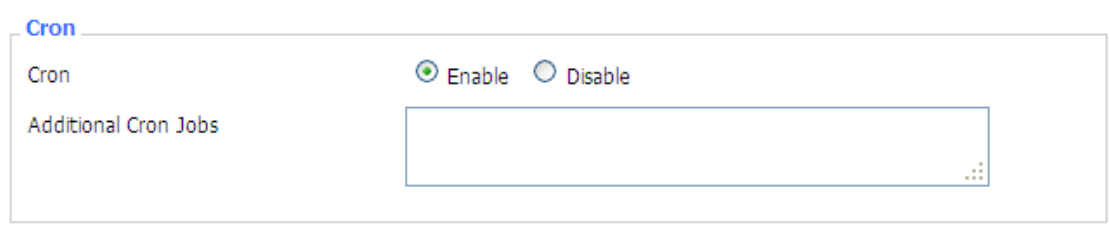

**Cron**:The cron subsystem schedules execution of Linux commands. You'll need to use the command line or start up scripts to actually use this.

# Schedule Reboot & Shutdown

Modem can be scheduled to reboot and shutdown on specific day and time. Users can schedule regular shutdown and boot for the router.

At a specific date time match the weekday or match the mon day shutdown.

At a specific date time match the weekday and the mon day boot

For date, based shutdown and boot Cron must be activated. See [Management](http://192.168.1.3/help/HManagement.asp) for Cron activation.

Users can schedule regular reboots of the router on regular intervals after XXX seconds, at a specific date time, each week or every day.

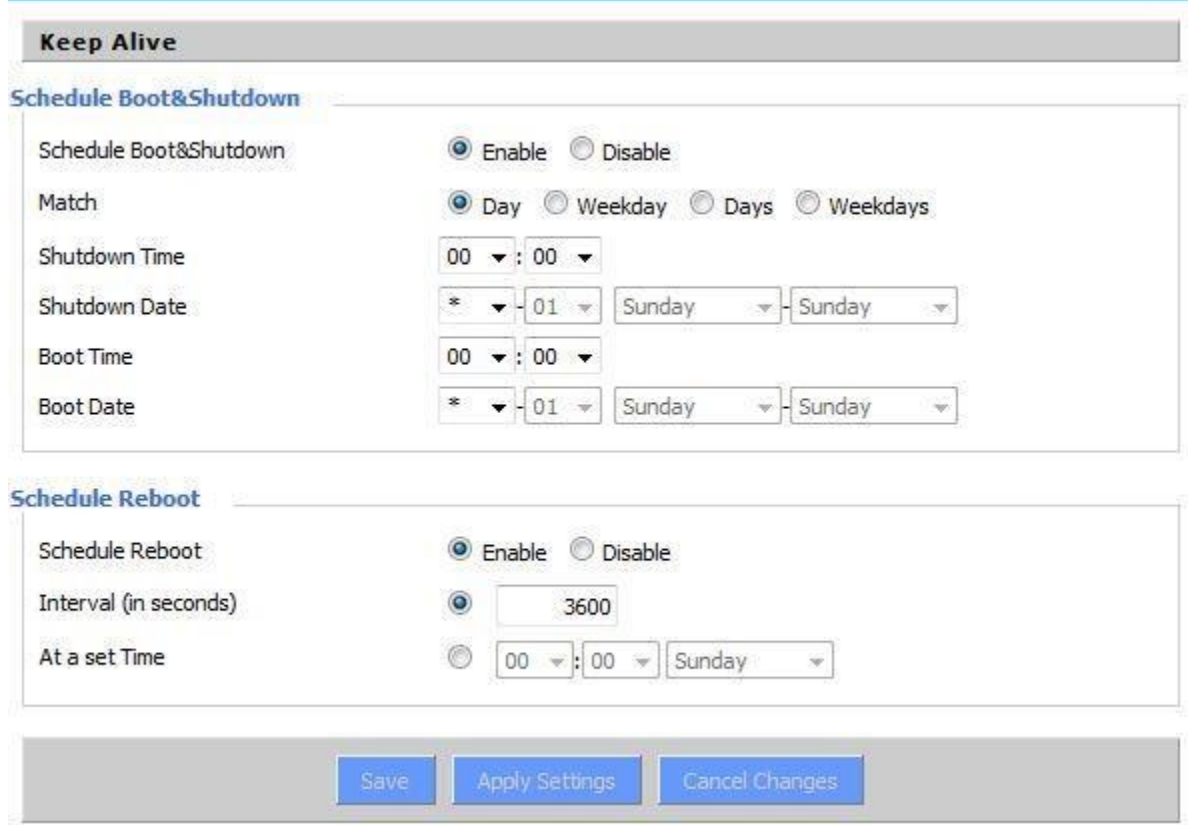

### SMS Function

This function allows users to remotely retrieve modem's signal strength, WAN IP address, remotely reboot the modem, change APN and configure WAN username and password via SMS. This function is enabled by default. Phone number added to the below list can only send SMS to the modem. If no phone number is configured, modem accepts message from any phone number and process it accordingly. Modem will send acknowledgement of SMS message. The phone numbers must be in International format only.

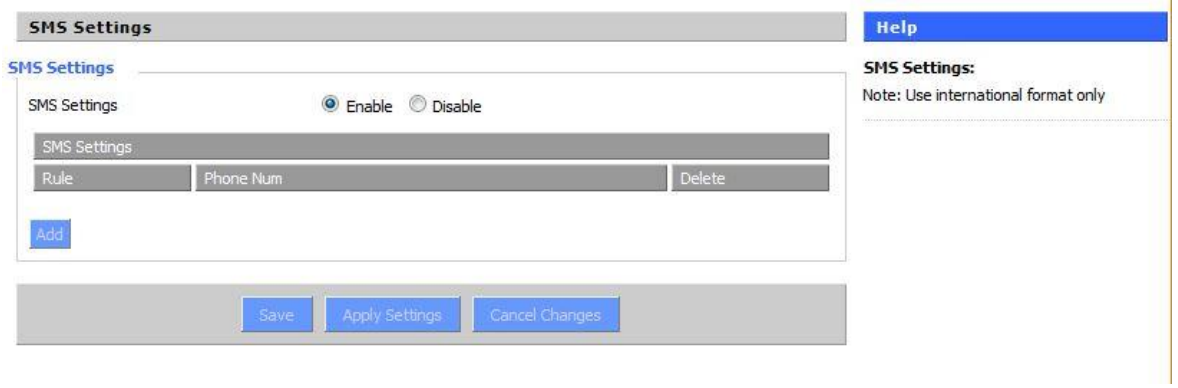

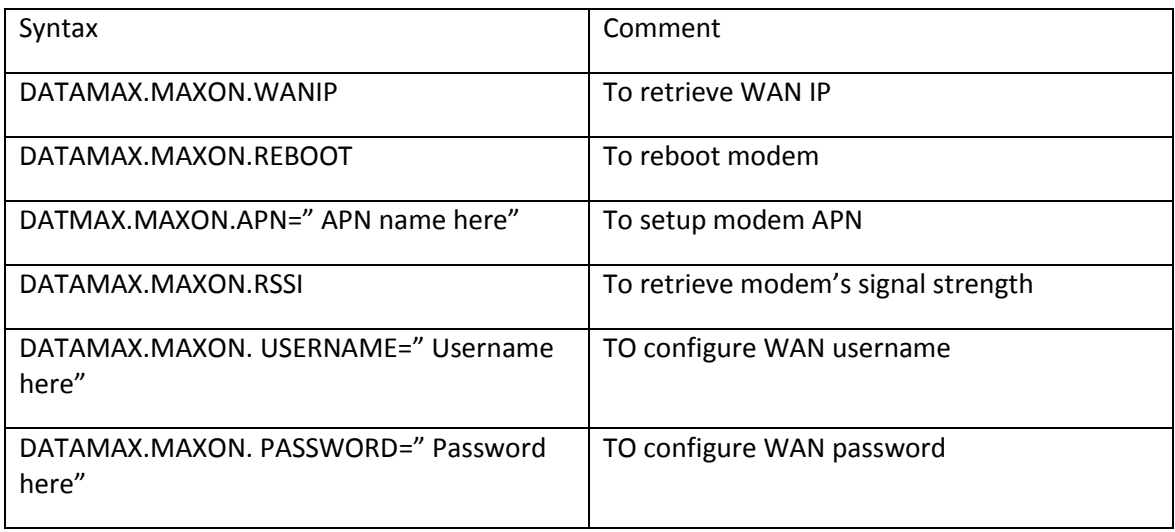

## Web logs

Web logs display modem debugging logs. To get more details on debugging logs please enable console logs under Services.

## Shell Commands

**Run Command:** Users can run command lines via the web interface. Fill the text area with your command and click Run Commands to submit.

Startup : Users save some command lines to be executed at start-up's router. Fill the text area with commands (only one command by row) and click Save Start-up.

**Shutdown**: Users can save some command lines to be executed at shutdown's router. Fill the text area with commands (only one command by row) and click Save Shutdown.

**Firewall**: Each time the firewall is started, it can run some custom iptables instructions. Fill the text area with firewall's instructions (only one command by row) and click Save Firewall.

**Custom Script** Custom script is stored in /tmp/custom.sh file. Users ca run it manually or use cron to call it. Fill the text area with script's instructions (only one command by row) and click Save Custom Script.

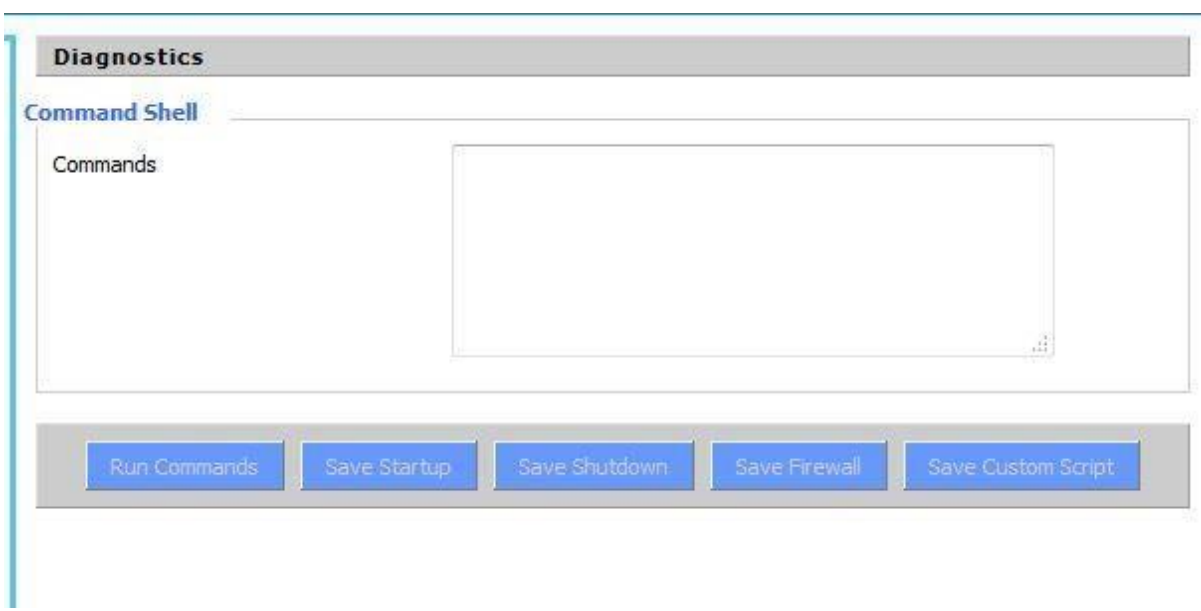

# Firmware upgrade

Firmware upgrade allows users to upgrade or downgrade firmware. It may take few minutes to upgrade the firmware therefore please be patient and keep monitoring the upgrade bar, modem will come back online after performing upgrade. The configuration will not be erased.

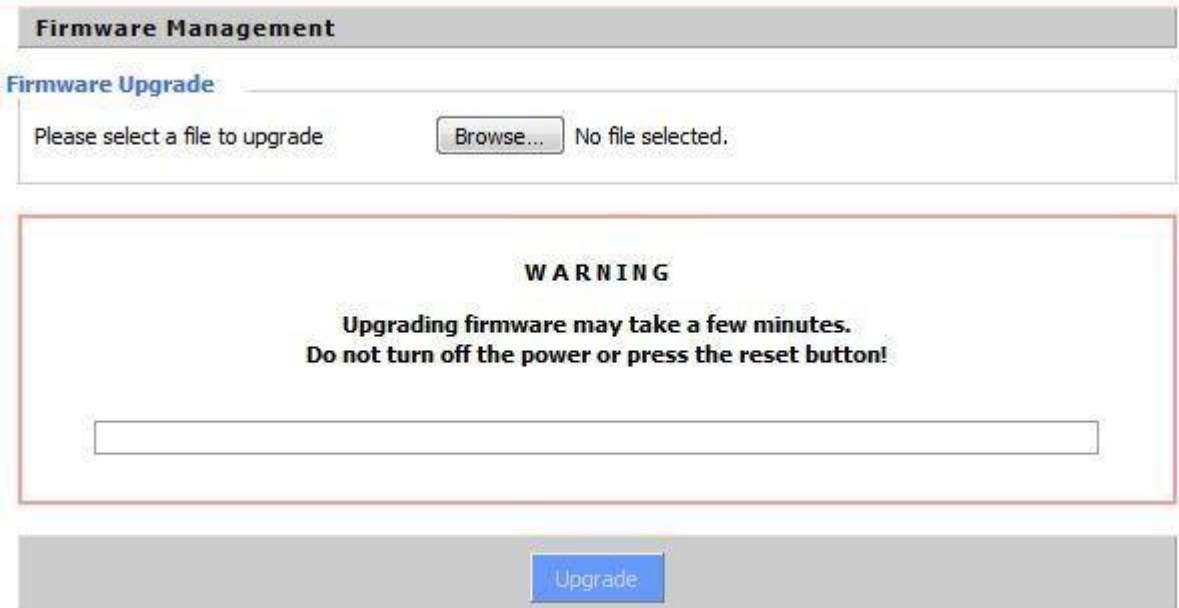

## Backup and Restore

Users can backup current configuration using Backup button and restore the settings using restore button. Restore configurations with files backed up using the same firmware and same model of router.

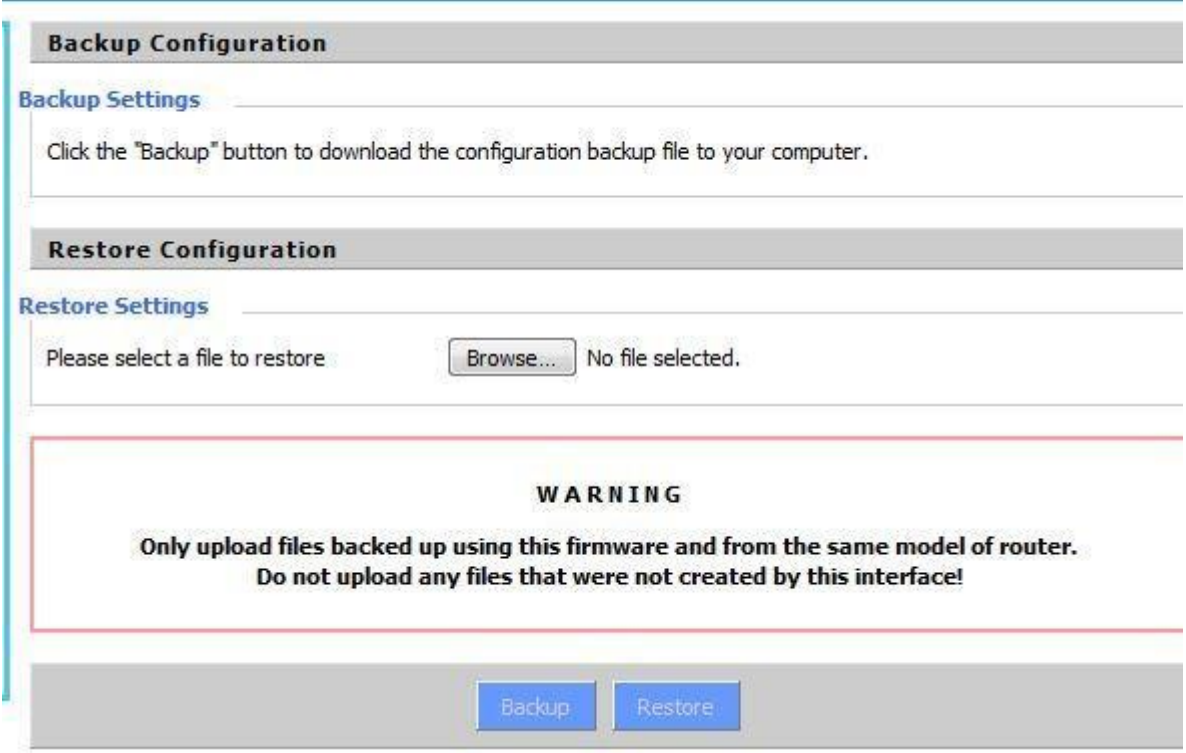

## Factory Default

Factory default settings allow user to revert setting to factory settings. The modem erase current configuration and load the factory settings in the modem. It is recommended to backup setting before performing factory settings. To perform factory reset, click on "Yes" button, Apply the settings and reboot the modem.

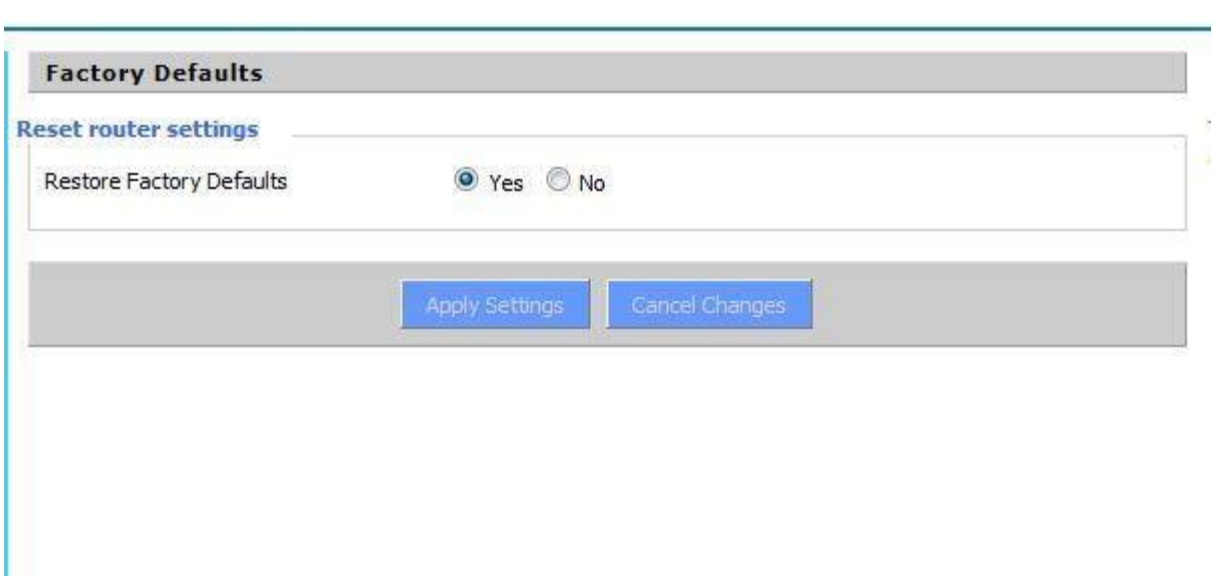

# Reboot

This menu allows modem to perform soft reboot of the modem. When user change any settings, modem should reboot.